# **Pan and Tilt Network Camera**

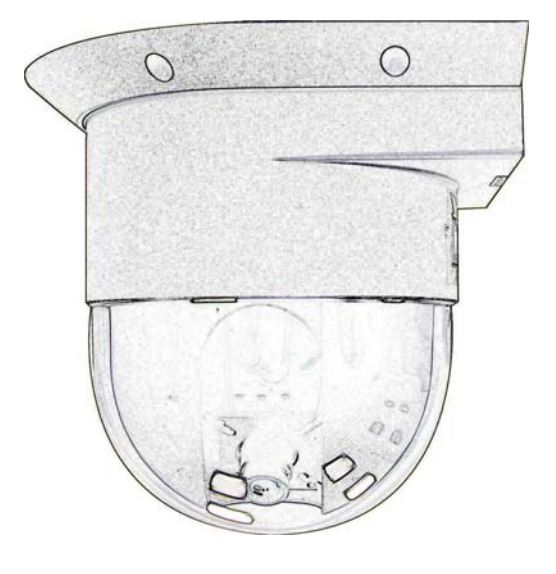

# **User's Guide**

Software Version 2.1.7

### **PT IP Cam / IR IP Cam / Video Server Series**

### © 2004~2005. **Owner's Record**

The model and serial numbers are located at the bottom. Record these numbers in the spaces provided below. Refer to these numbers whenever you call upon your dealer regarding this product.

Model No. \_\_\_\_\_\_\_\_\_\_\_\_\_\_ Serial No. \_\_\_\_\_\_\_\_\_\_\_\_\_\_\_\_\_\_\_\_

### **WARNING**

**To prevent fire or shock hazard, do not expose the unit to rain or moisture.** 

**For AC Adaptor to avoid electrical shock, do not open the cabinet. Refer servicing to qualified personnel only.** 

### **For customers in the U.S.A.**

This equipment has been tested and found to comply with the limits for a digital device, pursuant to Part 15 of the FCC Rules. These limits are designed to provide reasonable protection against harmful interference in a residential installation. This equipment generates, uses, and can radiate radio frequency energy and, if not installed and used in accordance with the instructions, may cause harmful interference to radio communications. However, there is no guarantee that interference will not occur in a particular installation. If this equipment does cause harmful interference to radio or television reception, which can be determined by turning the equipment off and on, the user is encouraged to try to correct the interference by one or more of the following measures:

– Reorient or relocate the receiving antenna.

– Increase the separation between the equipment and receiver.

– Connect the equipment into an outlet on a circuit different from that to which the receiver is connected.

– Consult the dealer or an experienced radio/TV technician for help.

You are cautioned that any changes or modifications not expressly approved in this manual could void your authority to operate this equipment.

The shielded interface cable recommended in this manual must be used with this equipment in order to comply with the limits for a digital device pursuant to Part 15 of FCC Rules.

#### **Declaration of Conformity**

This device complies with part 15 of the FCC Rules. Operation is subject to the following two conditions:

(1) this device may not cause harmful interference, and

(2) this device must accept any interference received, including interference that may cause undesired operation.

### **NOTICE TO USERS**

© 2004~2005. All rights reserved. This manual or the software described herein, in whole or in part, may not be reproduced, translated or reduced to any machine readable form without prior written approval.

WE PROVIDES NO WARRANTY WITH REGARD TO THIS MANUAL, THE SOFTWARE OR OTHER INFORMATION CONTAINED HEREIN AND HEREBY EXPRESSLY DISCLAIMS ANY IMPLIED WARRANTIES OF MERCHANTABILITY OR FITNESS FOR ANY PARTICULAR PURPOSE WITH REGARD TO THIS MANUAL, THE SOFTWARE OR SUCH OTHER INFORMATION. IN NO EVENT SHALL WE BE LIABLE FOR ANY INCIDENTAL, CONSEQUENTIAL OR SPECIAL DAMAGES, WHETHER BASED ON TORT, CONTRACT, OR OTHERWISE, ARISING OUT OF OR IN CONNECTION WITH THIS MANUAL, THE SOFTWARE OR OTHER INFORMATION CONTAINED HEREIN OR THE USE THEREOF.

We reserves the right to make any modification to this manual or the information contained herein at any time without notice. The software described herein may also be governed by the terms of a separate user license agreement.

### **Table of Contents**

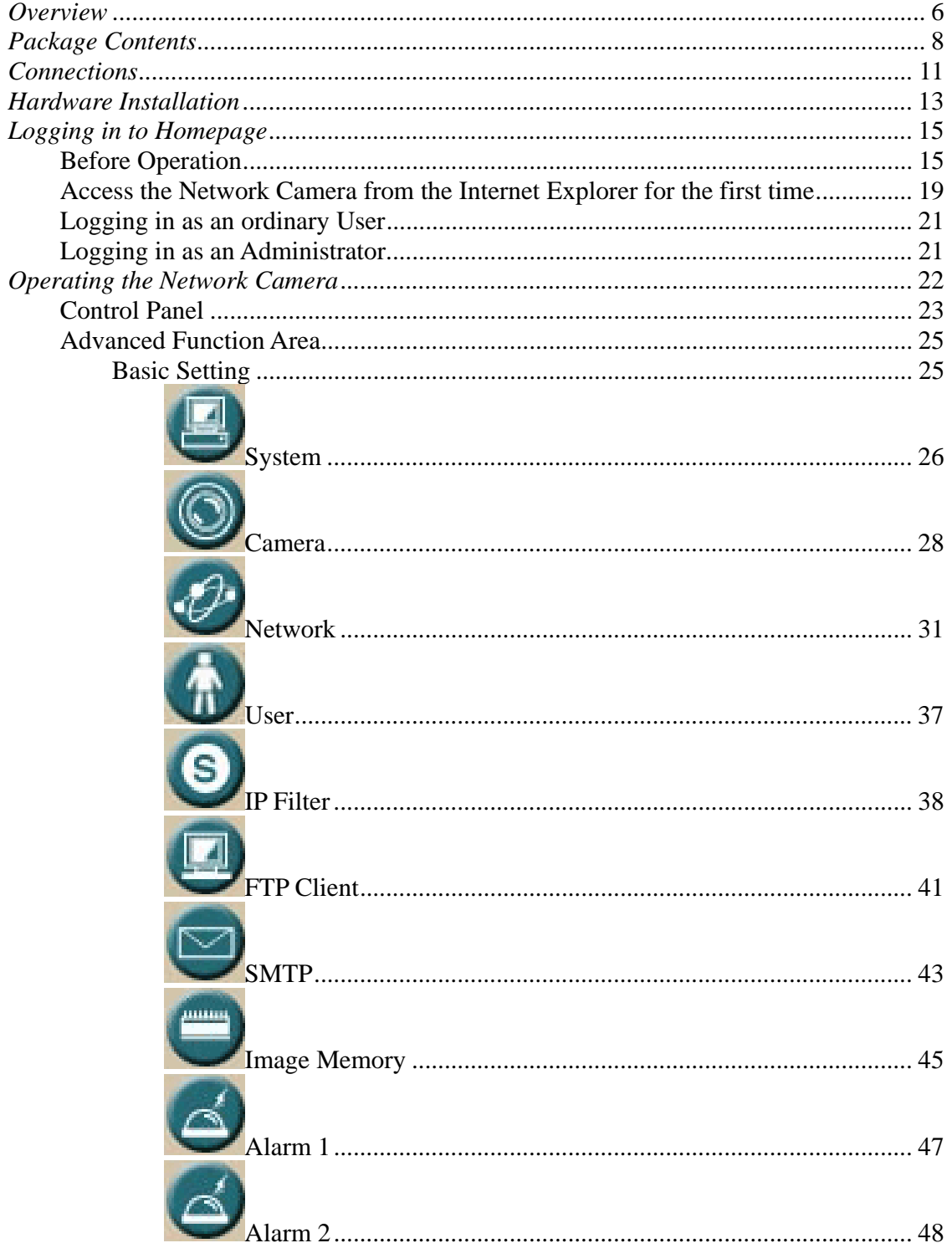

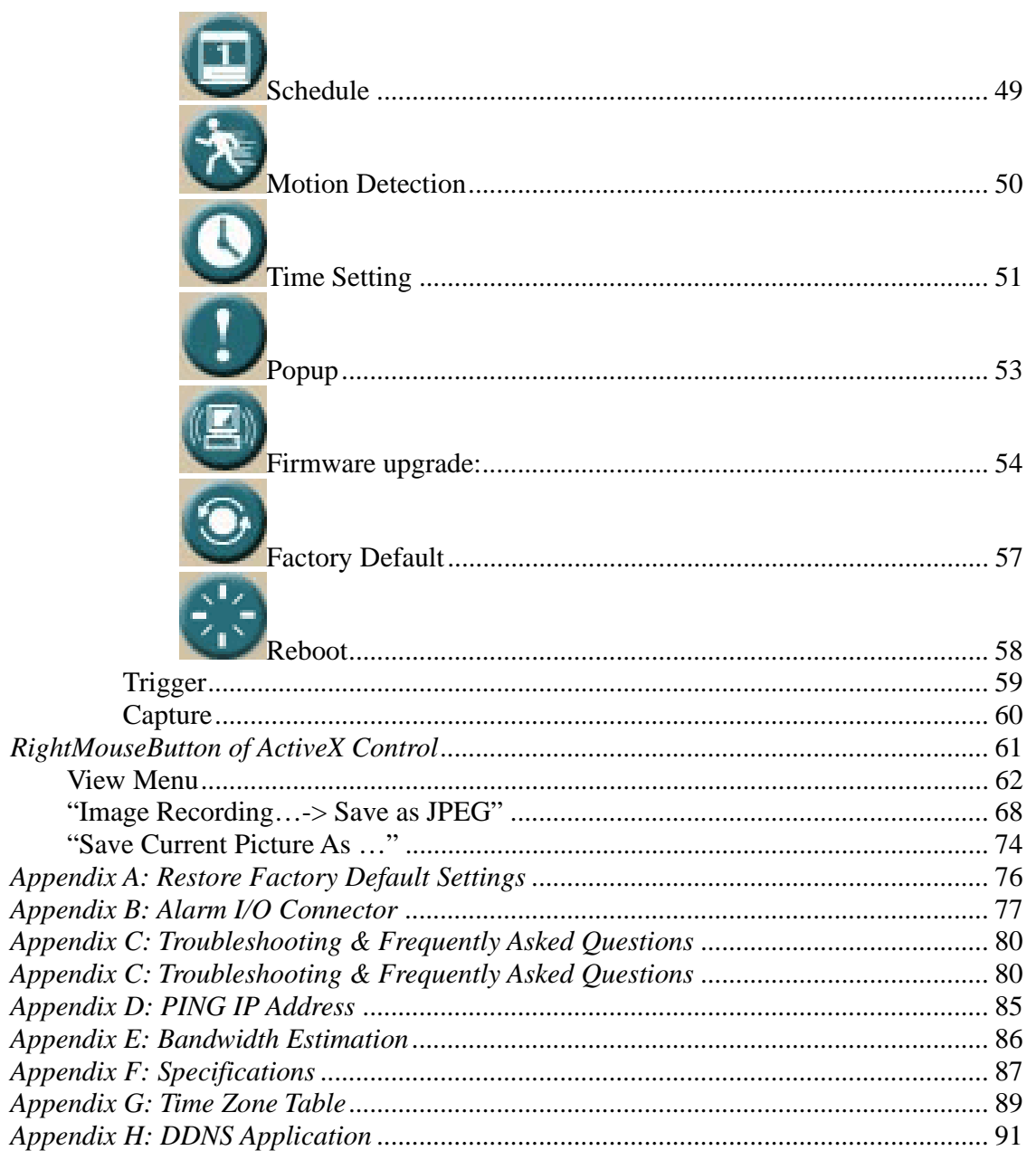

# *Overview*

This user's guide explains how to operate the Network Camera from a computer. Basically, the user's guide is written to be read on the computer display. However, users might consider printing it out to access easily and read it before you operate the Network Camera.

### **Introduction**

This Network Camera is an inexpensive fully scalable surveillance technology. Because the Network Cameras can be plugged in to your existing computer network infrastructure, you will potentially save thousands of dollars on unnecessary cabling.

The Network Camera is accessible via the LAN or Internet connection. Connect your Network Camera directly to a computer network or DSL modem, and with a standard Web browser you get instant, on demand video streams. Within minutes you can set up the Network Camera to capture a video sequence to a PC. Live video image can be uploaded to a website for the world to see or made available only to select users on the network.

### **Features:**

- z **High quality 1/3" CCD sensor**
- **Composite video output**
- z **Motorized and wide-range pan and tilt operation**
- z **16 Preset Points**
- z **JPEG video compression**
- **Built-in internal microphone**
- z **Remote-Control via Internet Explorer**
- **Support statistic and dynamic IP address**
- z **DDNS and PPPoE**
- z **CF memory card interface (for CF card enabled version only)**
- z **Multi-channel control software for surveillance application**
- **On-line firmware upgrade**

### **Application:**

- **•** Remote monitoring
- $\bullet$  Surveillance

### **Minimum System Requirement**

- **•** Microsoft Internet Explorer 5.0 or later
- z **VGA Monitor resolution 1024 x 768**
- **•** Pentium 4 1.3GHz or above
- **•** Memory Size: 256MB or above
- z **Windows ME, 2000, XP, or 2003**

# *Package Contents*

User can find the following items in the package:

- 1. PT Network Camera x 1
- 2. Power adapter x 1
- 3. Power cord x 1
- 4. Decoration ring x 1
- 5. Screw x 4
- 6. Terminator for Alarm I/O x 1
- 7. Installation software and manual CD x 1
- 8. Quick Start Guide x 1

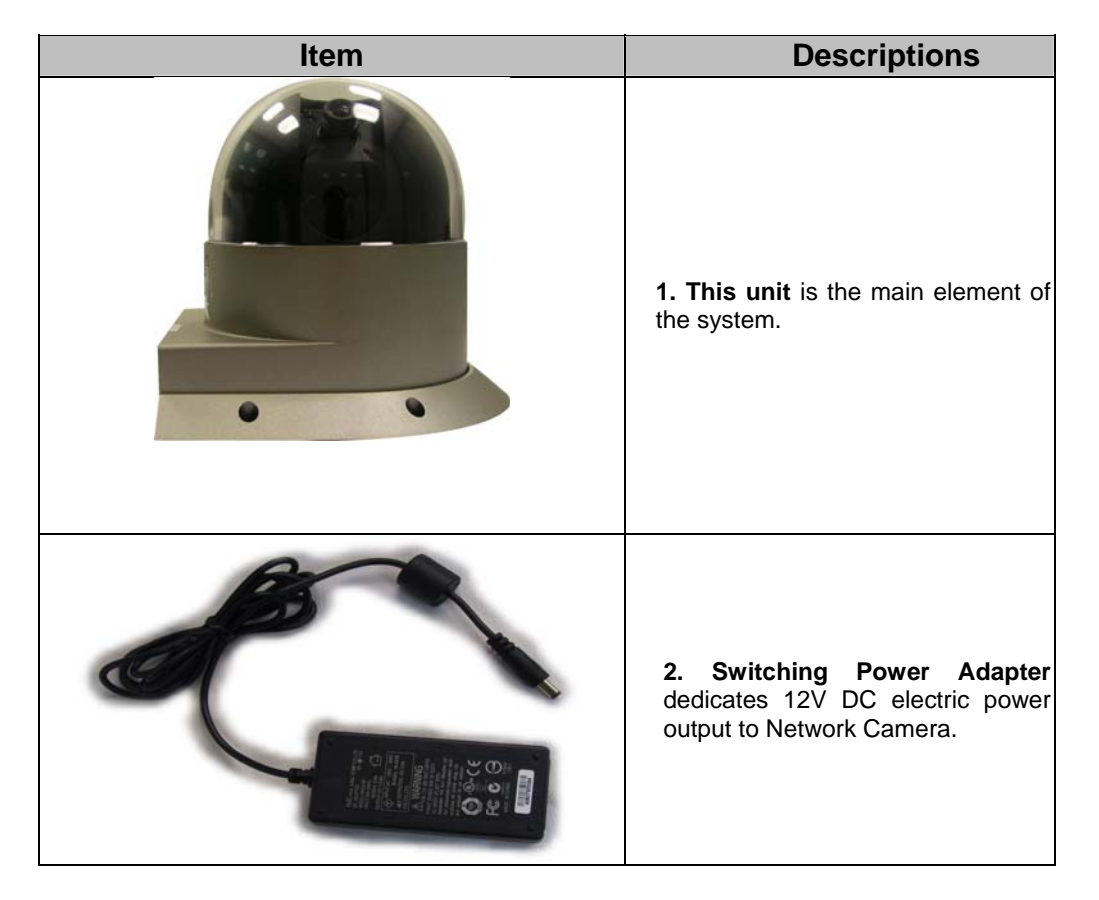

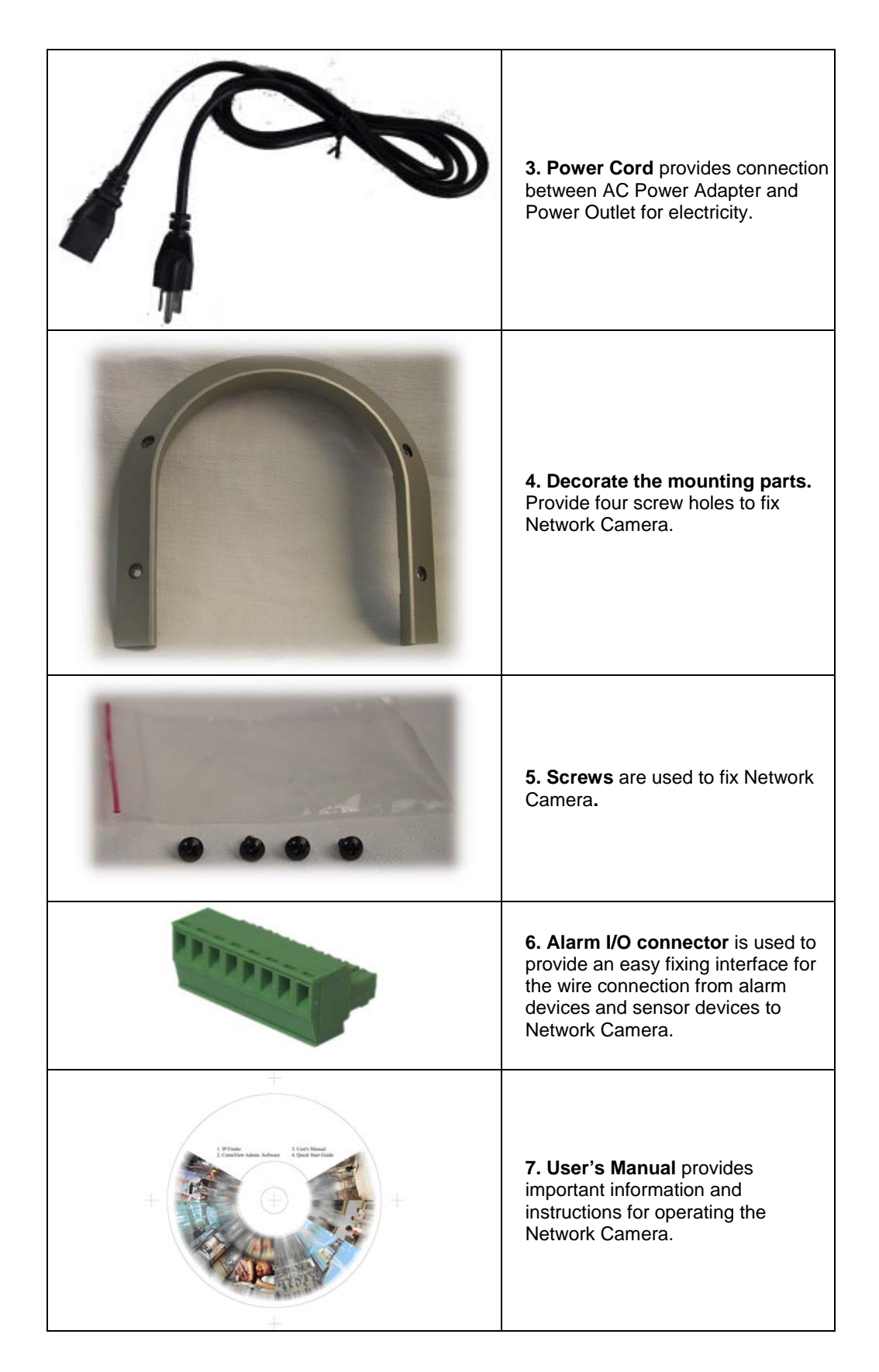

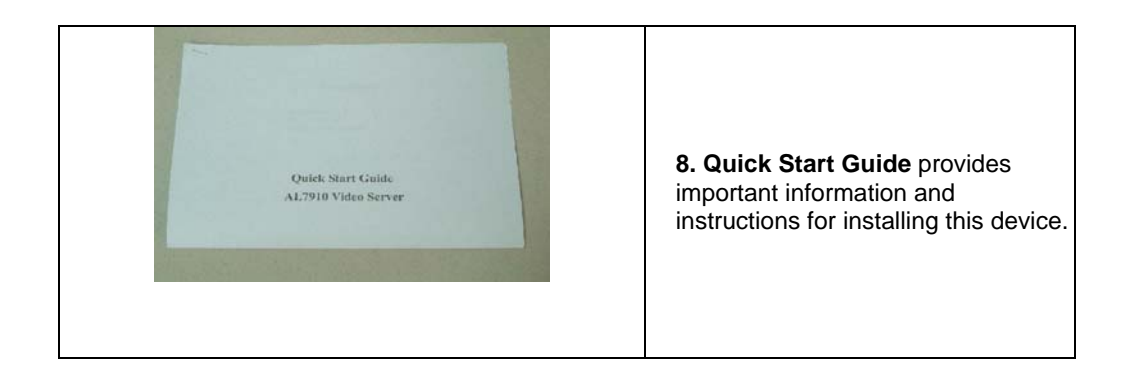

If any of the above items are missing, please contact your dealer immediately.

*Note: Using a power supply with a different voltage than the one included with the Network Camera will cause damage and void the warranty for this product.* 

# *Connections*

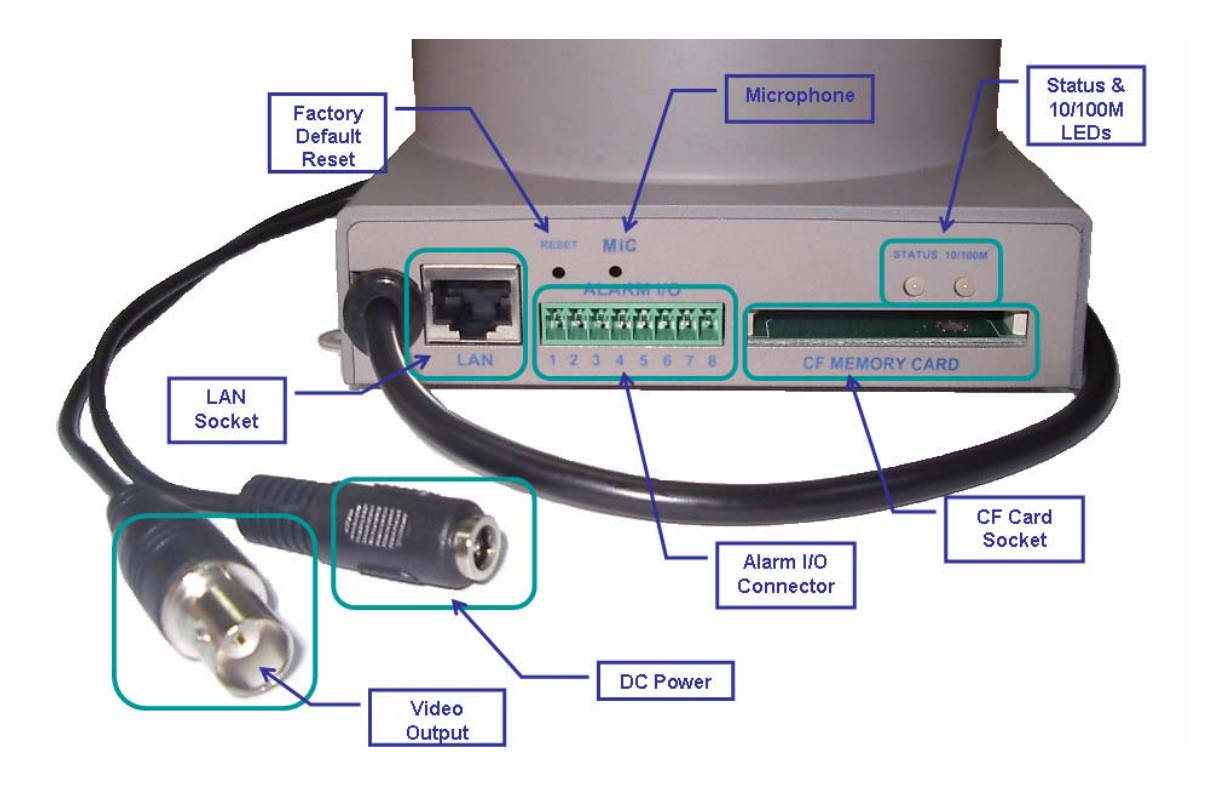

### **DC Power and Video Output Cable**

The DC power input and video output cable are located on the Network Camera's back panel. The input power is 12VDC. Note that supply the power to the Network Camera with standard power adapter included in package. Otherwise, the improper power adapter may damage the unit and result in danger.

The Network Camera also provides composite video output. User can use BNC video cable to connect the Network Camera with a TV monitor or VCR.

### **LAN Socket**

Beside the DC power and video output cable, the LAN socket is an RJ-45 connector for connections to 10Base-T Ethernet or 100Base-TX Fast Ethernet cabling. This Ethernet port built NWay protocol can detect or negotiate the transmission speed of the network automatically. Please use Category 5 "straight through" cable to connect the Network Camera to a 100Mbps Fast Ethernet network switch or hub.

### **Alarm I/O Connector**

The Network Camera provides a terminal block with 8 pins of connectors located on the center of the back panel. There are 3 pins for two alarm inputs and 5 pins are for alarm output. The I/O connectors are physical interface to sense and/or activate alarm signals to a variety of external sensors or alarms. Please refer to the Appendix B in this manual for more information.

#### **CF Card Socket**

The CF card socket is located on the right side of the back panel of the Network Camera. User can plug a CF memory card into this socket to store the alarm or scheduled images. This is very useful to keep the evidence of alarms or scheduled images for reference.

#### **Factory Default Reset**

This button is hidden in the pinhole above the Alarm I/O connector. Please refer to the Appendix A in this manual for more information.

#### **Microphone**

The Network Camera's has built-in an internal microphone. This microphone is also hidden in the pinhole above the Alarm I/O connector.

#### **Status and 10/100M Ethernet LEDs**

LED stands for Light-Emitting Diode. The Status and Ethernet LEDs are located on the right side of the back panel of the Network Camera. The Status LED will turn orange while system is booting up successfully.

Ethernet LED is used to indicate the status of Network connection. While not any connection to the Network Camera, the LED will be off and flash orange while some one access this Network Camera.

# *Hardware Installation*

### **1. Fix the Network Camera to Ceiling**

Use 4 screws to fix the Network Camera onto the ceiling as below. You can also put the Network Camera on the table directly.

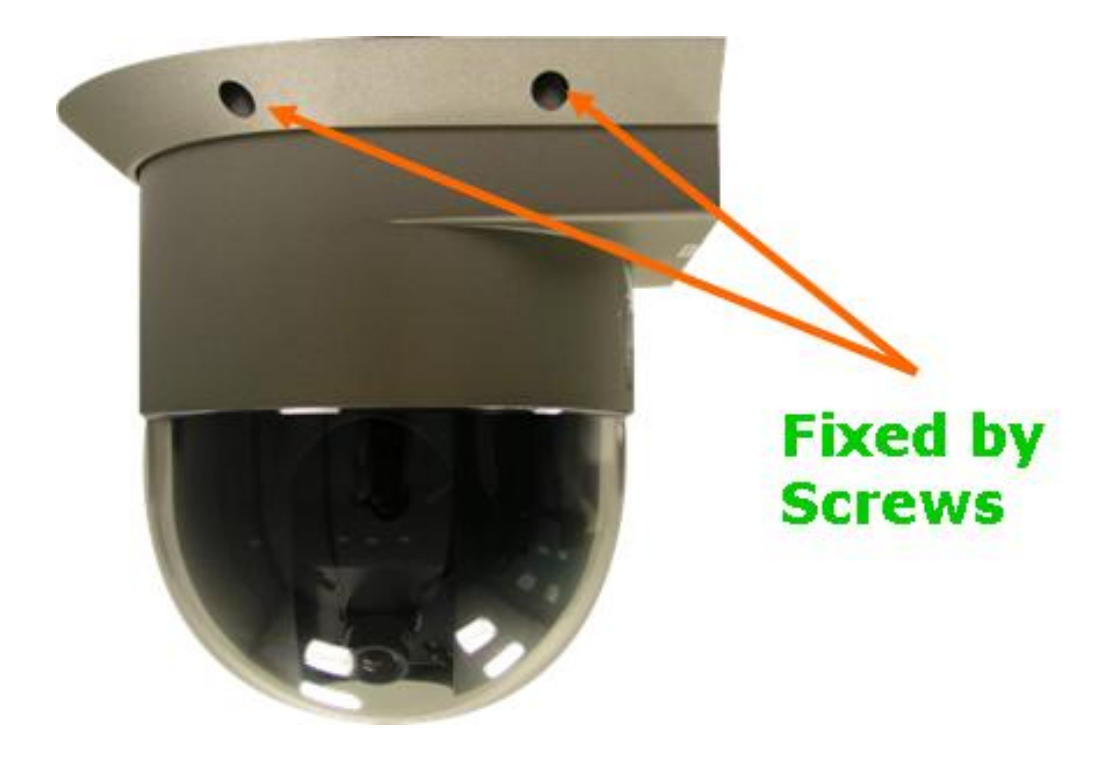

### **2. Plug an Ethernet cable into Network Camera**

Connect an Ethernet cable to the LAN socket located on the Network Camera**'**s back panel and attach it to the network.

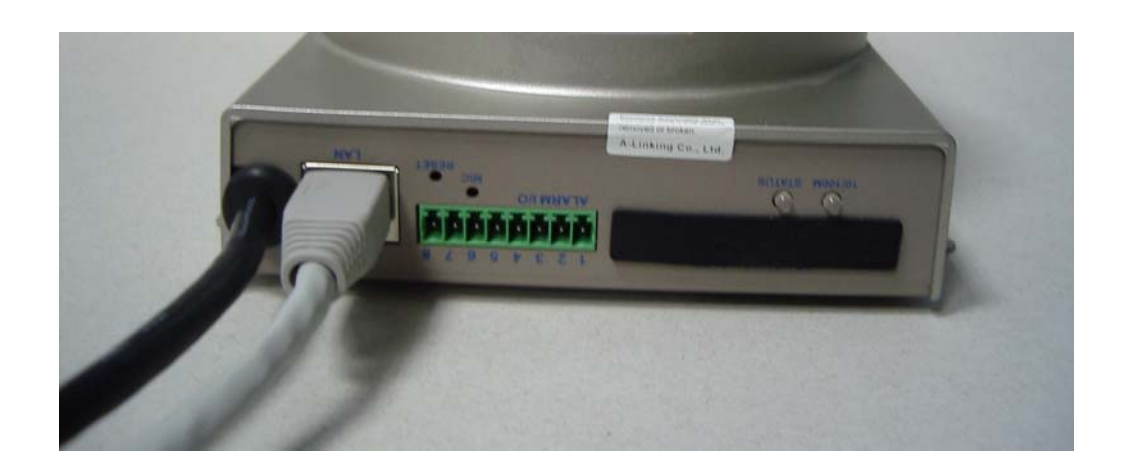

### **3. Connect the external power supply to Network Camera**

Connect the external power supply to the DC power connector attached on the extension cable from the Network Camera. Note: Use the power adapter, 12VDC, included in the package and connect the other end to wall outlet for AC power.

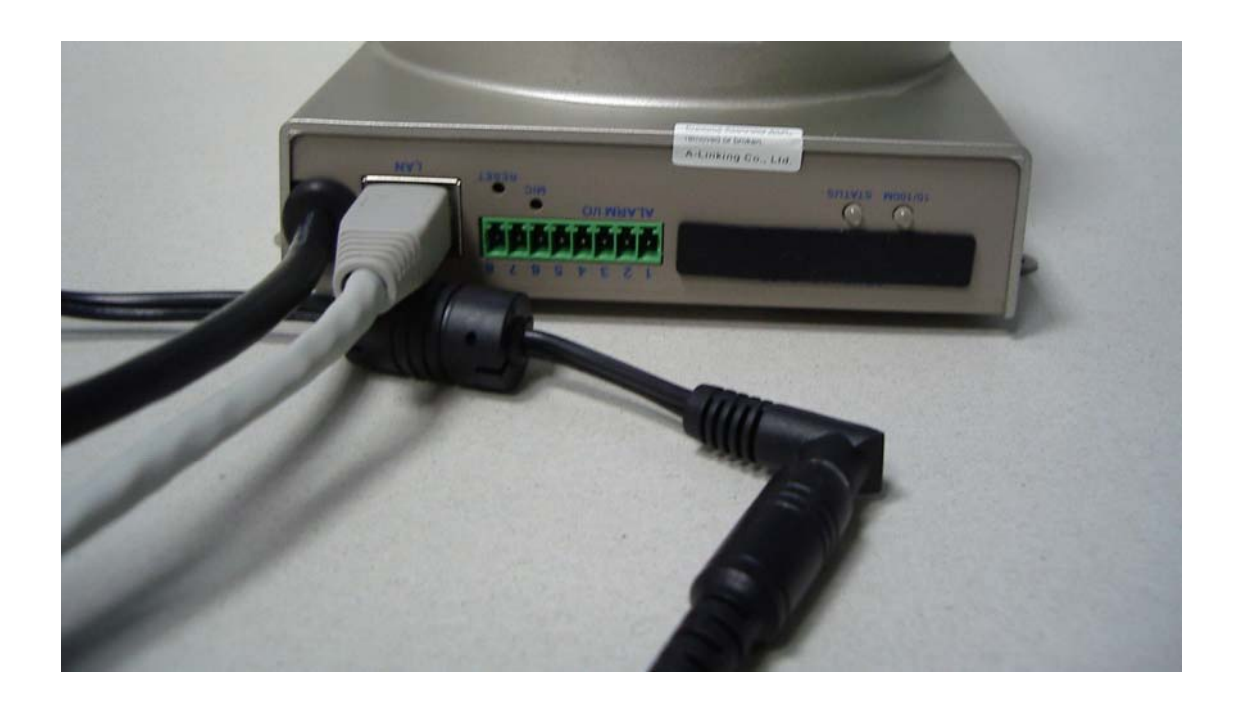

Once you have installed the Network Camera well, the status LED will turn orange. It means the system is booting up successfully. Furthermore, if you have a proper network connection, and access to the Network Camera, the 10/100M LAN LED will flash orange

# *Logging in to Homepage*

### **Before Operation**

### **Install the IP Address of Network Camera**

When you installed your Network camera on your LAN environment, you may execute IPFINDER.EXE to discover Network camera's IP address.

IPCam Finder program (IPFINDER.EXE) is used to scan the Installed Network Camera, setting the Network Camera Name, IP address settings and so on.

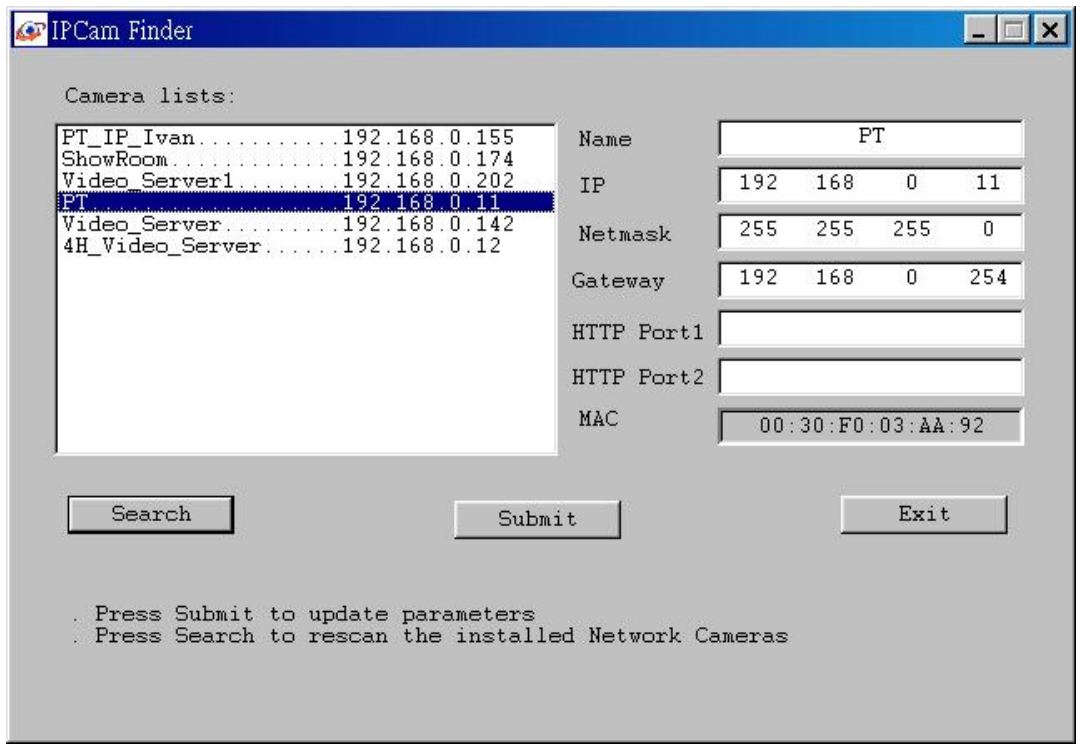

Using your mouse to select any one of the Network Cameras within your LAN environment, you can find out its IP address and other IP parameters as follows:

- 1. Edit the Name of this Network Camera. Note that use " " or "-" to replace "space" character to separate the name string. For example, "PT\_IP" or "PT-IP" will be right. However "PT IP" will not work here.
- 2. Might be needed to update the IP address of this Network Camera. ( Power recycling might be necessary)
- 3. Might be needed to update the Gateway Address. ( Power recycling might be necessary)
- 4. Might be needed to update the Network Mask (255.255.255.0). ( Power recycling might be necessary)
- 5. Might be needed to modify the port number 1 of HTTP access. ( Power recycling might be necessary)
- 6. Might be needed to modify the port number 2 of HTTP access. ( Power recycling might be necessary)
- 7. 'Submit' it.

Click "submit", the IP information of this Network Camera will be updated after seconds

### **Install the Network Camera with an ADSL Router**

If the Network Camera was installed on the LAN with an ADSL router, then the Network Camera can get a dynamic IP address from the DHCP server. However, if the Network Camera wants to be access from the WAN, its IP address needs to be setup as fixed IP, also the Virtual Server function of ADSL router needs to be setup as follows:

- 1. Setup the Network Camera as Fixed IP, such as *192.168.0.49*.
- 2. Enter the administrator page of ADSL router. (Use zonet ASDL router as an example).
- 3. Enter the Virtual Server Page.
	- a. Setup the mapping of *HTTP Port (80)* to *192.168.0.49.*
	- b. Restart the ADSL router.

Then the Network Camera can be access from WAN by the ADSL WAN IP Address.

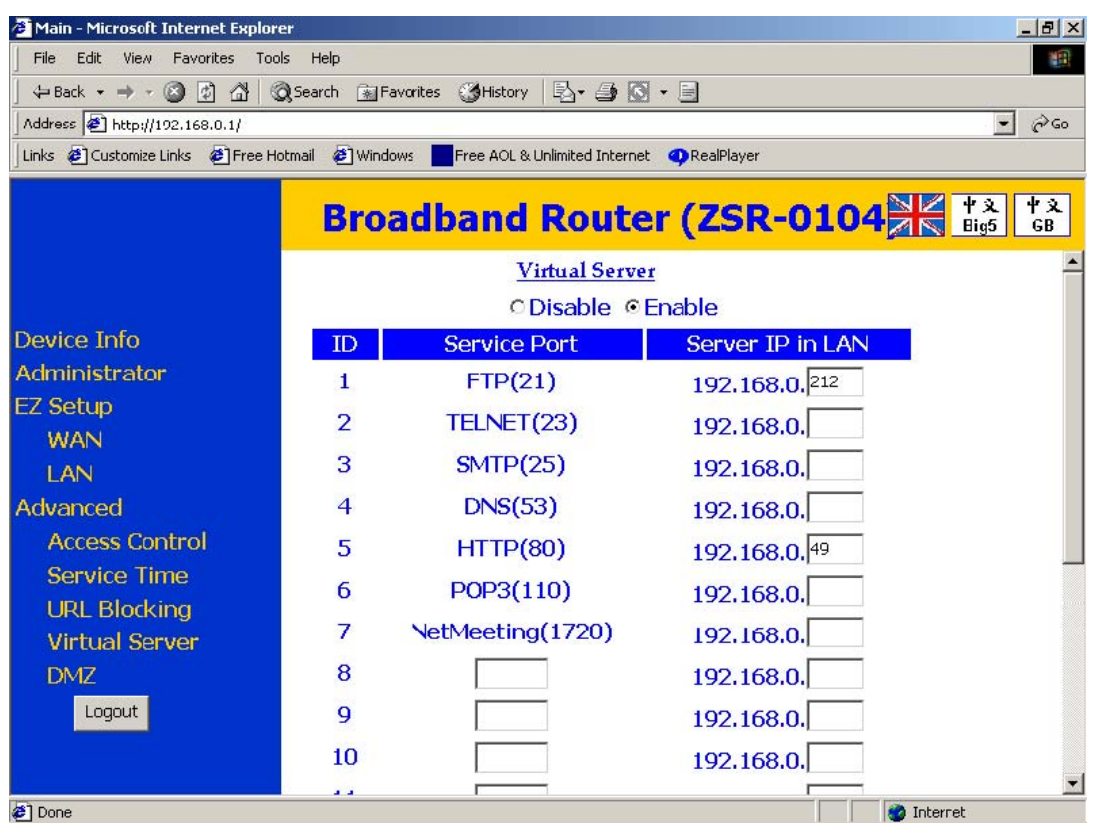

### **First time uses the Network Camera**

The Network Camera web page communicates with the Network Camera using an ActiveX control. The ActiveX control must be downloaded from the Network Camera and installed on your PC. Your Internet Explorer security settings must allow for the web page to work correctly. To use the Network Camera, user must setup his IE browser as follows:

From your IE browse → "Tools" → "Internet Options..." → "Security" → "Custom Level…", please setup your "Settings" as follow.

Set the first 3 items

- *Download the signed ActiveX controls*
- *Download the unsigned ActiveX controls*
- *Initialize and script the ActiveX controls not masked as safe*

To *Prompt*

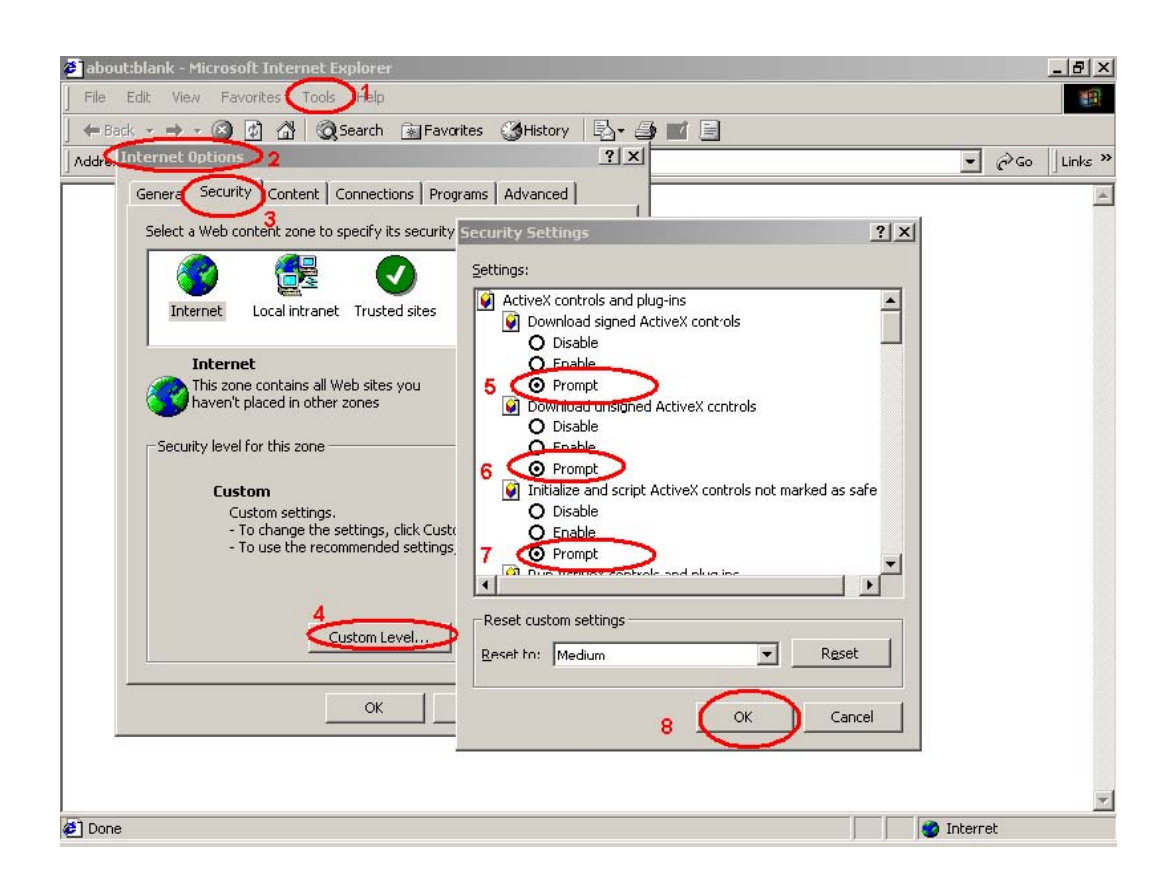

By now, you have finished your entire PC configuration for Network Camera.

### **Access the Network Camera from the**

### **Internet Explorer for the first time**

**1.** Start the web browser on the computer and type the IP address of the Network Camera you want to monitor as below:

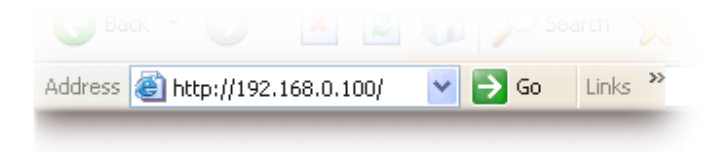

The Login Window of the Network Camera is displayed:

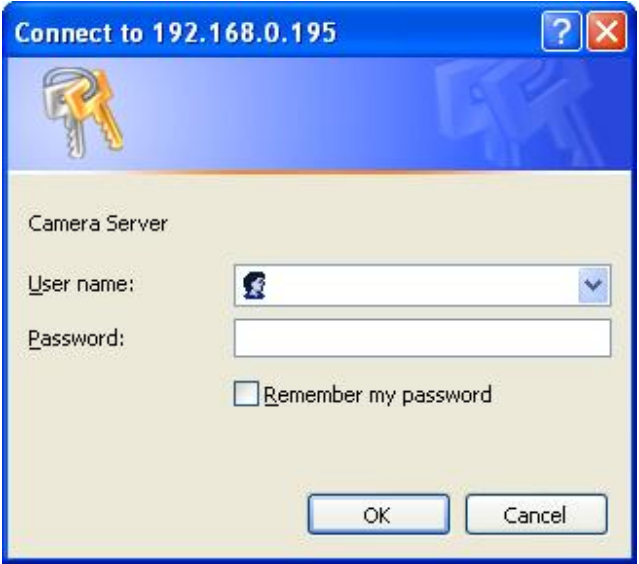

**2.** Type in your login name and password under "USERNAME" and "PASSWORD" textbox.

For the first time use (default value), input the

User Name: **admin**

Password:

That's, type in "**admin"** on the "USERNAME" as a default name and leave PASSWORD textbox blank. Click "OK" button to start the main menu.

Now, you login to the Network Camera as a full-authorized administrator. You can enter "Setting" to change the password and setup "Administrator" or "User" authority. Please refer to "Setting"  $\rightarrow$  "User" and "IP Filter".

**3.** The IE Web Page will display the "Security Warning" window, select "Yes" to install and run the ActiveX control into your PC.

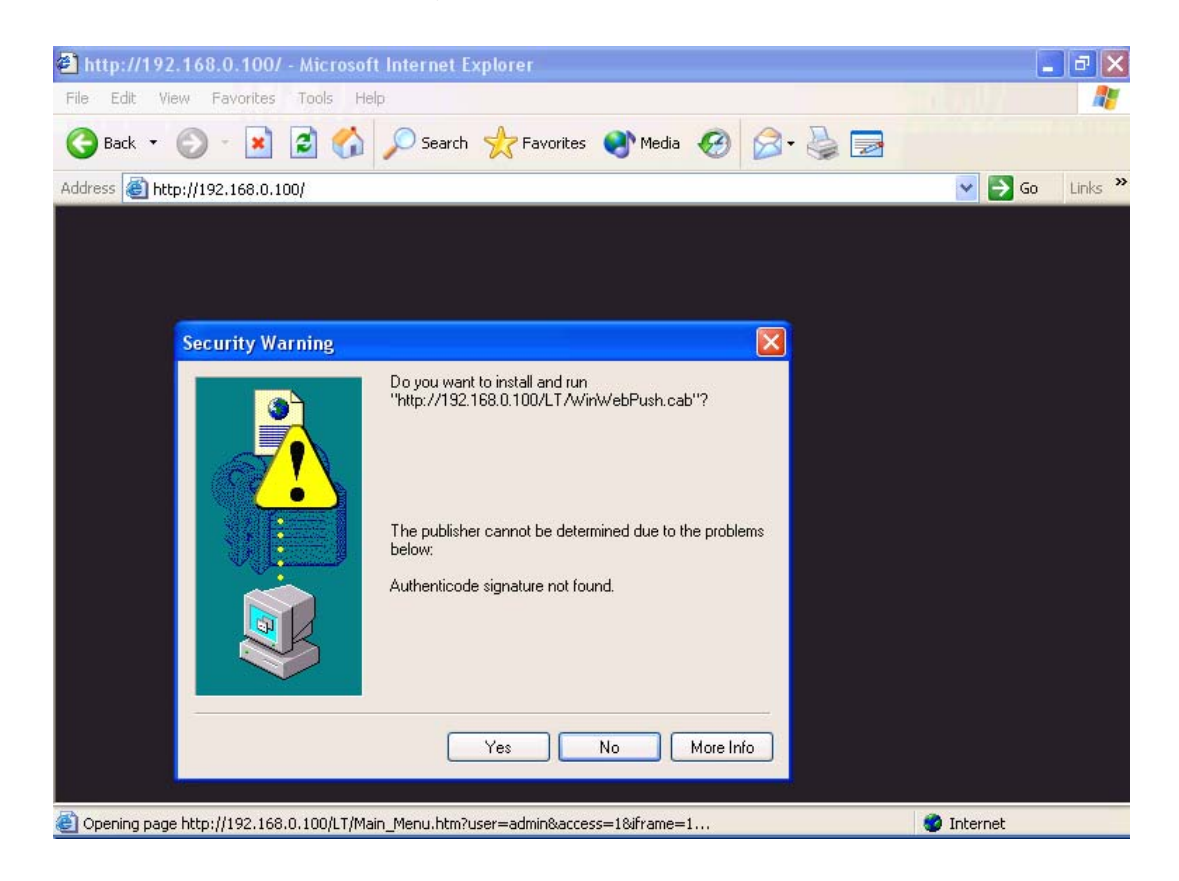

**4.** Display the image. After the ActiveX control was installed and ran, the first image will be displayed.

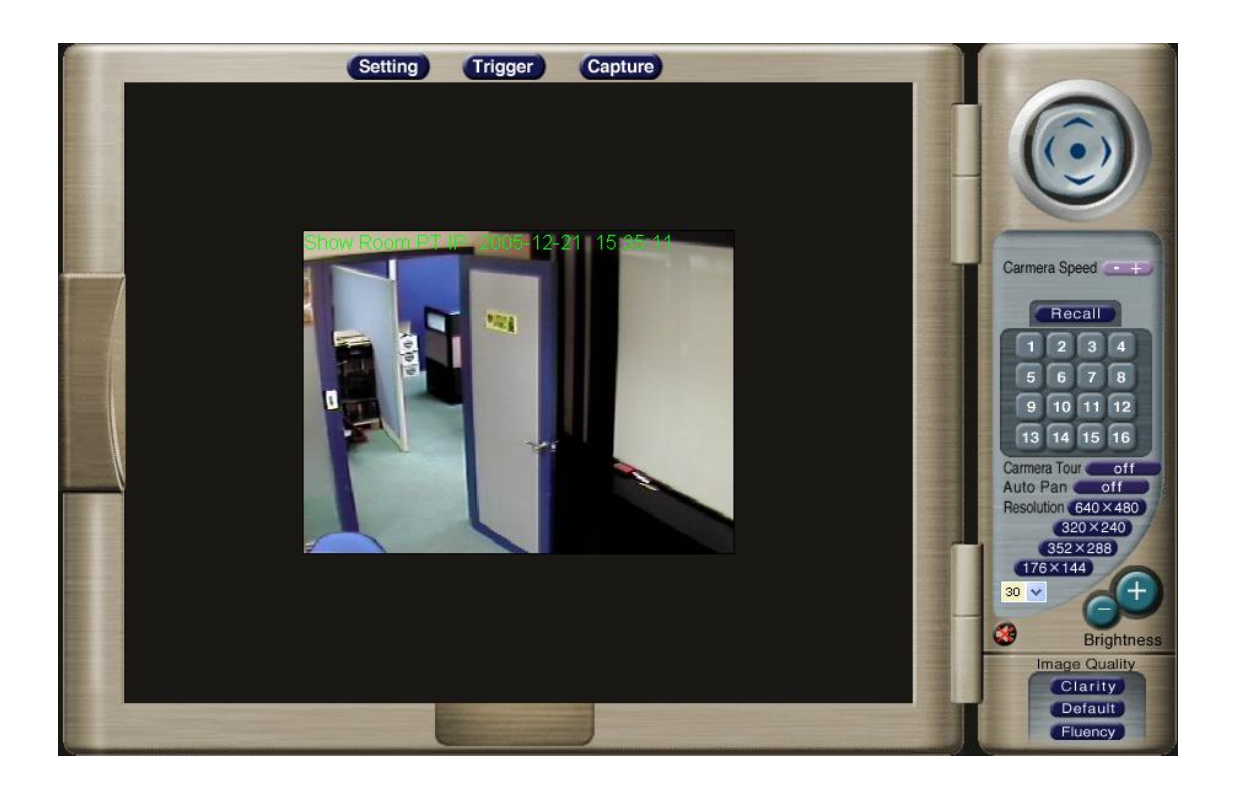

### **Logging in as an ordinary User**

For ordinary user usage, "Setting", "Trigger", and "Capture" will be not available. On the right side of the screen, there are lots of controls and function buttons. If "Remote camera control" is turned off by the administrator, then those control and function buttons will not be available as well.

For the rest of this user guide, it is assumed that the "Remote camera control" will be turned on for normal operation.

# **Logging in as an Administrator**

If you log in the Network Camera as the Administrator, you can perform all the settings provided within the software. The Administrator may be logged in at any time, regardless of the number of the users being accessed.

# *Operating the Network Camera*

Start-up screen will be as follow no matter an ordinary users or an administrator.

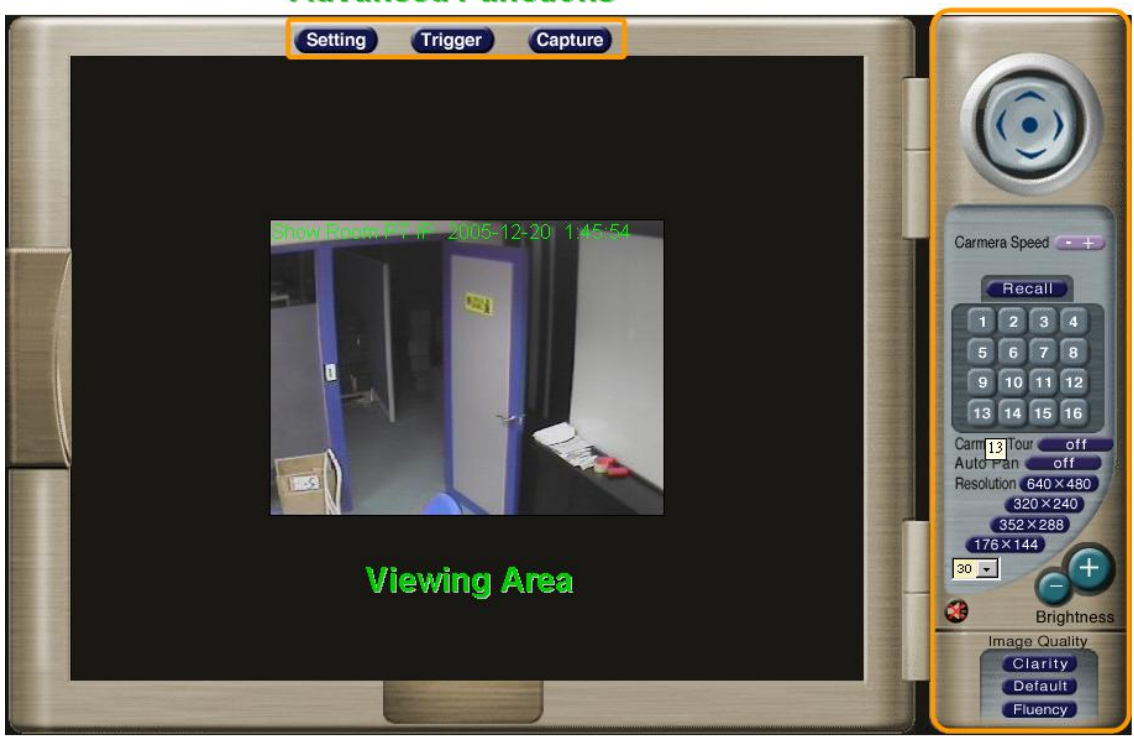

### **Advanced Functions**

**Control Panel** 

**Viewing Area:** Images from the Network Camera

# **Control Panel**

**Control Panel Area**: Network Camera Manipulation and image quality control

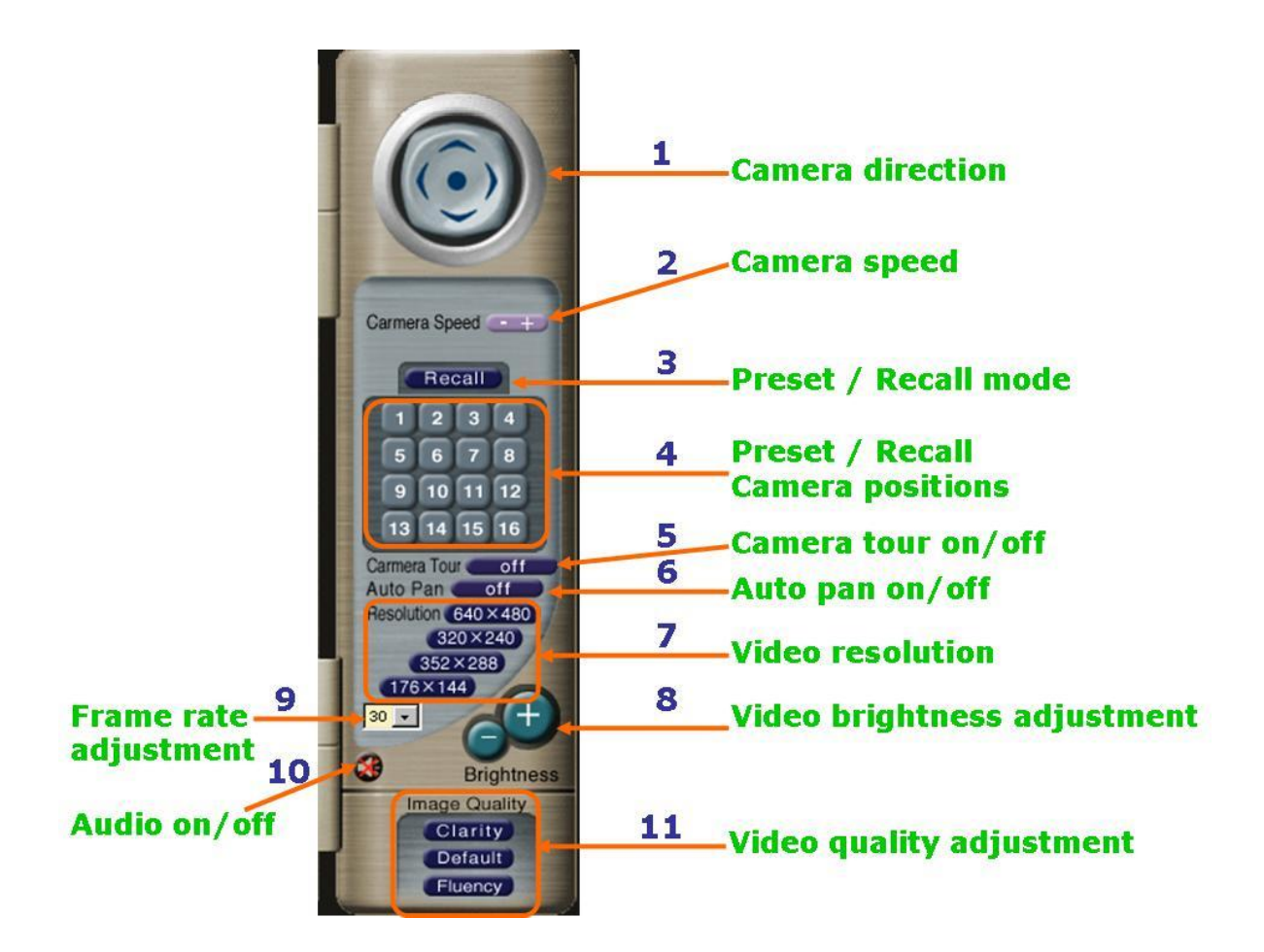

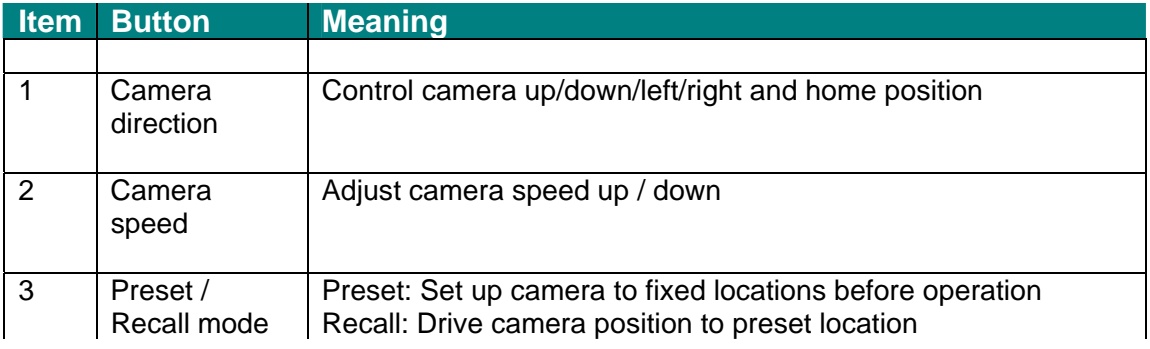

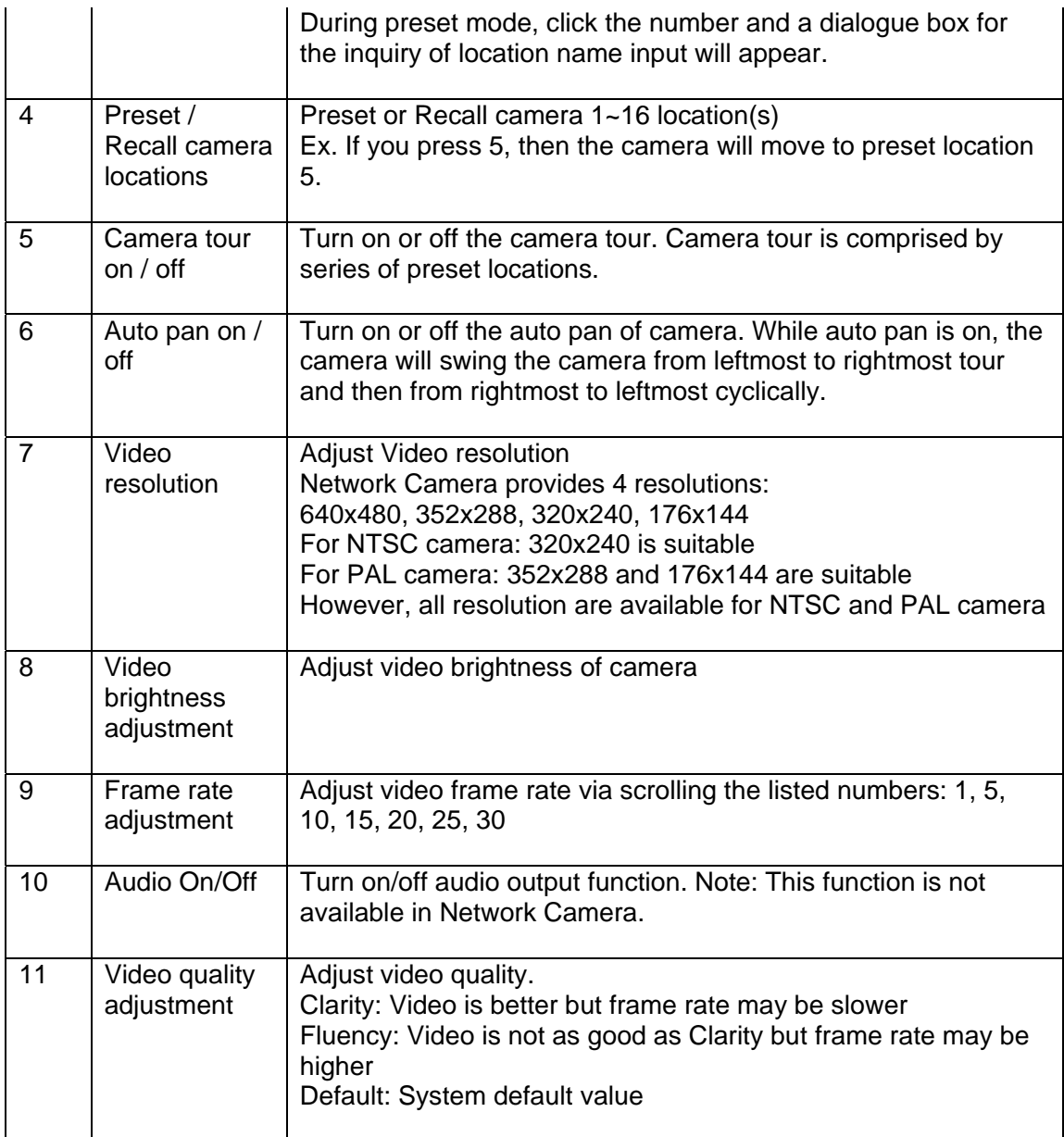

# **Advanced Function Area**

Advanced function area: only available for administrator. It has contained three categories.

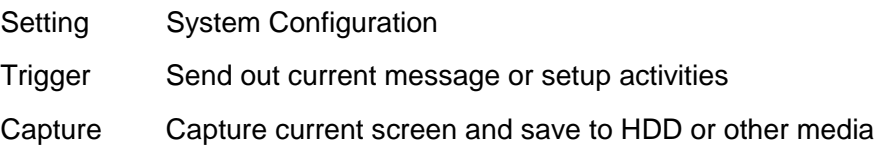

Setting menu consists of the Basic menu and the Application menu. The Basic menu is used for basic settings of the Network Camera, and the Application menu is used for setting various applications according to individual. Click on each menu name to display its setting page.

### **Basic Setting**

For the setting, you will see there are divided into two categories – Basic Setting and Application.

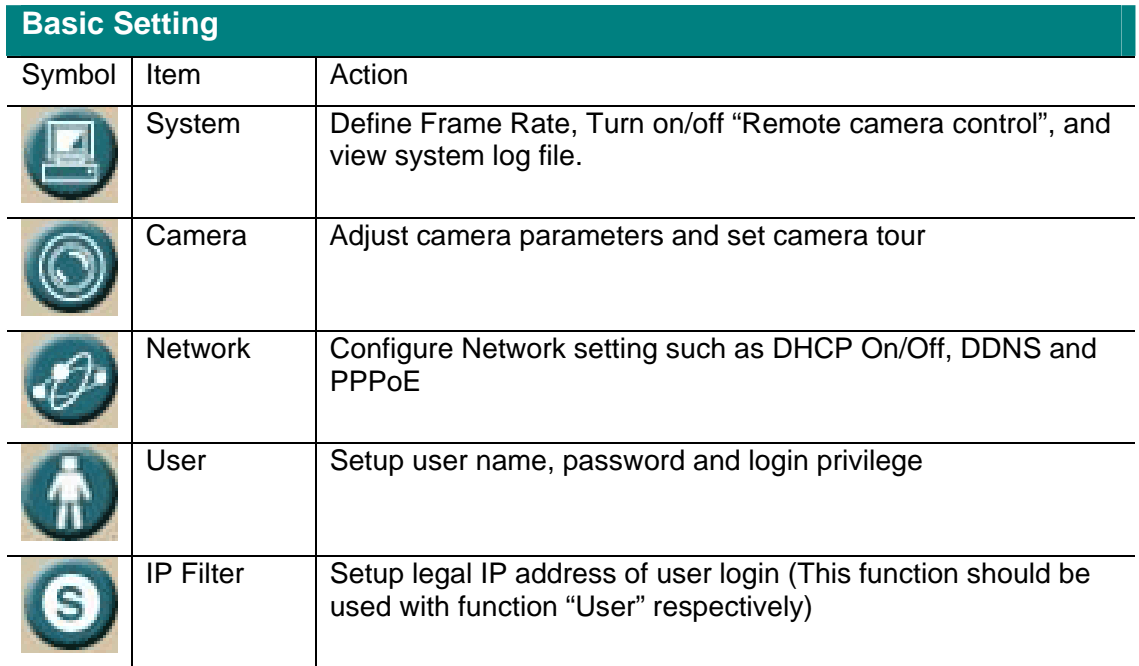

System: Define Frame Rate and Turn on/off "Remote camera control"

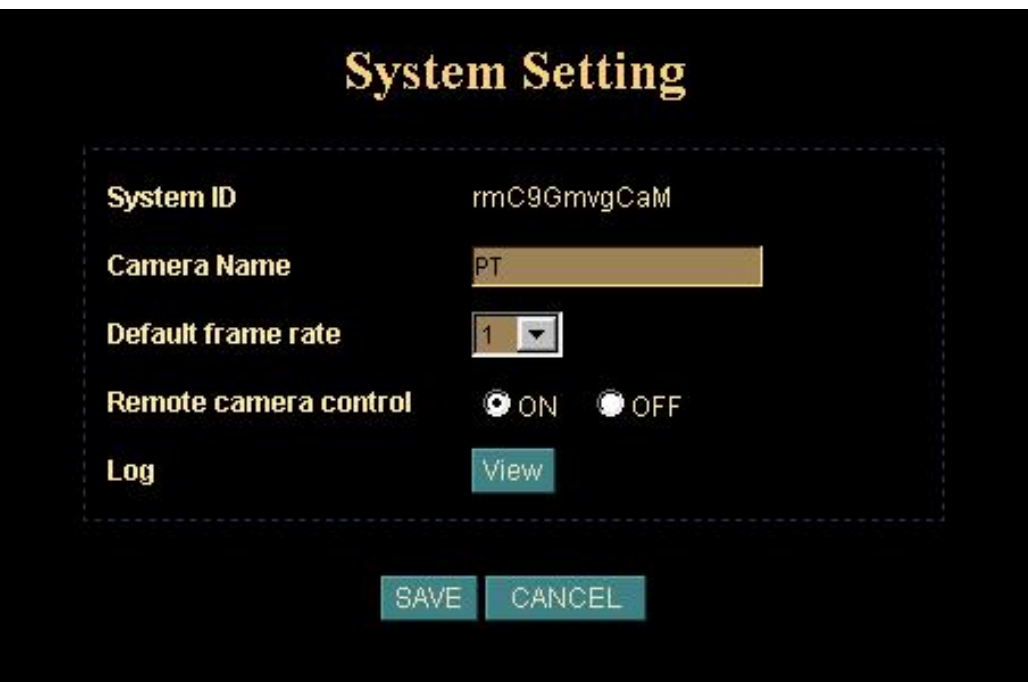

### **System ID:**

It's a unique number for each Network Camera for identification.

### **Camera Name:**

You can enter the name of this unit here. It's very useful to identify the specific device from multiple units. Note that use "\_" or "-" to replace "space" character to separate the name string. For example, "PT\_IP" or "PT-IP" will be ok and "PT IP" will not work here.

### **Default frame rate:**

You can set up frame rate here or via right-side control panel.

For example, set the frame rate to 5 FPS, then the image will be updated for 5 frames per second, the time interval can be checked by the time displayed on the image.

### **Remote camera control:**

Turn on "Remote camera control": users will be able to use right-side control panel vice versa.

**Log:** 

User can check the log information of the Network Camera, including the *Main Info*, *Appended Info*, *Operator IP*, *Operator MAC*, and *Time*.

Select the *"View*" button to check the log file.

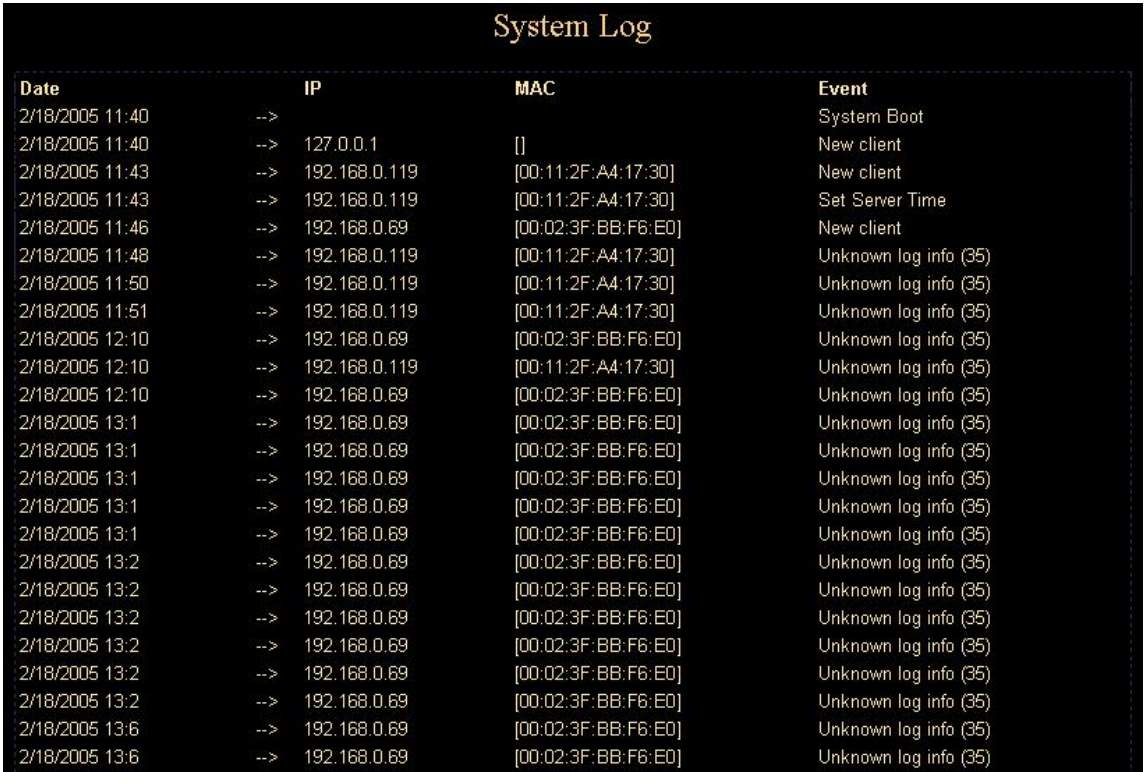

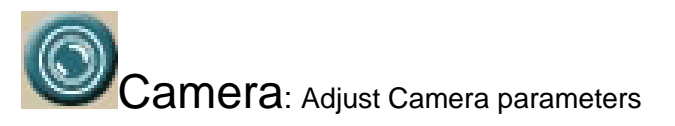

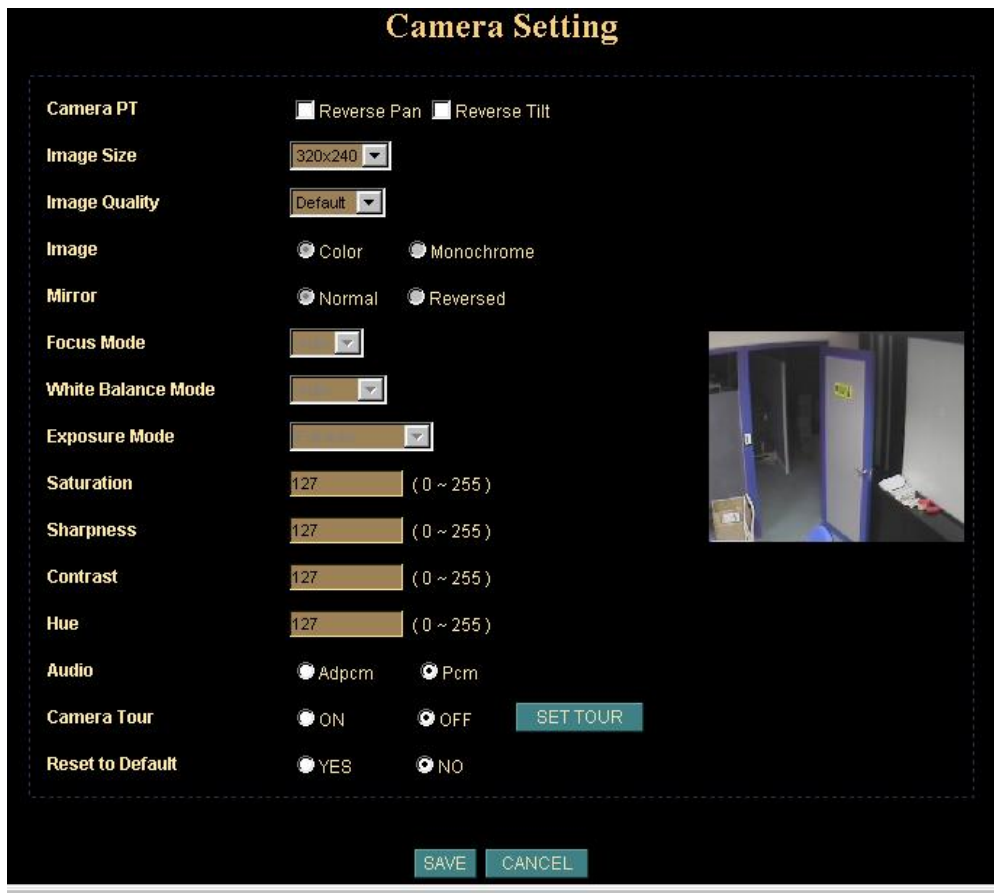

### **Camera PT:**

User can control the direction of Pan and Tilt as wish. Reverse Pan: Check this option to reverse pan direction. Reverse Tilt: Check this option to reverse tilt direction.

### **Image Size:**

Network Camera provides 4 resolutions:

- 176x144
- 320x240
- 352x288
- 640x480

### **Image Quality:**

The Network Camera provide 3 quality setting,

Clarity: Video is better but frame rate may be slower Fluency: Video is not as good as Clarity but frame rate may be higher

Default: System default value*.*

**Note**: The value on the list box display the current setting of the current image, when you make a new selection, the value on the list box will be changed until you save the new setting.

### **Image, Mirror, Focus Mode, White Balance Mode, Exposure Mode:**

These functions are available for PTZ Network Camera and Video Server only. It's not functional for this model.

### **Saturation, Sharpness, Contrast, Hue:**

To control the camera parameters, key in these values respectively.

### **Audio:**

PCM and ADPCM could be selected as compression method of audio. Normally, ADPCM could generate smaller size of audio data rate.

### **Camera Tour:**

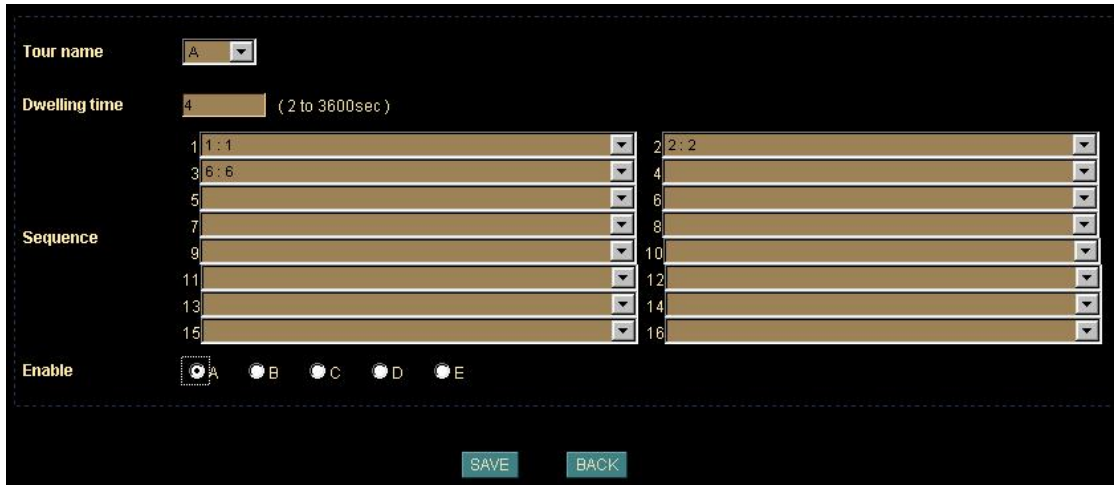

**Tour Name:** The group name of the sequence of camera tour

**Dwelling Time:** The time period between every tour point.

**Sequence:** 16 points can be assigned. The tour point will also show the location name if you had entered the location name while preset the camera.

**Enable:** Which sequence group should be activated.

To use the camera tour function, user must preset some camera positions first. The maximum number of preset points is16.

In the Camera Tour page, choose the one tour name from A to E. Fill the dwelling time and tour sequence by preset points, and then save these setting. You can repeat above procedure to set more camera tours.

Now, you could choose one of the camera tours and click "SAVE" button to enable it.

### **Reset to Default:**

Restore the values of these pages to factory default value.

 $\sf{Network}$ : Configure Network setting such as DHCP On/Off, DDNS and PPPoE

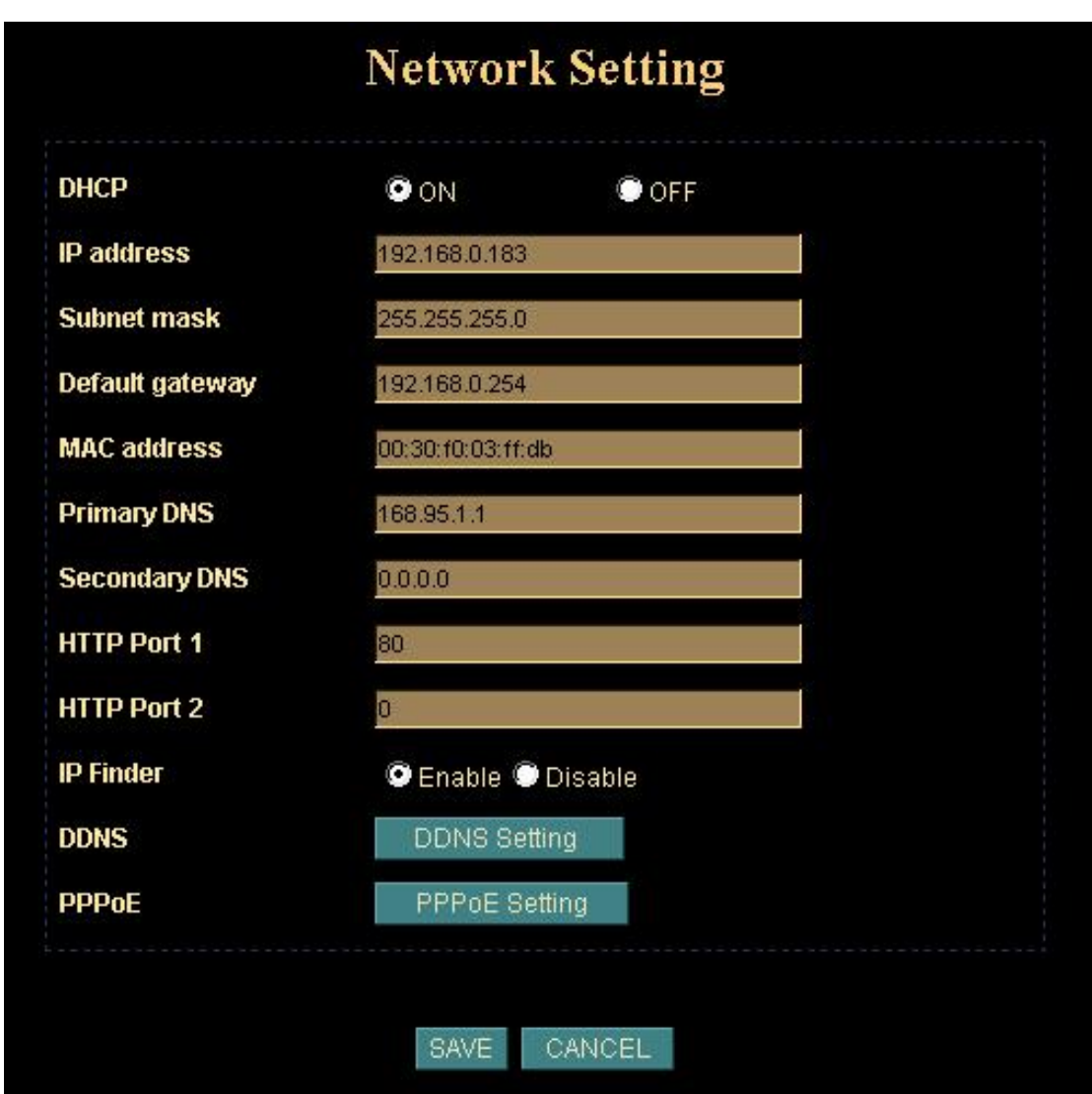

### **DHCP:**

DHCP: Stands for Dynamic Host Configuration Protocol.

"*DHCP ON*" is default network setting of the Network Camera, when a Network Camera is joined into the LAN, it will issue the DHCP packets to request an IP address that is dynamically assigned by the DHCP server. If it can not get a DHCP address on a limited tries, the Network Camera will assigned a default IP address as the default IP address.

### **IP address, Subnet mask, Default gateway, Primary DNS, Secondary DNS:**

If you turn DHCP OFF, then you need to enter those network parameters by yourself.

**Note:** User need to reboot the Network Camera to make this setting to take effect.

### **HTTP Port 1:**

Users could assign the port number of http protocol, and the WAN users should follow the port number to login. If the http port1 is not assigned as 80, users have to add the port number in back of IP address. For example: http://211.223.36.58:12000. If the http port1 is assigned as 80, users do not have to add the port number in the back of IP address.

### **HTTP Port 2:**

The function is the same as http port 1. It's the second choice of the port number.

Current implementation supports 2 HTTP port setting, the Http port 1 set to 80, the Http port 2 is not defined. The user can access the IPCam by

http://xx.xx.xx.xx/, or

http://xx.xx.xx.xx:xxxx/ to access the IPCam.

Suggest keeping the Http port 1 as 80 to make sure the IPCam can be accessed by the default HTTP port setting access on the LAN. http://xx.xx.xx.xx/

If multiple IPCams are installed on the LAN, also required to be accessed from the WAN, then the Http port 2 can be changed as the virtual server port mapping to support multiple IPCams.

**Note:** If you just want to reboot system without change anything. You could click SAVE button directly, then system will reboot again without any setting changed.

### **IP Finder:**

User can use IPCam Finder software program to find Network Cameras on the LAN. User also can set related parameters of Network Camera by IPCam Finder. However if administrator does not allow related parameters to be modified by IPCam Finder, then disable this option.

### **DDNS:**

DDNS: Stands for Dynamic Domain Name Server

The Network Camera supports DDNS. DDNS allows the Network Camera to use an easier way to remember naming format rather than an IP address. The name of the domain is like the name of a person, and the IP address is like his phone number. On the Internet we have IP numbers for each host (computer, server, router, and so on),

and we replace these IP numbers to easy remember names, which are organized into the domain name. As to ADSL environment, most of the users will use dynamic IP addresses. If users want to set up a web or a FTP server, then the Dynamic Domain Name Server is necessary. For more DDNS configuration, please consult your local dealer.

Your Internet Service Provider (ISP) provides you at least one IP address which you use to connect to the Internet. The address you get may be static, meaning it never changes, or dynamic, meaning it's likely to change periodically. Just how often it changes, depends on your ISP. A dynamic IP address complicates remote access since you may not know what your current WAN IP address is when you want to access your network over the Internet. The solution to the dynamic IP address problem comes in the form of a dynamic DNS service.

The Internet uses DNS servers to lookup domain names and translates them into IP addresses. Domain names, such as www.veo.com, are just easy to remember aliases for IP addresses. A dynamic DNS service is unique because it provides a means of updating your IP address so that your listing will remain current when your IP address changes. There are several excellent DDNS services available on the Internet and best of all they're free to use. Two such services you can use are www.no-ip.com and www.DynDNS.org. You'll need to register with the service and set up the domain name of your choice to begin using it. Please refer to the home page of the service for detailed instructions.

A DDNS service works by uploading your WAN IP address to its servers periodically. Your gateway-router may support DDNS directly, in which case you can enter your DDNS account information into your router and it will update the DDNS servers automatically when your IP address changes. Please consult your router's documentation for more information. If your router does not support DDNS, you can run a small client utility on any PC on your network which will perform the updating. The client utility is usually provided for free by the service.

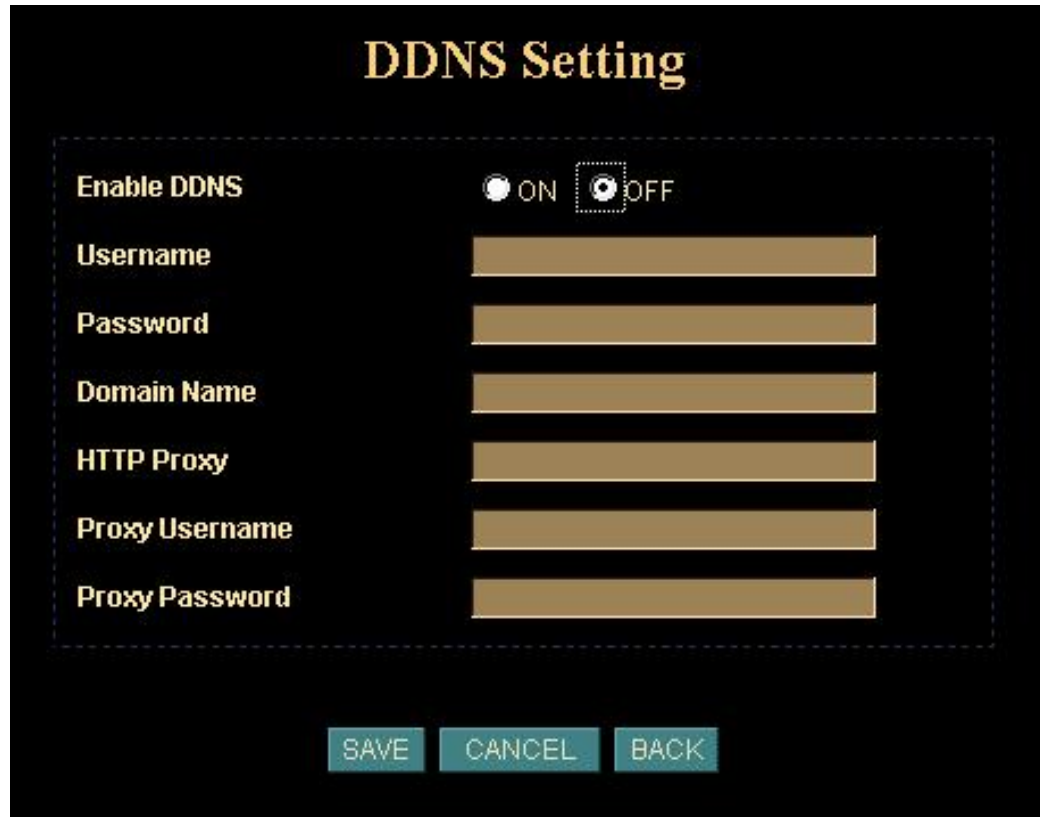

### **PPPoE:**

PPPoE: Stands for Point to Point Protocol over Ethernet

A standard builds on Ethernet and Point-to-Point network protocol. It allows a local PC with xDSL or cable connects with broadband network. Also this local PC gets a dynamic IP address. For more PPPoE and Internet configuration, please consult your local dealer or ISP.

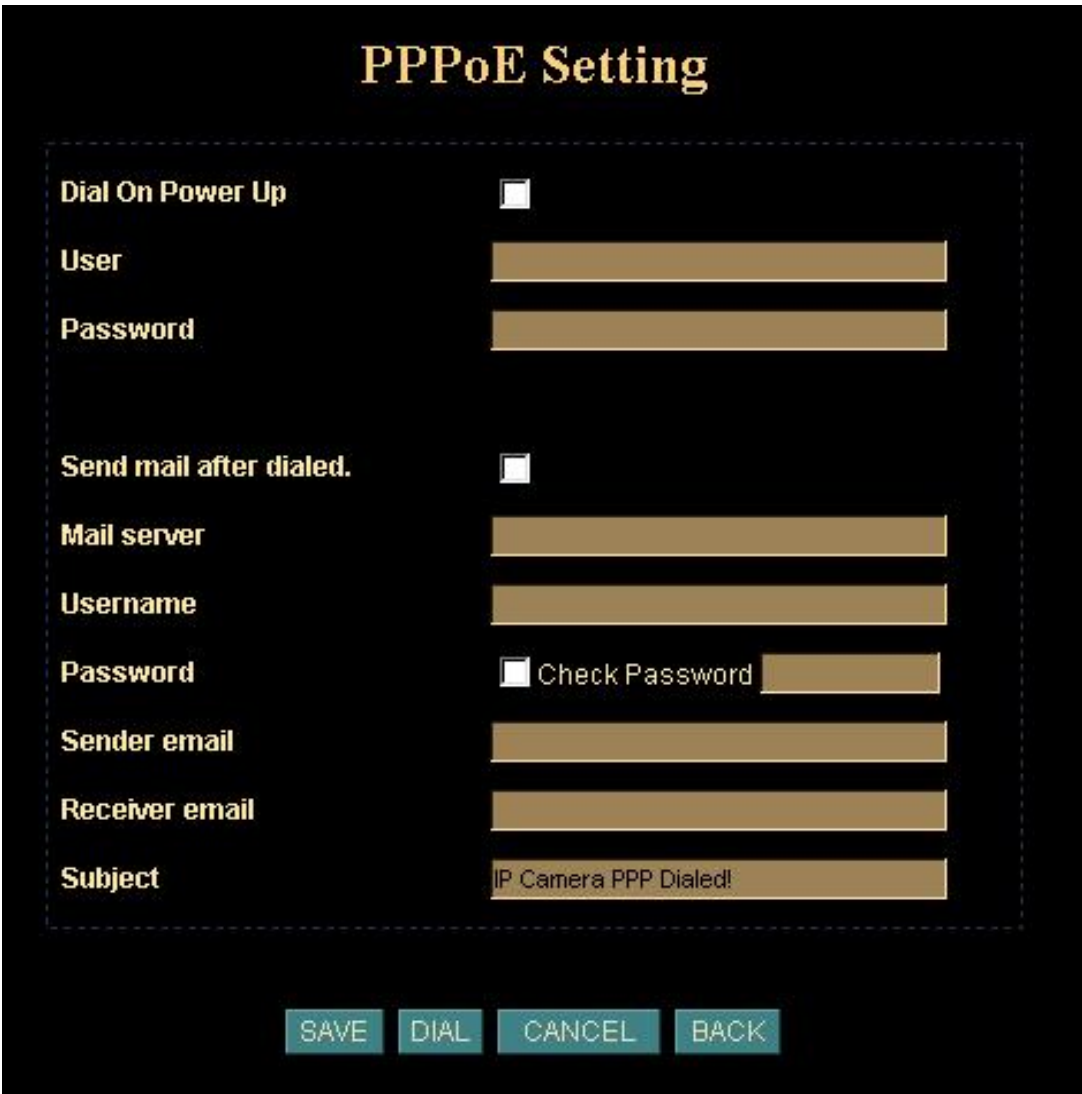

The Network Camera can directly connect to the ADSL, however, it should be setup on LAN environment to setup the PPPoE information, and then connect to the ADSL modem. Power on again, then the Network Camera will dial on to the ISP connect to the WAN through the ADSL modem.

The procedures are

- Connect to the LAN by DHCP or Fixed IP
- Access the Network Camera, enter Setting  $\rightarrow$  Network.
- Check the radio button of "PPPoE Setting".
- If the ADSL Modem and Network Camera were connected on a hub, after the Network Camera information were inputted, and then you can press "Dial" to do

the PPPoE dial.

- Input the "User" and "Password" fields by the account and password provided by the ISP.
- If the check box of "Send Mail after dialed" was checked, then the "MailServer" and "User on the MailServer" field need to be filled.
- If the mail server needs authentication, then the check box of "Password" needs to be checked, and password information need to inputted.
- Also the "Sender email", "Receiver email" needs to be inputted.
- The "Subject" field can be modified too.
- Select "Save" to save the setting.

If the PPPoE option "Send mail after dialed", then when PPPoE dialed up to ISP, a mail that contains the Dialup IP Address/ Netmask/ Gateway address/ DNS Server address will be mailed to preset e-Mail address.

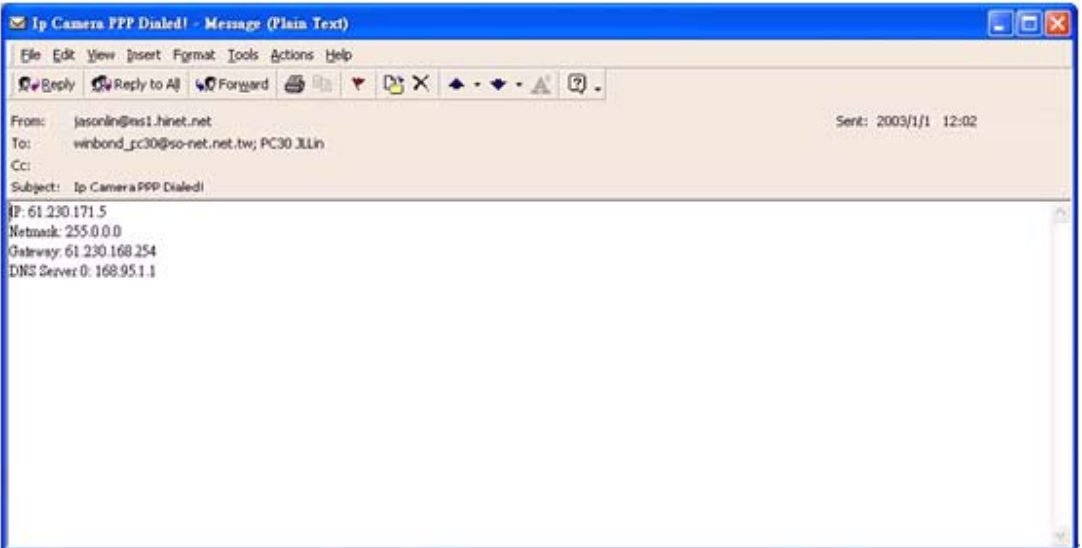
USer: Setup user name, password and login privilege

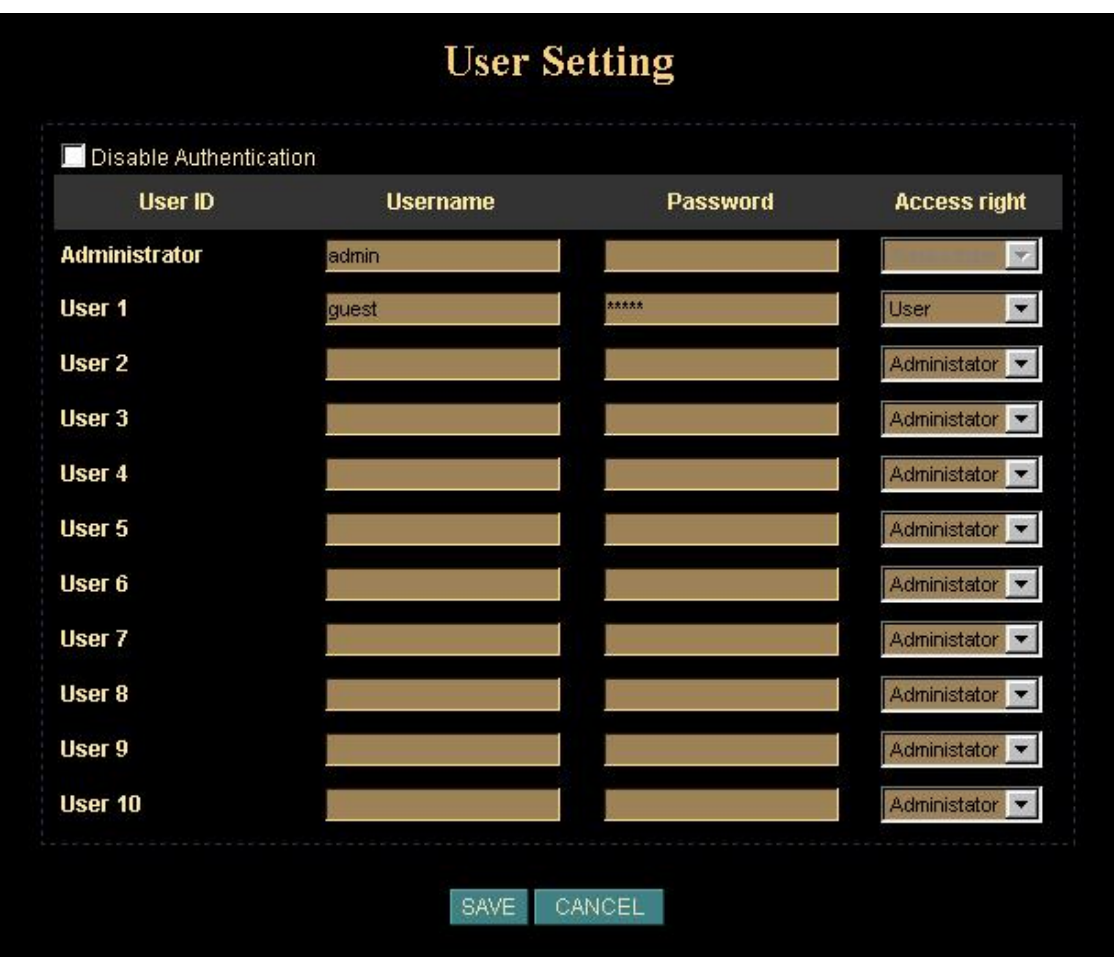

**Disable Authentication:** If user checks this option, Network Camera or Video Server will not check username and password any more while user log into the system.

User only can input or modify the password of "Administrator". The username of "Administrator" is fixed as "admin"

You can set up to 10 different usernames and passwords. Although there are 10 sets only, you may have one group of people use one username and password to login. Every one set of username and password can be acted as an Administrator or just a normal user.

IP Filter: Setup user login right (This function should be used with function "User" respectively).

You can enter 10 different user's IP address which are allowing enter or disregarding by the Network Camera.

You should configure "User" before "IP Filter". Each "User" username and password matches with one "IP Filter" user.

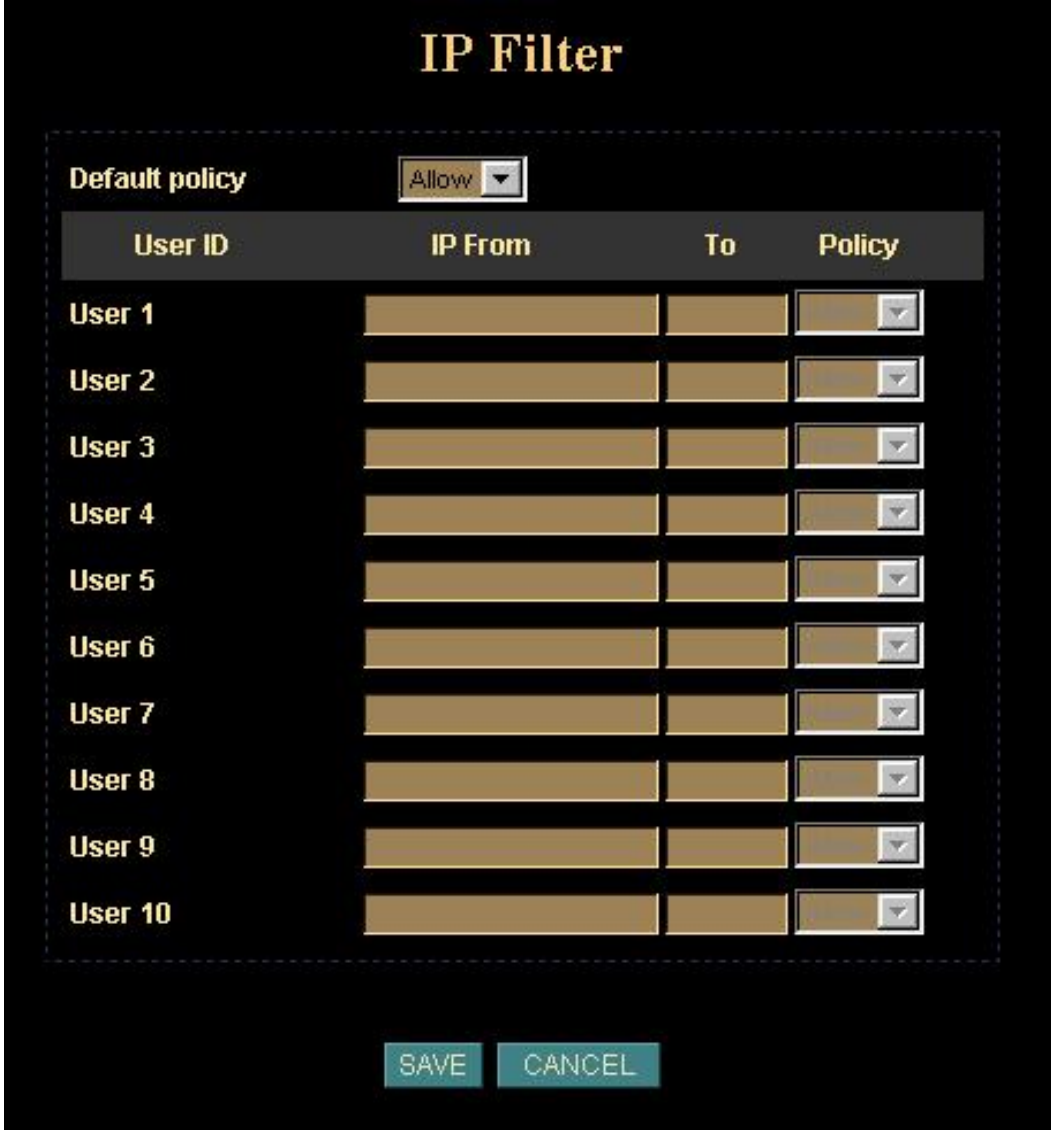

#### **Function Notification**

The page of user setting is very closely related to the IP filter settings. While the administrators are setting these two pages, they should notice that login authorities are not only based on the login names but also the range of IP addresses. Administrators could reject login users according to both login names and IP addresses. We setup several examples to explain the logical relations between login names and the IP policy. The users login in the name of "admin" have the most power. System will always accept no matter how IP filter setting was set.

#### -1-.

(User page) Login name 1= 12345, Password=12345, Access Authority=whatever (IP filter page) Default Policy=Allow, login name1 comes from 192.168.0.A to B=Allow That is, when the remote users login in the name of 12345 and come from the IP addresses 192.168.0.A to 192.168.0.B, login will be successful. If these users did not come from the IP addresses A to B, login access will be rejected.

#### -2-.

(User page) Login name 1= 12345, Password=12345, Access Authority=whatever (IP filter page) Default Policy=Allow, login name1 comes from 192.168.0.A to B=Deny That is, when the remote users login in the name of 12345 and come from the IP addresses 192.168.0.A to 192.168.0.B, login will be denied. If these users did not come from the IP addresses A to B, login access will be successful.

#### -3-.

(User page) Login name 1= 12345, Password=12345, Access Authority=whatever (IP filter page) Default Policy=Deny, login name1 comes from 192.168.0.A to B=Allow That is, when the remote users login in the name of 12345 and come from the IP addresses 192.168.0.A to 192.168.0.B, login will be successful. If these users did not come from the IP addresses A to B, login access will be rejected.

#### -4-.

(User page) Login name 1= 12345, Password=12345, Access Authority=whatever (IP filter page) Default Policy=Allow, login name1 comes from 192.168.0.A to B=Allow That is, login of all the login names will be rejected except the login name "admin".

#### Application Setting

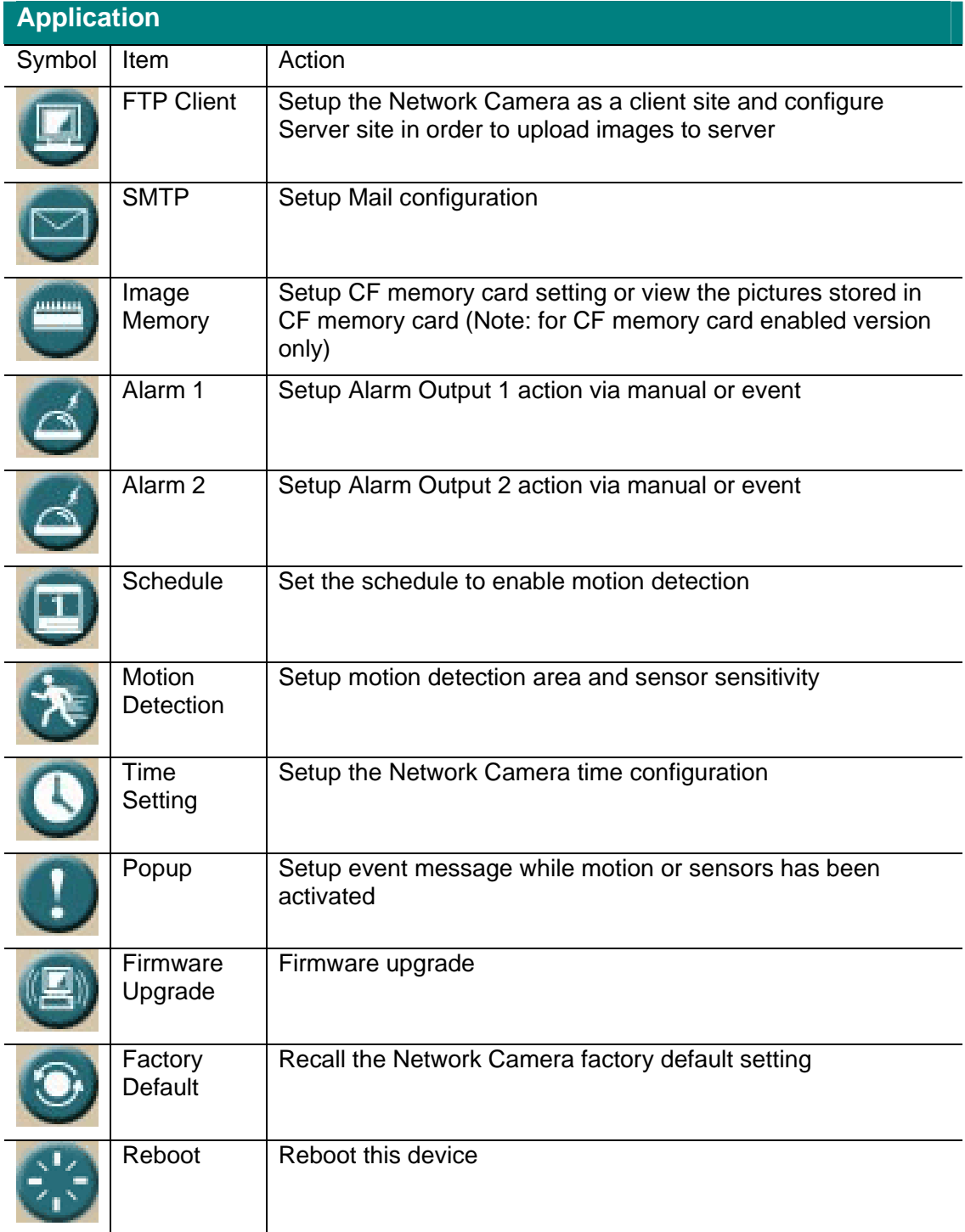

FTP Client: Setup the Network Camera as a client site and configure Server site in order to upload images to server

When alarm was enabled, user can send the captured images to the pre-set FTP server.

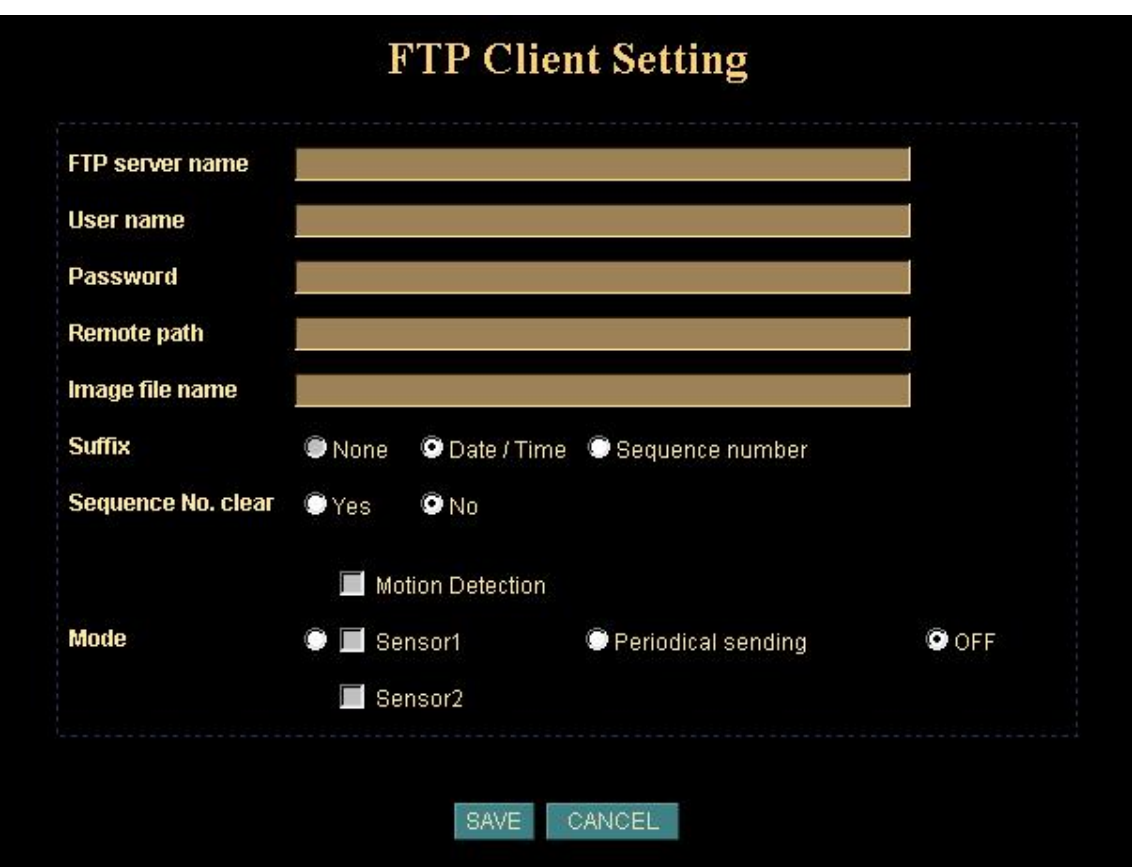

Entering server name and your login username and password, you will be able to upload those previous captured image to the FTP server. You can also send data to the server according to different situation such as by event or by period.

#### **FTP server name:**

Type the FTP server name to upload still images, or the IP address of the FTP server.

#### **User name:**

Type the user name for the FTP server.

#### **Password:**

Type the password for the FTP server.

#### **Remote path:**

Type the path to the destination.

#### **Image file name:**

Type the basic file name you want to assign to the images when sending to the FTP server.

#### **Suffix:**

Select the suffix to add to the file name.

#### **- None:**

No suffix is added. The basic file name is assigned to the image to be sent to the FTP server.

#### **- Date/Time:**

The date/time suffix is added to the file name. The date/time suffix consists of lower two-digits of year (2 digits), month (2 digits), date (2 digits), hour (2 digits), minute (2 digits), second (2 digits) and consecutive number (2 digits), thus 14-digit number is added to the file name.

#### **- Sequence number:**

A consecutive number is added to the basic file name. A number of up to 10 digits between 0000000000 to 4294967295 is added to the file name.

#### **Sequence No. clear:**

Reset the sequence number to 0000000000.

#### **Mode:**

Send a captured image via three different situations – via event such as motion detected or sensor1/2 activated or send it periodically or off.

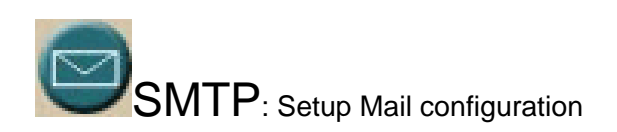

When alarm was enabled, user can setup the mail to send the captured images to the pre-set mail address.

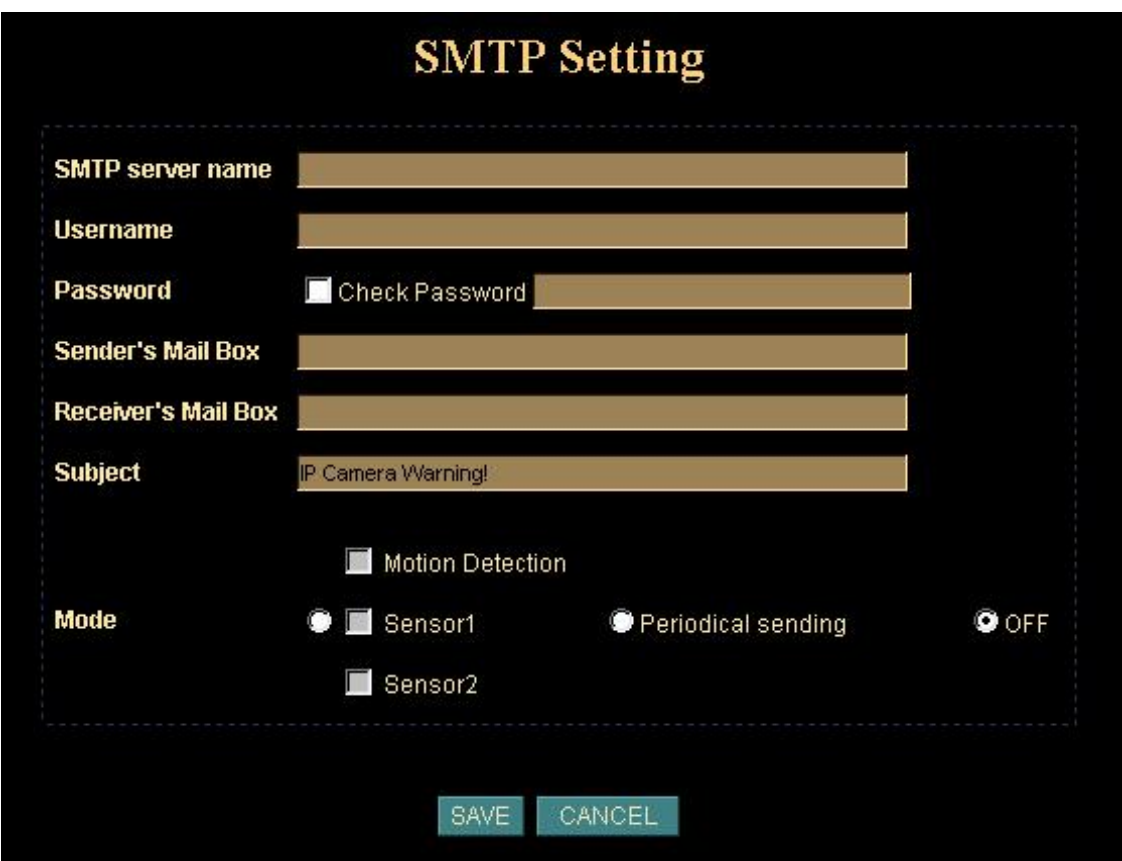

You may setup SMTP mail parameters for future event-message receiving such as motion detected or sensor activated.

#### **SMTP server name:**

Type the SMTP server name up to 64 characters, or the IP address of the SMTP server.

#### **User name:**

Type the user name for the SMTP server.

#### **Password:**

Type the password for the SMTP server.

#### **Sender's e-mail address:**

Type the sender's E-mail address.

#### **Receiver's e-mail address:**

Type the receiver's e-mail address. This address is used for reply mail. **Note**: you can key in multiple receiver's email address at the time.

#### **Subject:**

Type the subject/title of the E-mail up to 64 characters.

#### **Mode:**

Send a captured image via three different situations – via event such as motion detected or sensor1/2 activated or send it periodically or off.

**Image Memory:** Setup CF memory card setting or view the pictures stored in CF memory card

**Note1:** This function is for CF memory card enabled version only. If this option is not listed on setting menu, it means this Network Camera does not support CF memory card function.

**Note2:** Currently, only SAM-DISK®'s CF memory card is approved for this device. We could not guarantee compatible issue for other CF memory card.

User can store the picture into CF memory card locally by this function. It's very useful to keep image as evidence even though without remote surveillance and remote recording.

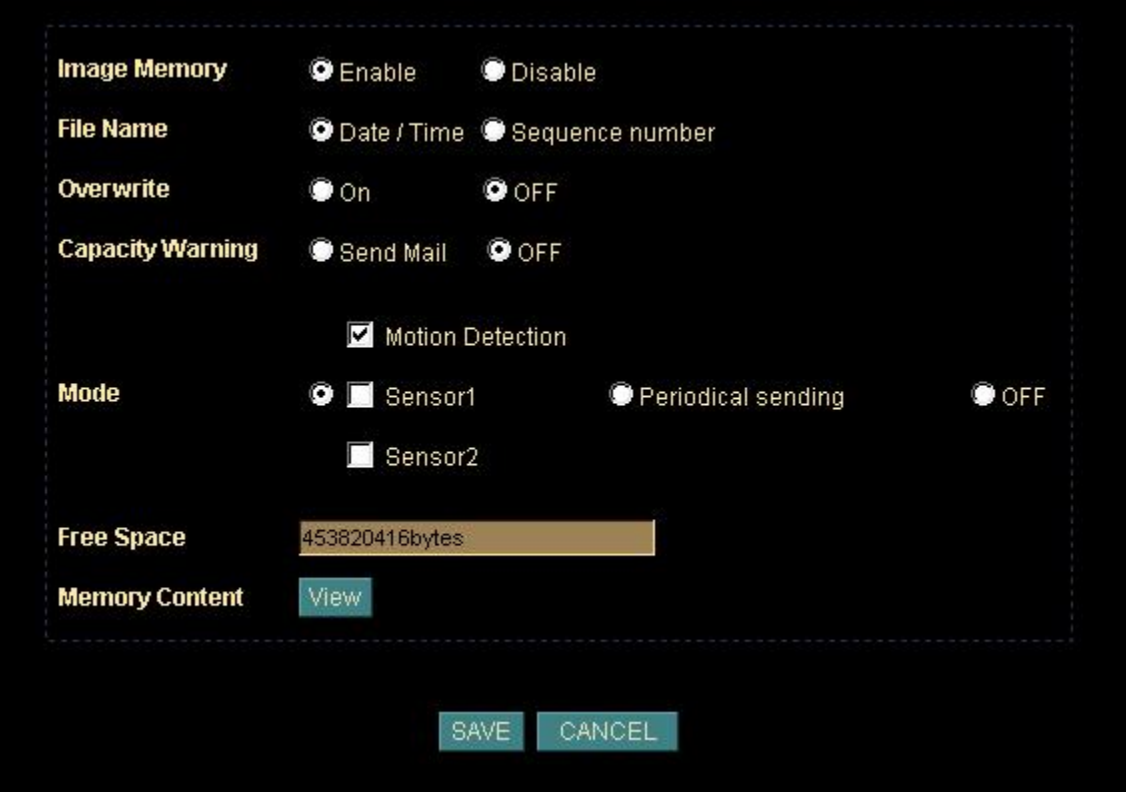

#### **Image Memory:**

Choose enable button will activate the CF memory card recording function or choose disable button will stop this function.

**Note:** Because this device does not support plug and play function yet. Therefore, while you want to plug a CF memory card into slot, please make sure power off the device first,

then plug this CF memory card securely. When you want to remove this CF memory card from device, make sure click the disable button first, power off this device, and then remove this CF memory card. Otherwise, this CF memory card may be damaged and all image files are lost.

#### **File Name:**

The recording filename can be based on either date/time or sequence number.

#### **Overwrite:**

While the attached CF memory card is full, either stop recording or overwrite the oldest file.

#### **Capacity Warning:**

While the attached CF memory card is full, this device can send a email for warning.

#### **Mode:**

Send a captured image via three different situations – via event such as motion detected or sensor1/2 activated or send it periodically or off.

#### **Free Space:**

Show the available space of the attached CF memory card.

#### **Memory Content:**

This function can view or delete the image files stored in the CF memory card.

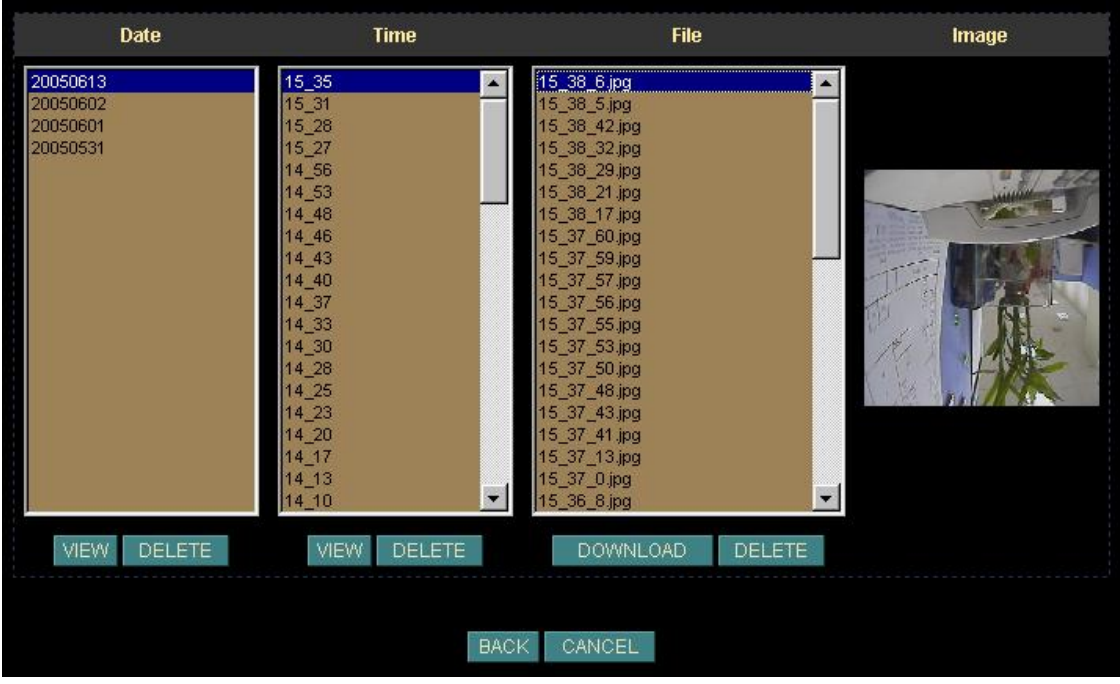

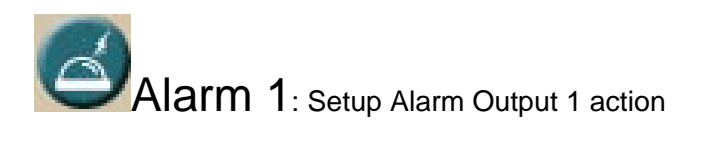

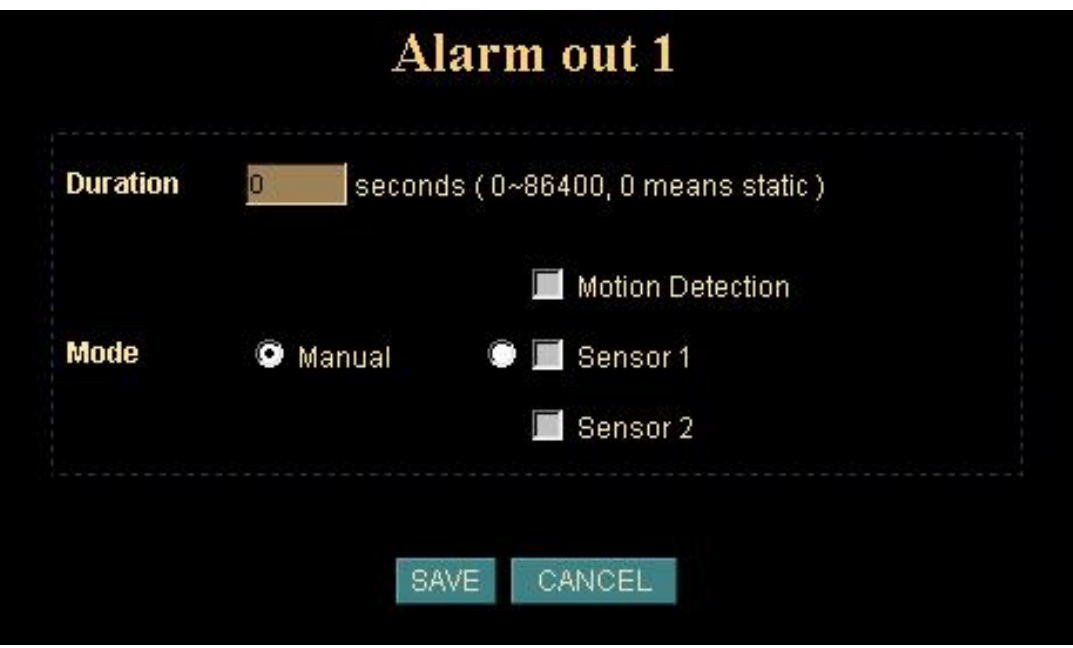

#### **Duration:**

Set up the alarm duration. "0" means the alarm working always.

#### **Mode:**

You can issue an alarm output action by manual or event such as motion detected or sensor1/2 activated.

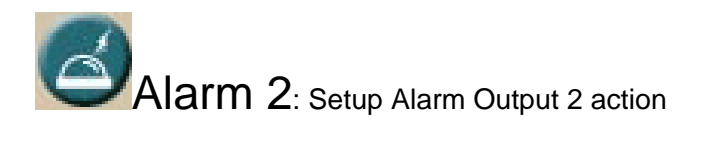

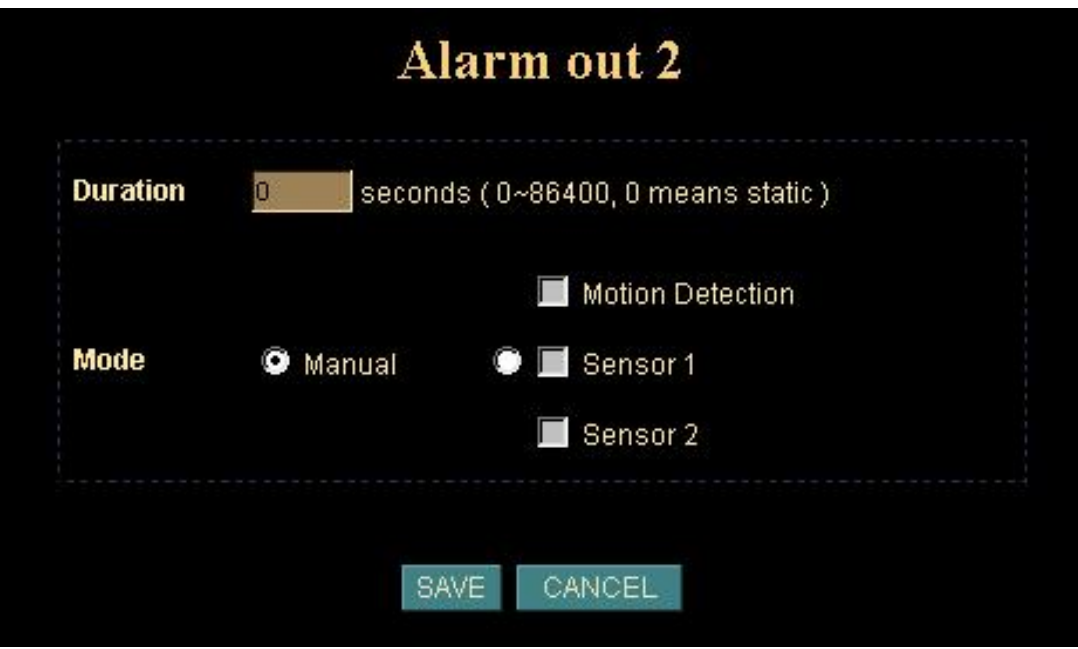

#### **Duration:**

Set up the alarm duration. "0" means the alarm working always.

#### **Mode:**

You can issue an alarm output action by manual or event such as motion detected or sensor1/2 activated.

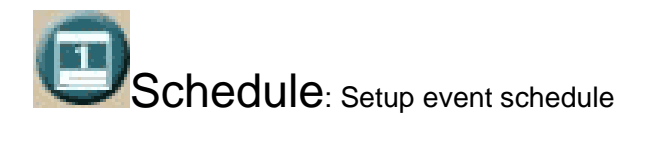

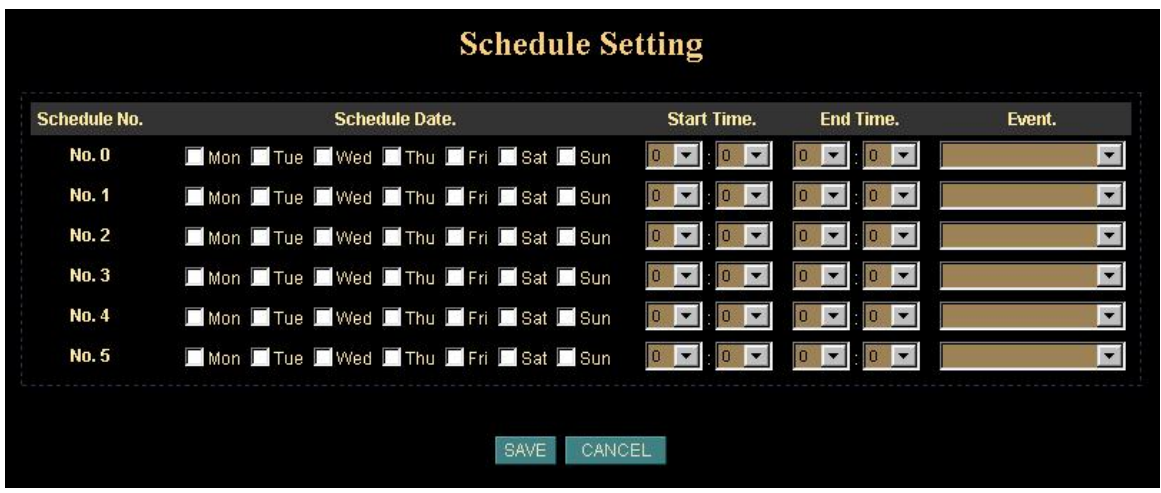

The schedule setting is used to set the time schedule for events. The event may be "Star Motion Detection" or others. There are 6 schedules to be programmable.

Motion Detection: Setup motion detection area and sensor sensitivity

The motion detection is implemented by a patented software algorithm, it runs on the Network Camera, due to a larger processing power of motion detection, the overall performance of Network Camera will be degraded; the frame rate may be reduced.

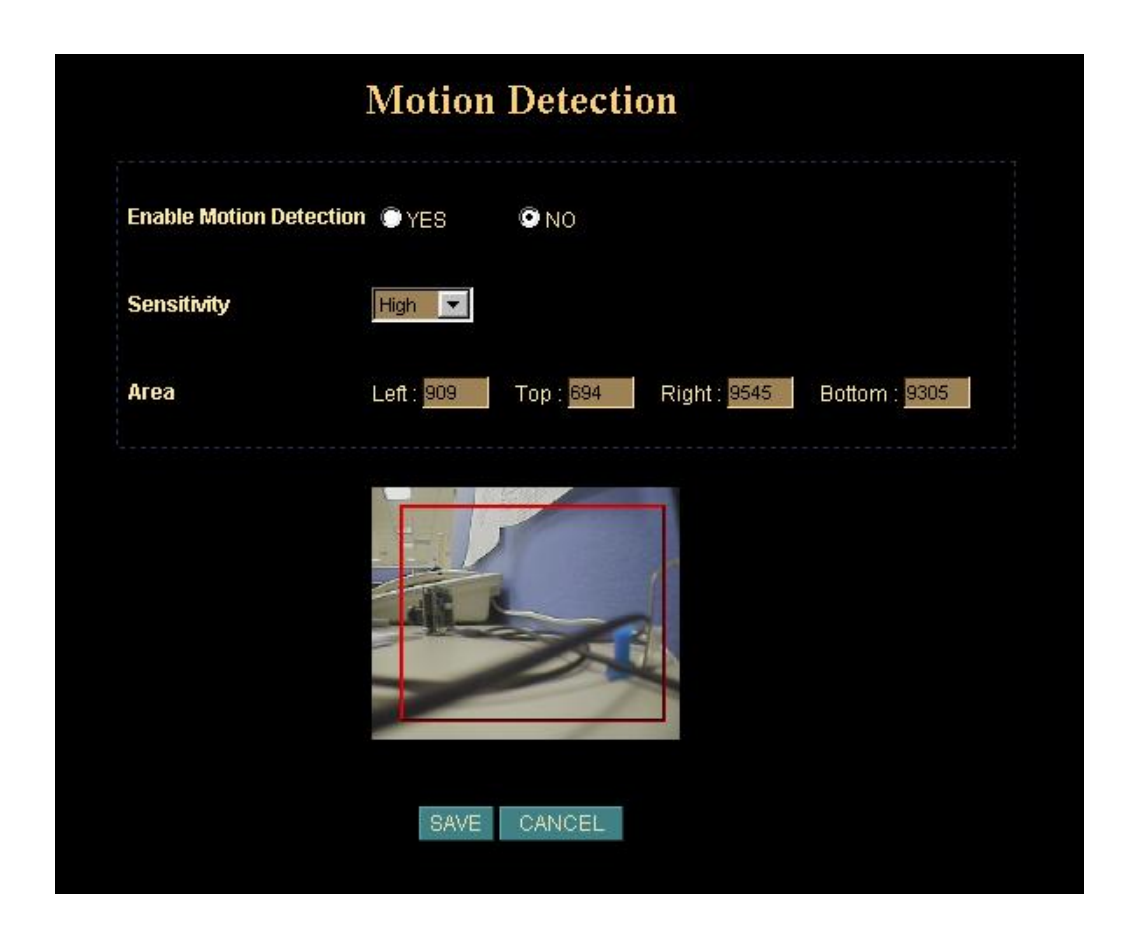

You can enable or disable motion detection. If your enable motion detection, you can also setup detection sensitivity from one of three sensitivity levels.

By dragging mouse position on the image, you can see a red-box area which is the motion detection area according to your sensitivity.

Time Setting: Setup the Network Camera time configuration

You can setup the Network Camera time or make it synchronized with PC or remote server. Also, you may select your time zone in order to synchronize time locally.

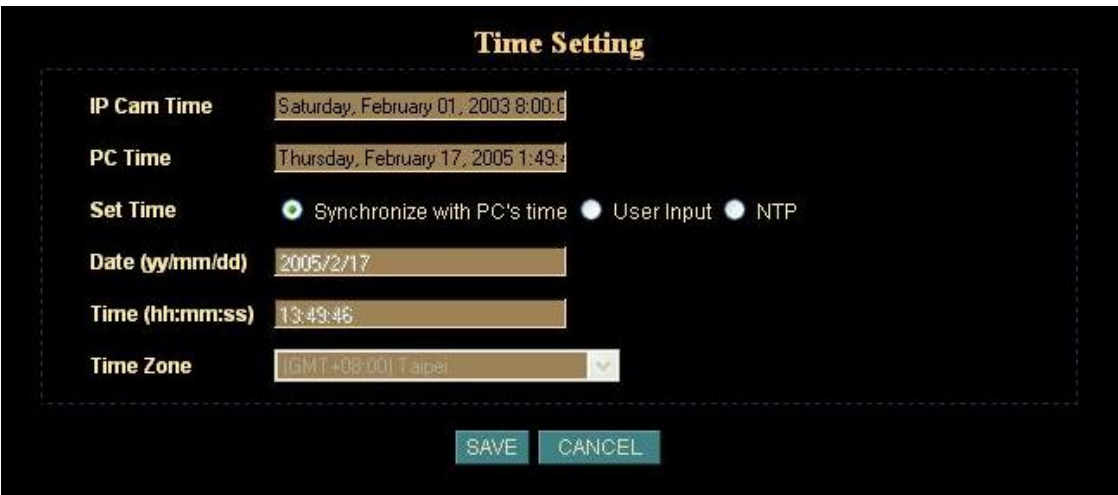

#### **Synchronize the time with PC's time:**

This is the default time adjust mode, the check box of *"Synchronize with PC's time"* would be checked by default.

Press *"SAVE"* button to do the time synchronization with PC time.

After the "SAVE" button was set, the Network Camera time will be synchronized as PC's time. From the setting, the Server's time is the same as PC's time.

#### **Change the time manually:**

The following steps can change the time manually

- 1. Select the check box of *"User Input"*
- 2. Change the date according to the *"yyyy/mm/dd"* format.
- 3. Change the time according to the *"hh:mm:ss"* by 24 hours format.
- 4. Select the new time zone setting.
- 5. Select the *"Adjust"* button to adjust the time.

The time was changed by checking the "Server: " time field.

**Get Time from a NTP server:**  Select "*NTP*" Button

Key in the NTP server's IP address.

Press "SAVE" to activate it.

After the Network Camera gets the time from NTP server, it will update the Network Camera's time field.

**Popup**: Setup event message while motion or sensors has been activated

When any one of alarms enabled, and one of them detected, then a message window will be displayed on the screen.

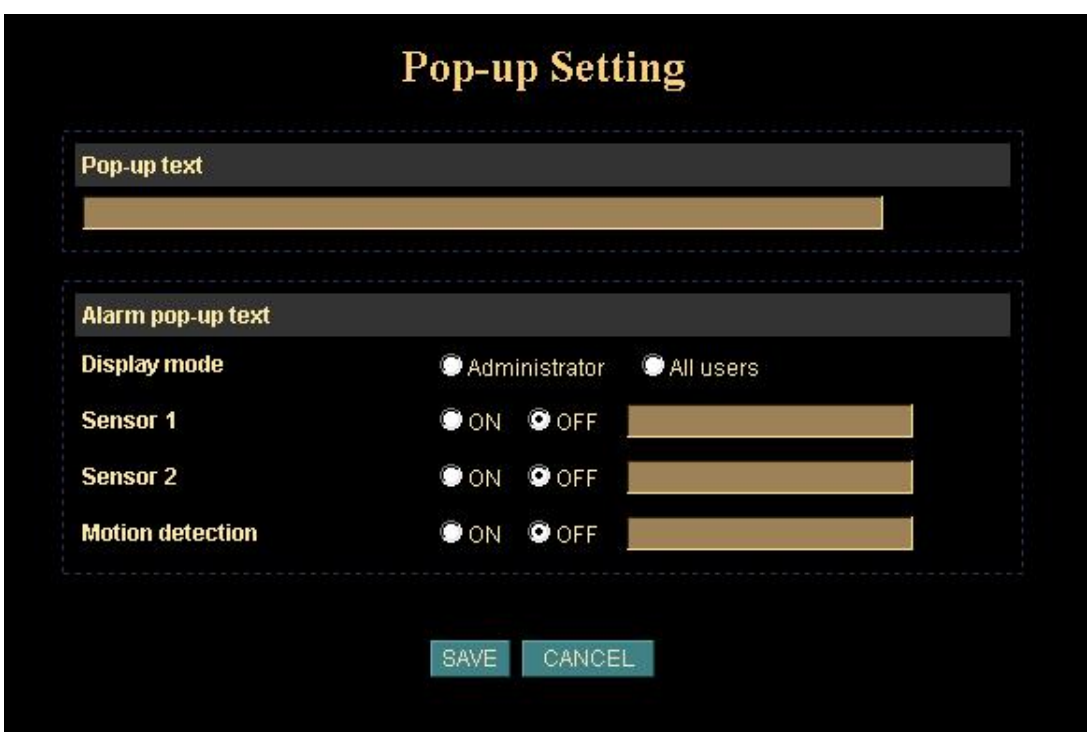

You can have output message in case of events activated such as sensors or motion detection to warn user.

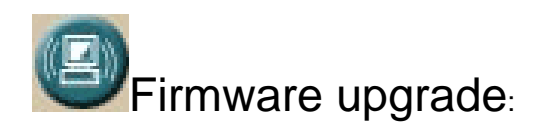

The Network Camera supports firmware upgrades (the software that controls the operation in the Network Camera). We would supply the latest firmware version for upgrade. Please contact your dealer for the latest version.

Download the latest firmware file from our website. Unzip this firmware file to binary file and store it into your PC. The file name should be **RZ.BIN** or similar for the Network Camera. Then follow the steps as bellows carefully:

- 1. Close all other application programs which are not necessary for firmware update.
- 2. Disable Motion Detection function.
- 3. Disable Camera Tour function.
- 4. Set the video resolution to 176 x 144 or smaller.
- 5. Set the frame rate to 1 fps.
- 6. Select "Firmware update"
- 7. The Firmware Upgrade menu will appear:

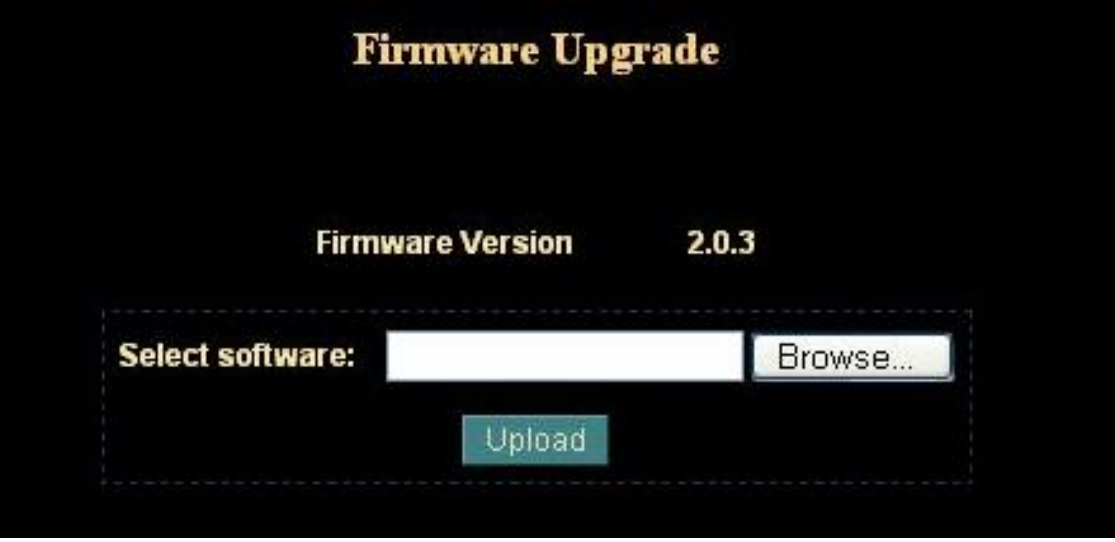

8. Select the Firmware binary file. (It must be make sure that the Firmware only apply to

Network Camera, once update, it will be burned into FLASH ROM of system.)

9. Once the firmware file was selected, select "Upload".

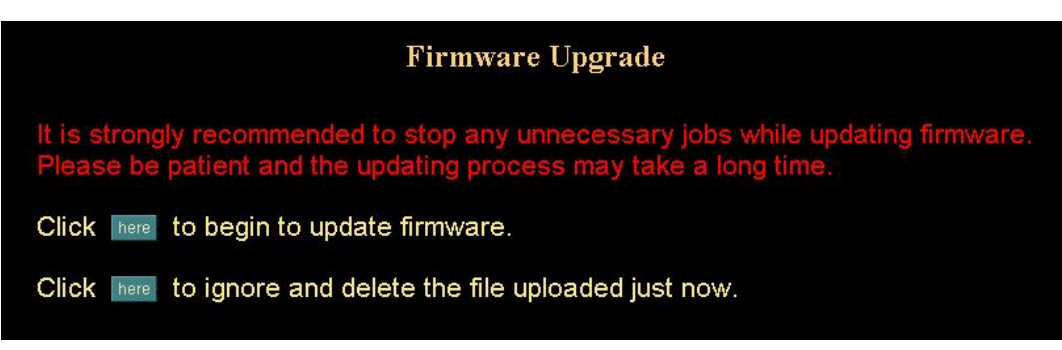

10. Press the *"here"* button to begin to upgrade firmware.

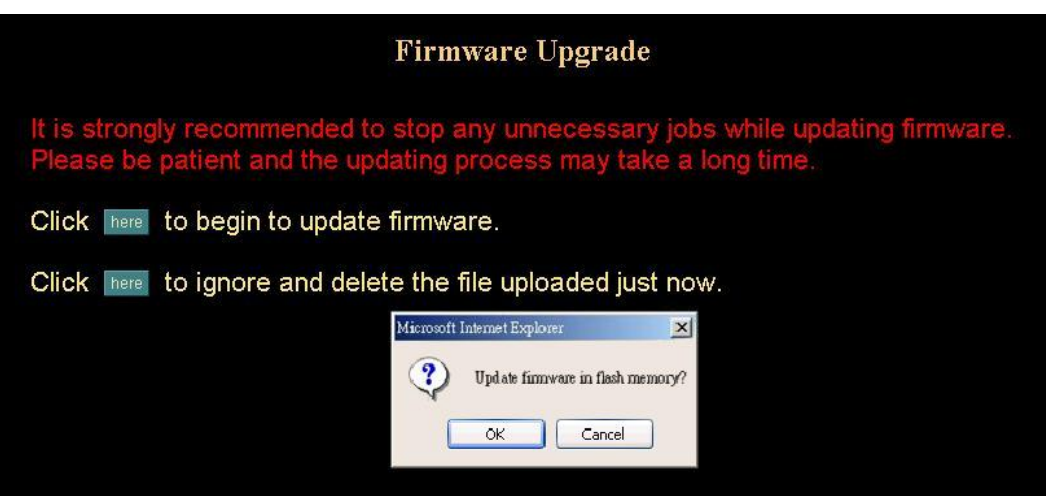

11. Press the *"OK"* button to continue.

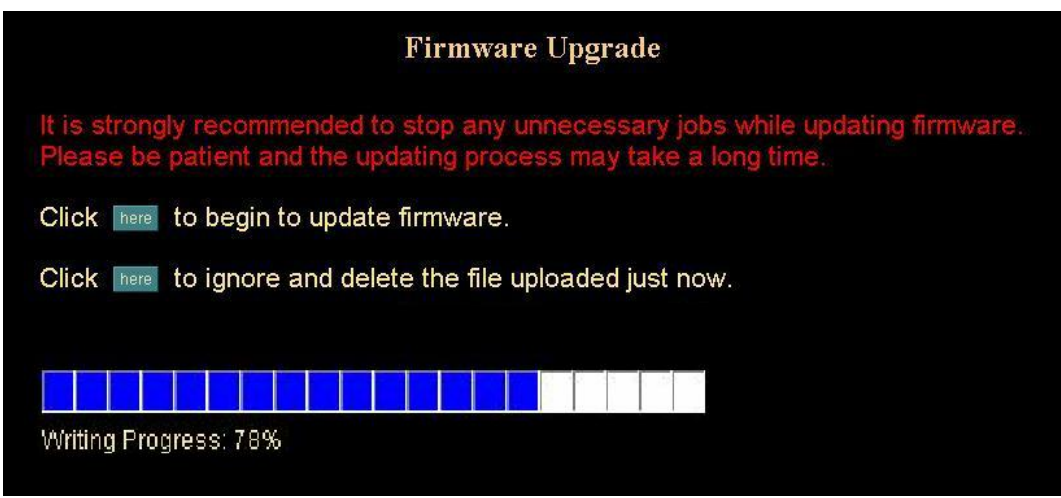

The upgrade progress status information will be displayed on the screen.

**Warning: The download firmware procedure can not be interrupted. If the power and/or network connection are broken during the download procedure, it might possibly cause serious damage to the Network Camera. Suggest that do not upgrade firmware via Wireless LAN due to high error rate possibly.**

Please be aware that you should not turn off the power during updating the firmware and wait for finish message.

Once the upgrading process completed, the Network Camera will reboot the system automatically.

**Note**: please wait for 20 seconds, and then you can connect to Network Camera again.

Factory Default: Recall the Network Camera factory default setting

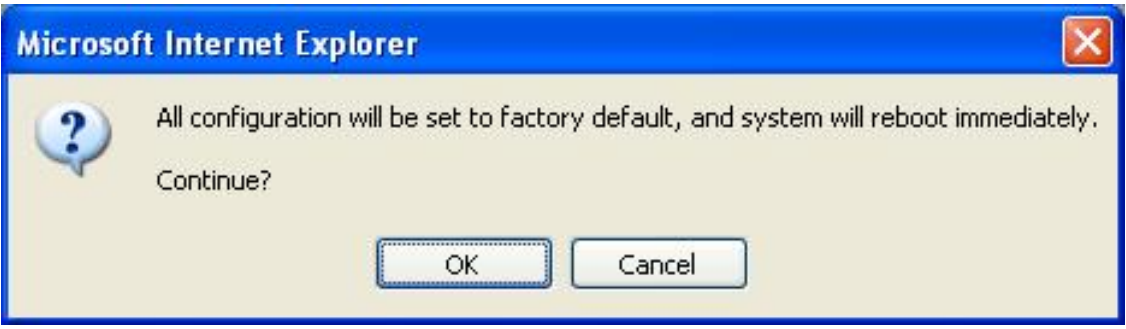

The *"Factory Default"* button will restore to the factory default configuration, all information changed and saved on the flash will be lost, and restored to the factory default setting.

You will be prompt before restore to factory default setting.

Select *"OK"* to continue, or *"Cancel"* to abort it.

Reboot: Reboot the Network Camera by hardware reset

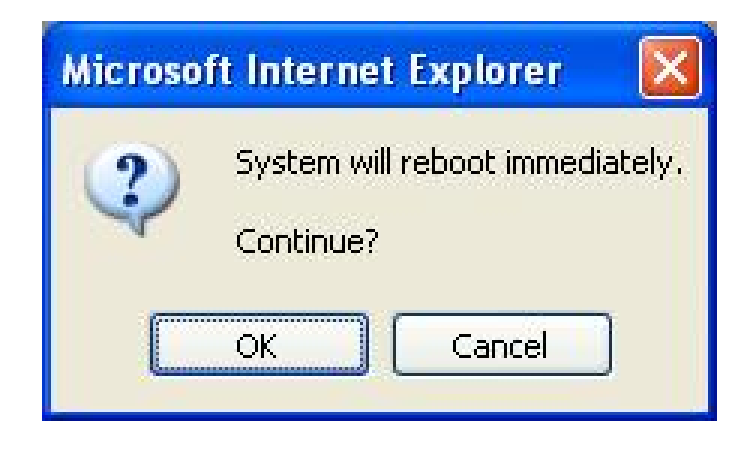

The *"Reboot"* button will reboot the Network Camera. It's useful while the Network Camera got problem.

You will be prompt before restore to factory default setting.

Select *"OK"* to continue, or *"Cancel"* to abort it.

### **Trigger**

You can send an image or output a trigger to control the alarm output, using Trigger section on the main page.

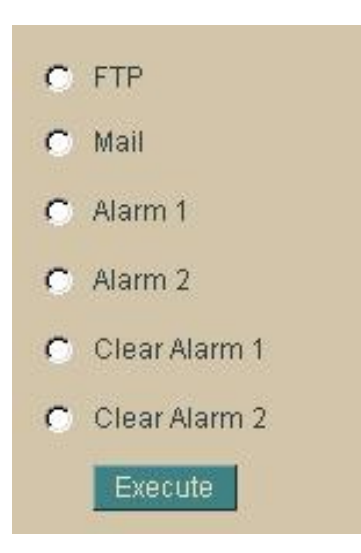

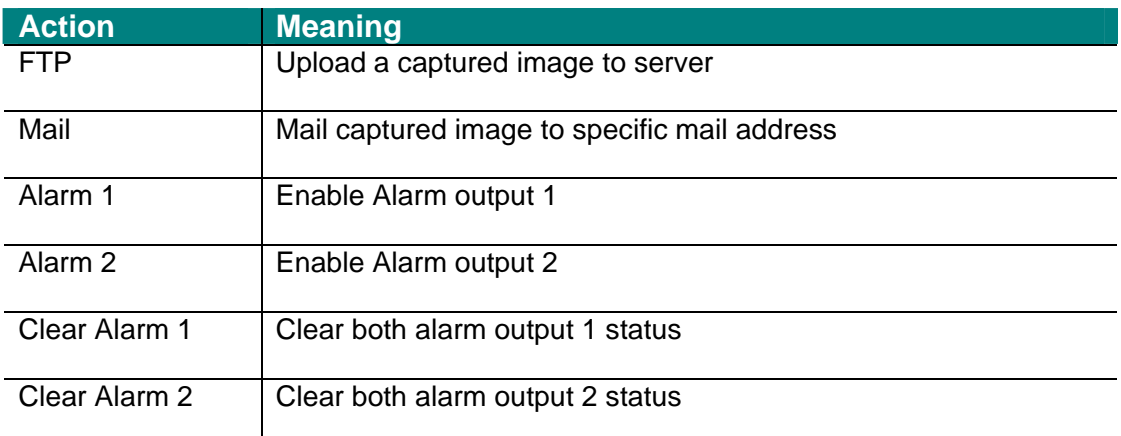

#### **Noted: This function is available for logging-in as an administrator only.**

### **Capture**

You can capture current image and save it to storage media. The image is saved in the JPEG format.

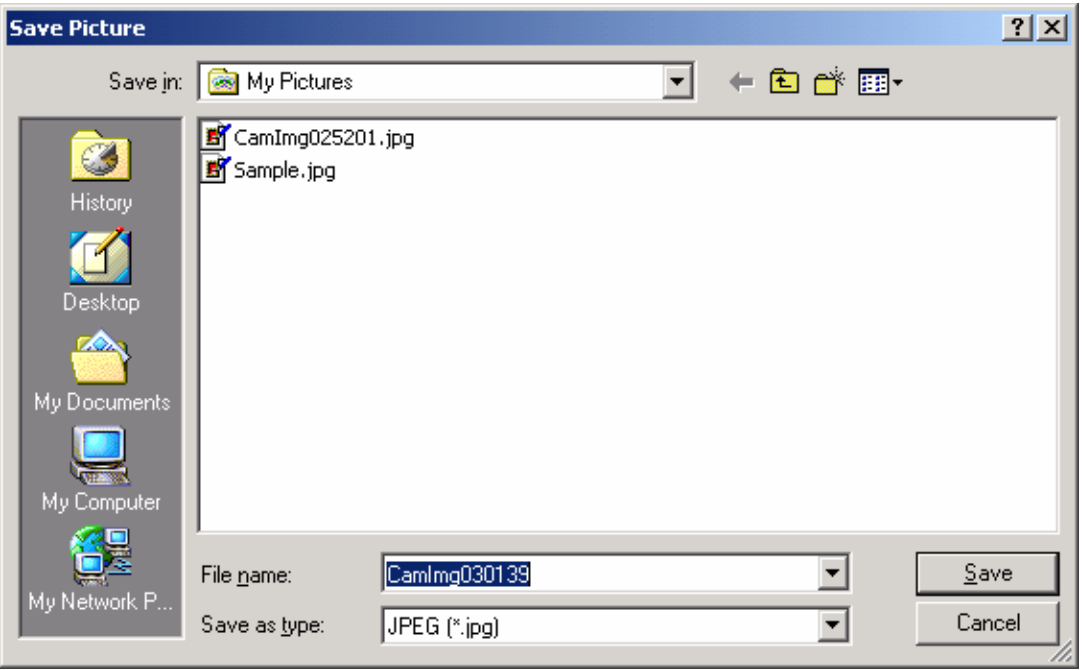

**Noted: This function is available for logging-in as an administrator only.** 

# *RightMouseButton of ActiveX Control*

On the view of video, the plug-in ActiveX control support a lot of functions by clicking the right mouse button. This feature only supports on the ActiveX control within Microsfoft® Internet Explorer.

On the ActiveX control, right click the RightMouseButton, then a menu pop-up. This menu provides feature that are unique to the ActiveX control. These functions include

- *"View",*
- *"Splits",*
- *"Rotate",*
- *"Quality",*
- *"Resolution",*
- *"Image Recording…",*
- *"Save Current Picture As …"*

*…* 

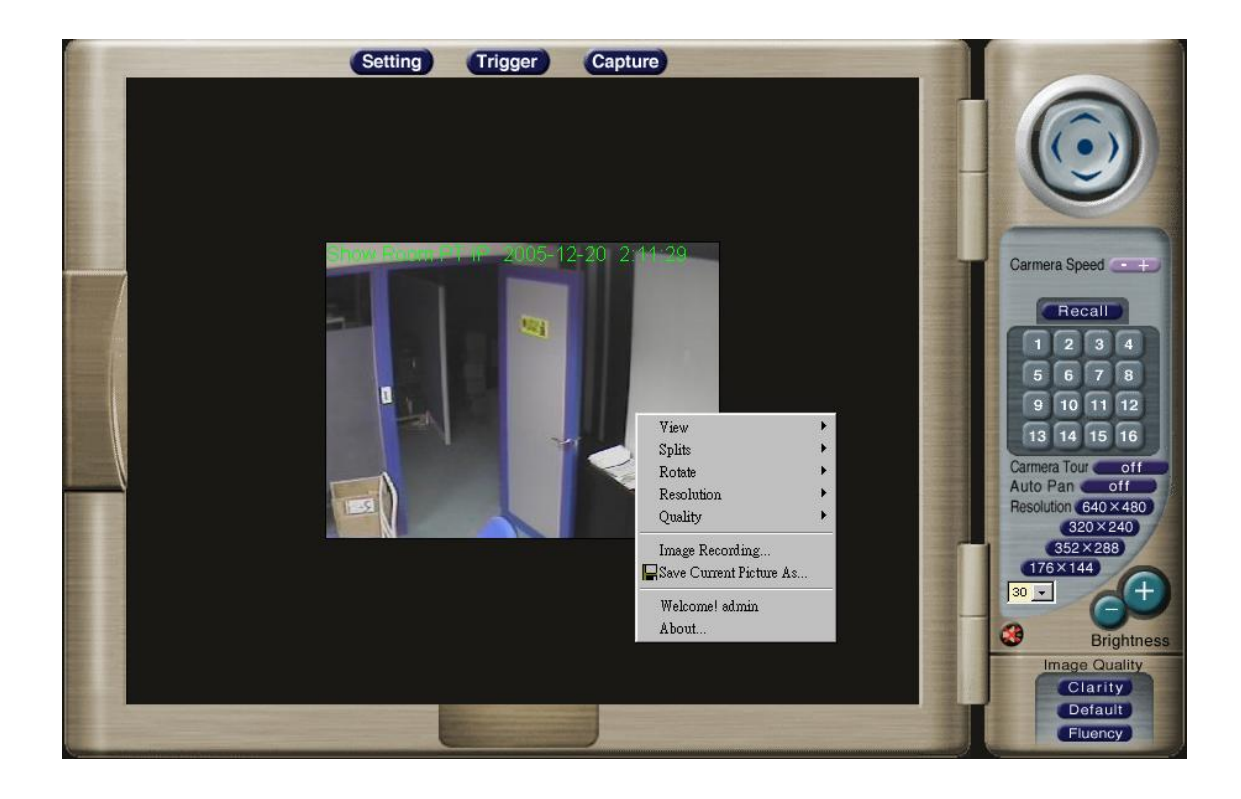

### **View Menu**

"*Resizable*"

Make the image is resizable, but "Actual size disable", the "Splits" is supported on this mode.

"*Actual size* "

Make the image show as the actual size, the "*Splits*" function does not work on this mode.

"StatusBar"

A status bar display on the button of the image.

#### **"View"**

It makes the image resizable.

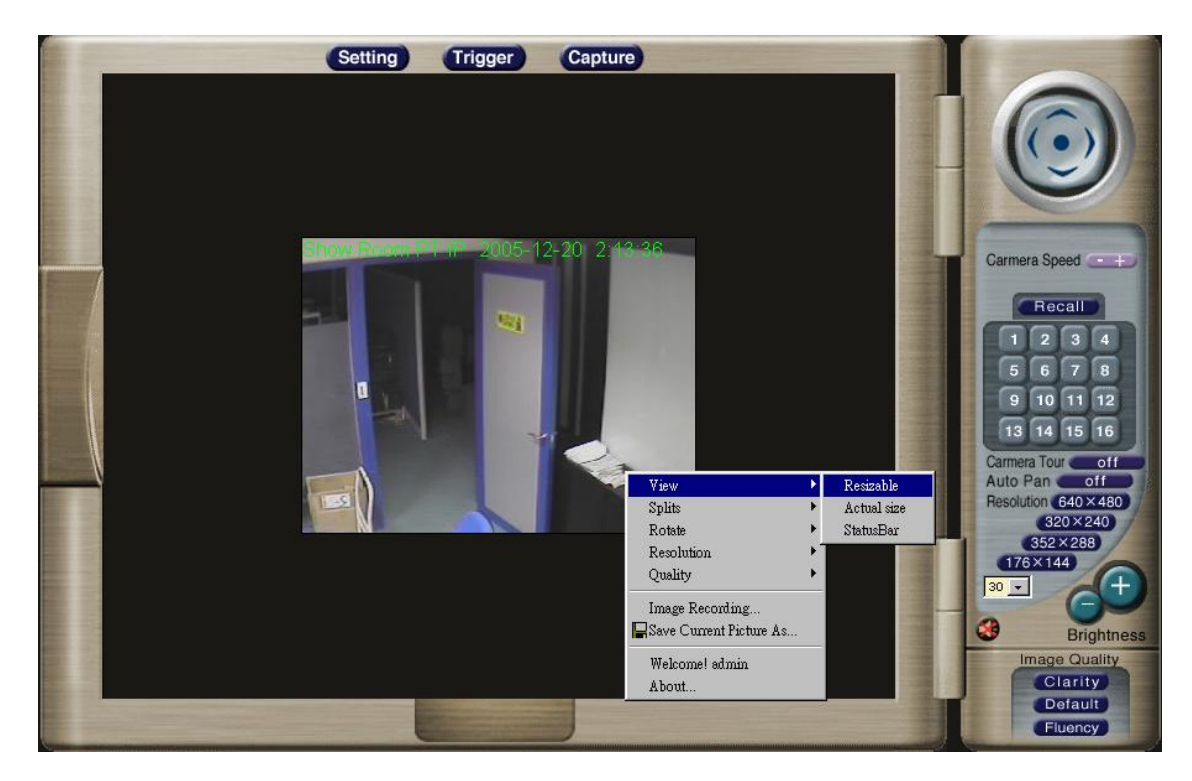

After the *"Resizable"* was selected, the border of the image changed to resizable border.

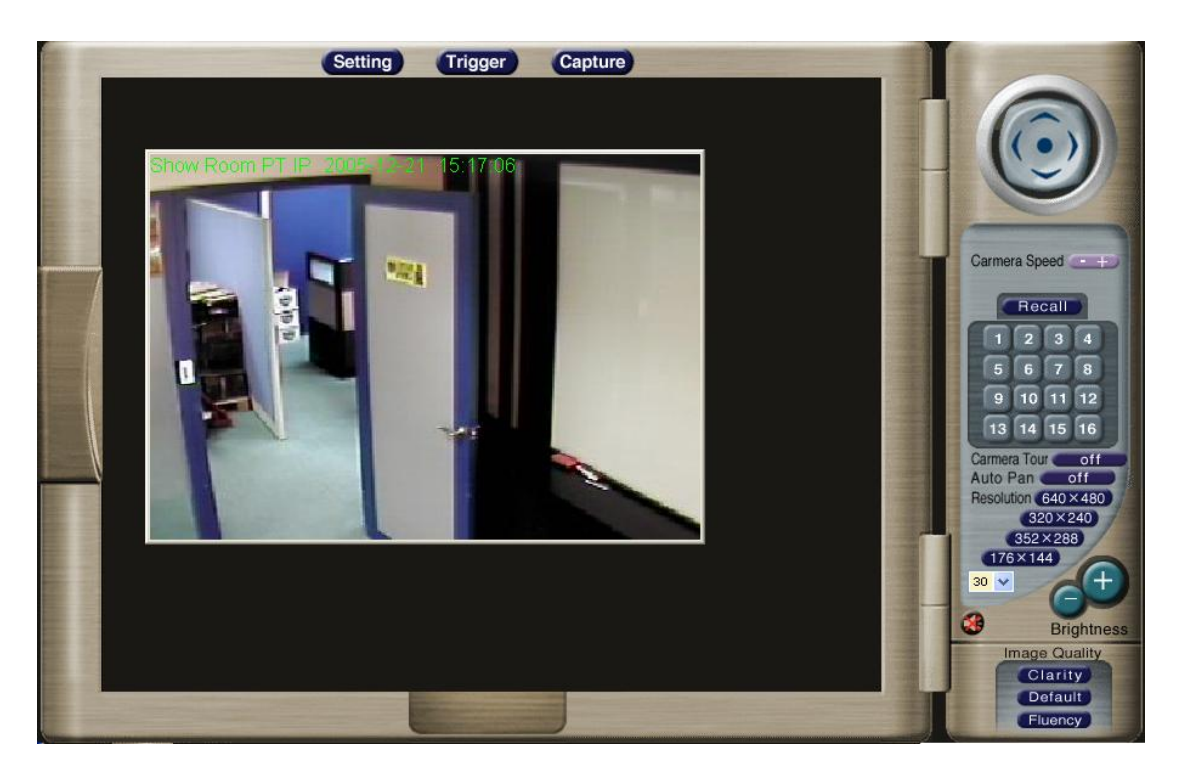

After the "*Actual size*" was selected, the image will displayed as the actual size, in this example, the image displays as a 640 x 480 pixels.

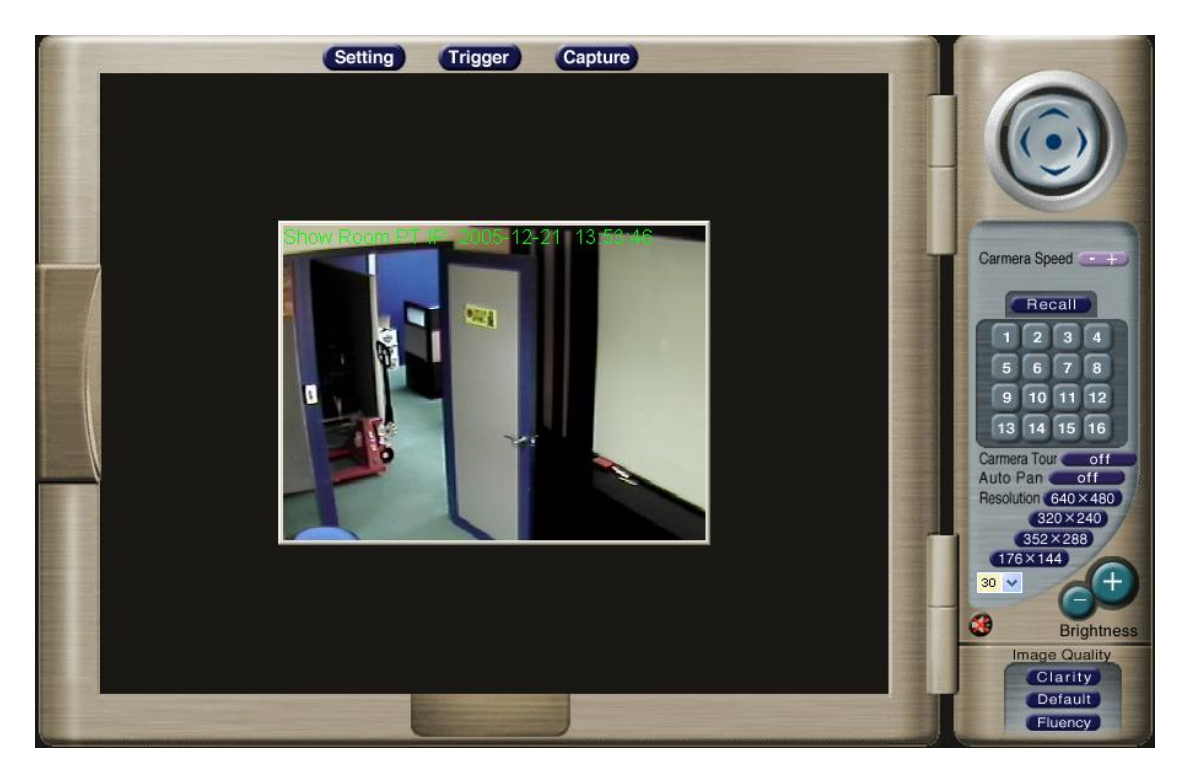

After the "*Statusbar*" was selected, a status bar will be displayed on the bottom of the image. It displays

- *Status*  Open/Close camera status
- *Resolution*  704x576, 640x480, 320x240, 352x288, 176x144, 160x120 (PAL) 640x480, 320x240, 352x288, 176x144, 160x120 (NTSC)
- *Quality*  Highest, High, Medium, Low, Lowest
- *Split*  1x1, 2x2, 3x3, 4x4
- *Rotate* 
	- Normal: *"Rotate 0",* the defau state.

- Rotate: "*Rotate 180*", rotate the image by 180 degree; used on the camera was up side down mounted.

- Flip Vertical : Flip the image vertically.
- Flip Horizontal : Flip the image horizontally.
- *Frame Rate*
- *URL*

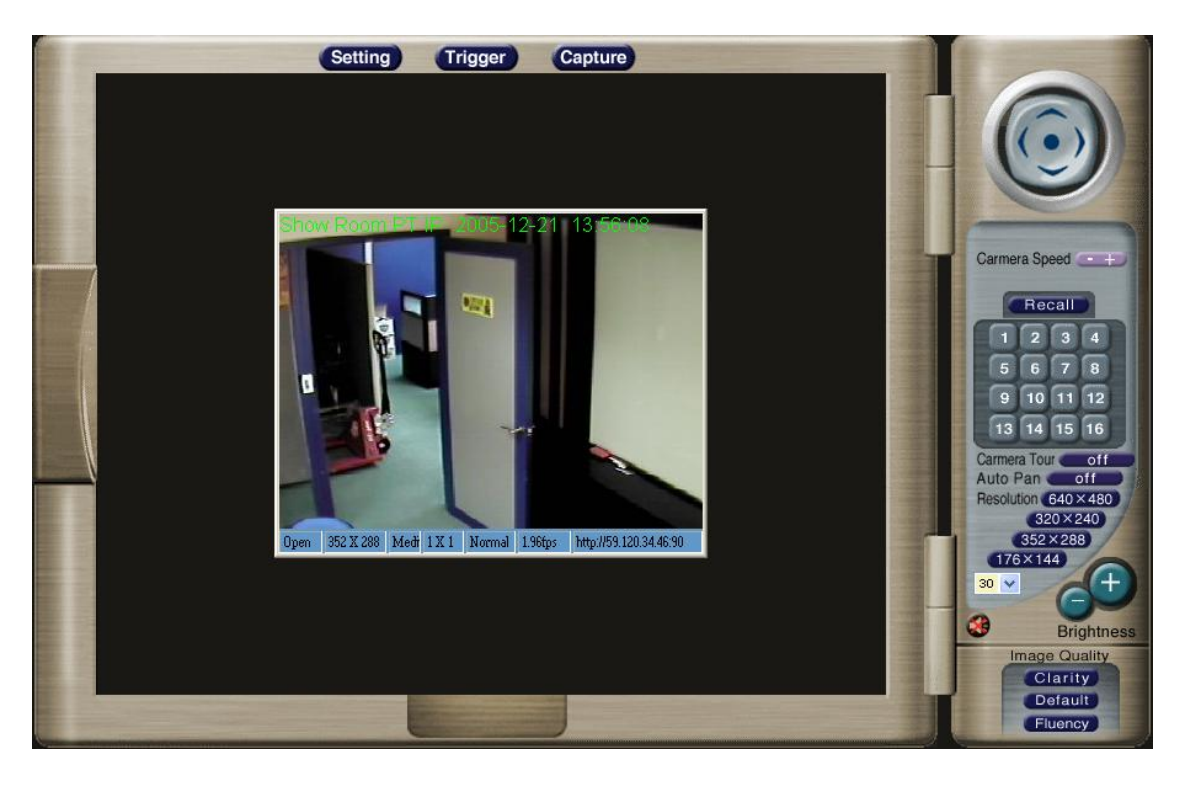

#### **"Split"**

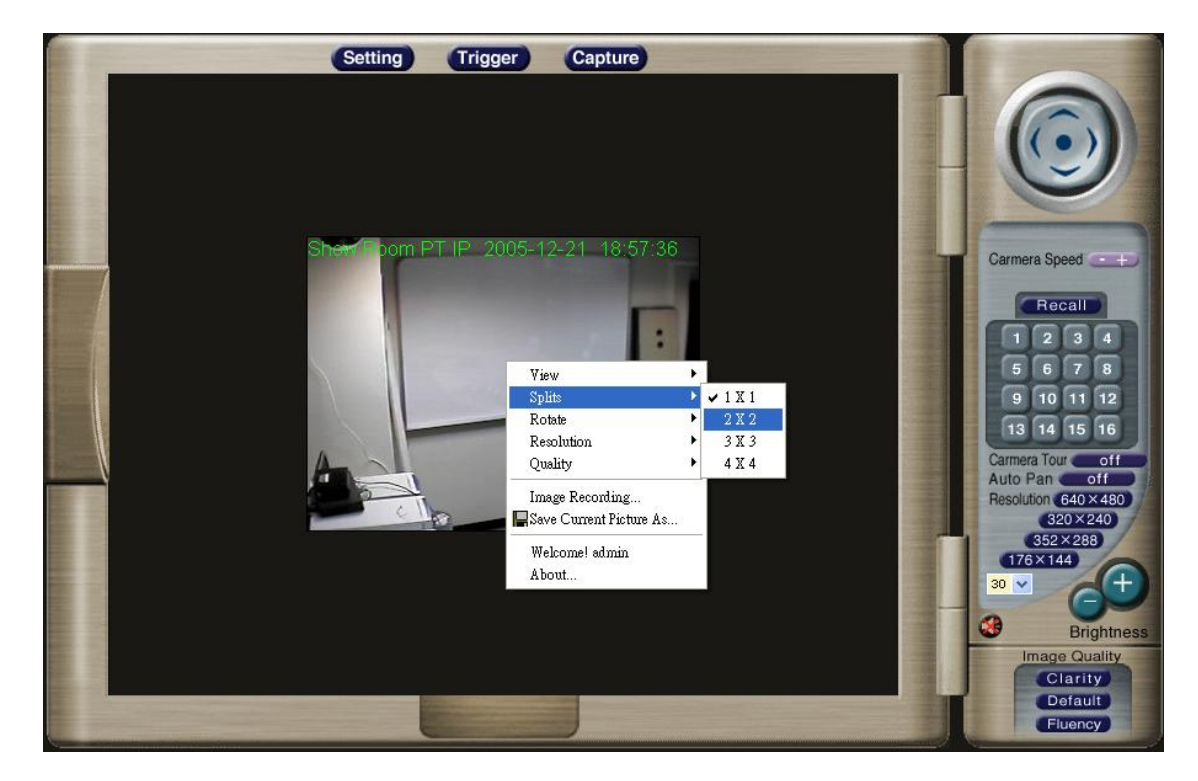

This function is used to support 4CH Video Server. Therefore, it's not so useful in Speed Dome Network Camera.

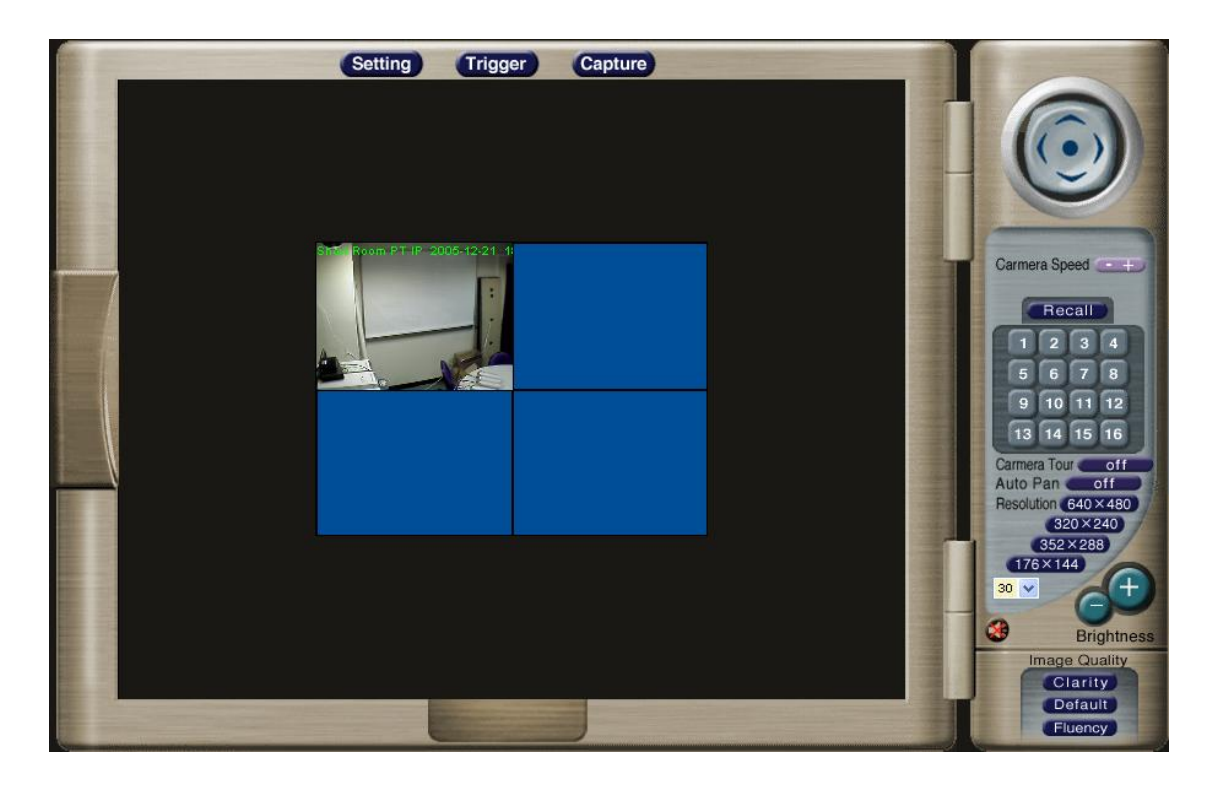

#### **"Rotate"**

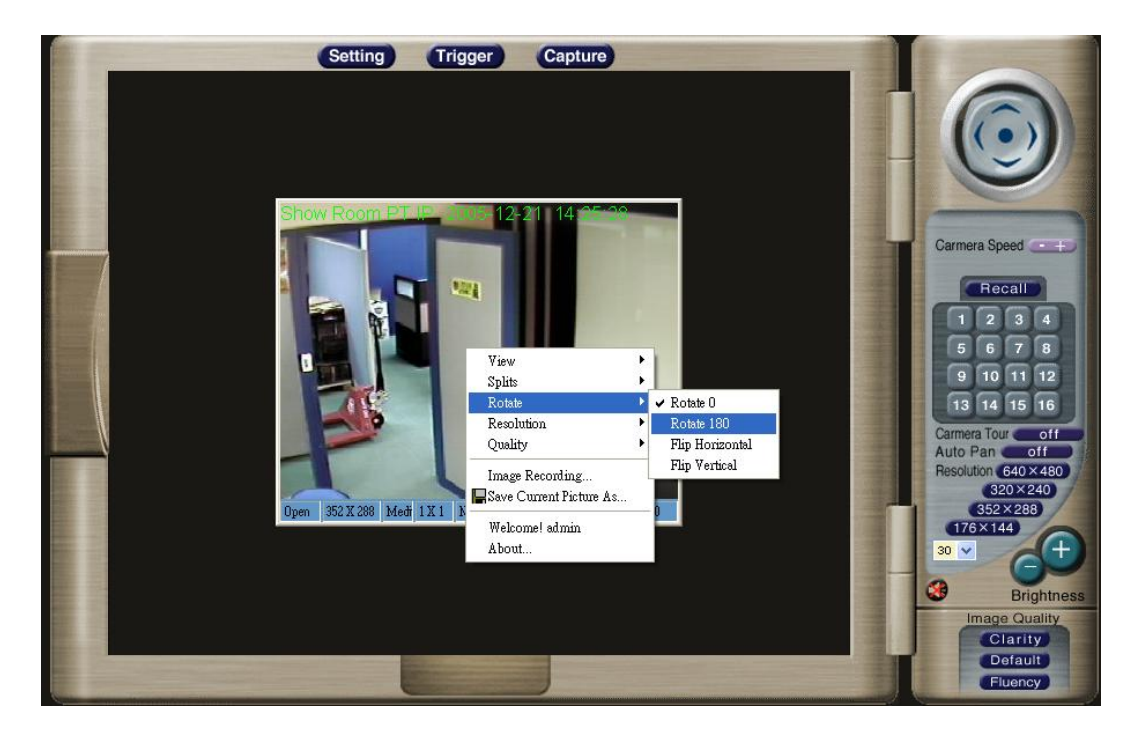

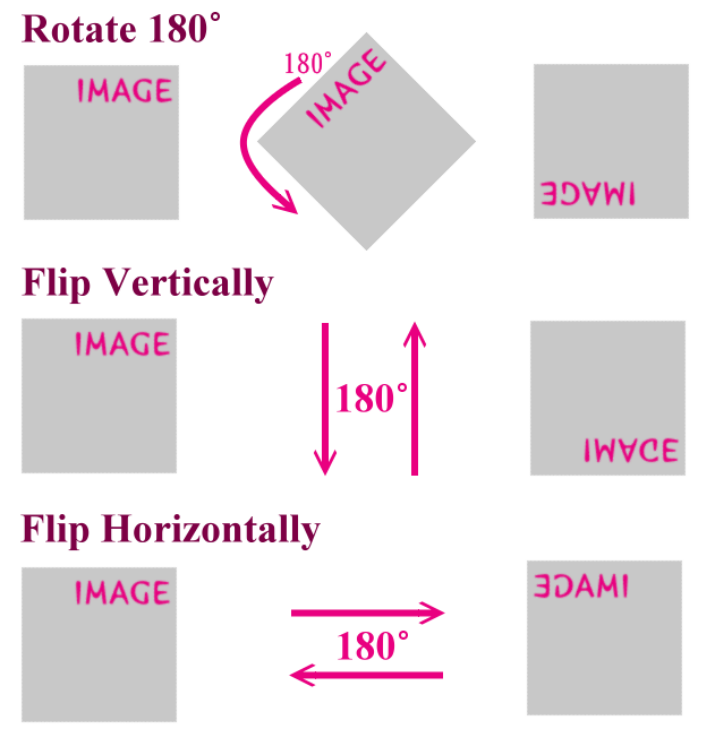

After the "*Rotate 180*" was selected, the image will be overturned from 0 to the angle 180.

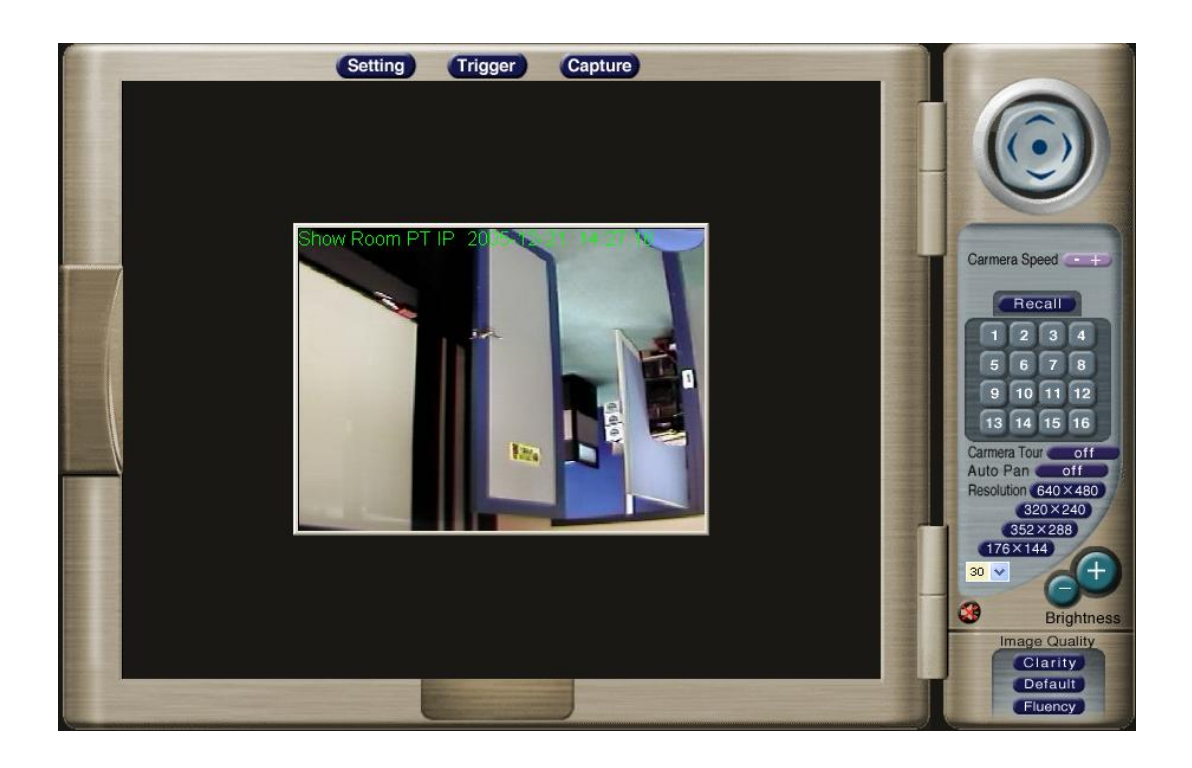

After the "*Flip Vertical*" was selected, the image will be overturned vertically.

After "*Flip Horizontal*" was selected, the image will be overturned horizontally.

#### **"Resolution"**

If Network Camera type is NTSC, it will have 5 choices of resolution: 640x480, 352x288, 320x240, 176x144, and 160x120. While users control the PAL type of the Network Camera, they could have 6 choices of resolution: 704x576, 640x480, 352x288, 320x240, 176x144, and 160x120.

The control method is the same as control panel's *"Quality*".

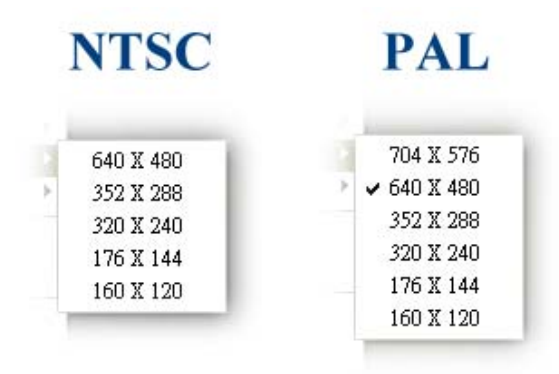

**"Quality"**  Highest (The same as "Clarity" on control panel ) High Medium (The same as "Default" on control panel ) Low Lowest (The same as "Fluency" on control panel )

The control method is the same as control panel's *"Quality*".

## **"Image Recording…-> Save as JPEG"**

Select "*Image Recording…"* 

The "Image Recording" pop-up window displays, select

"Save as JPEG"

Input the "*Download Number*" for the number of images desire to be saving, or "*Download No Limit*" to save the images continuous, until the "*Stop Image Recording*" is selected.

Select *"SaveAs*" , the pop-up window to select the save path and file name prefix, select *"Save*" to continue.

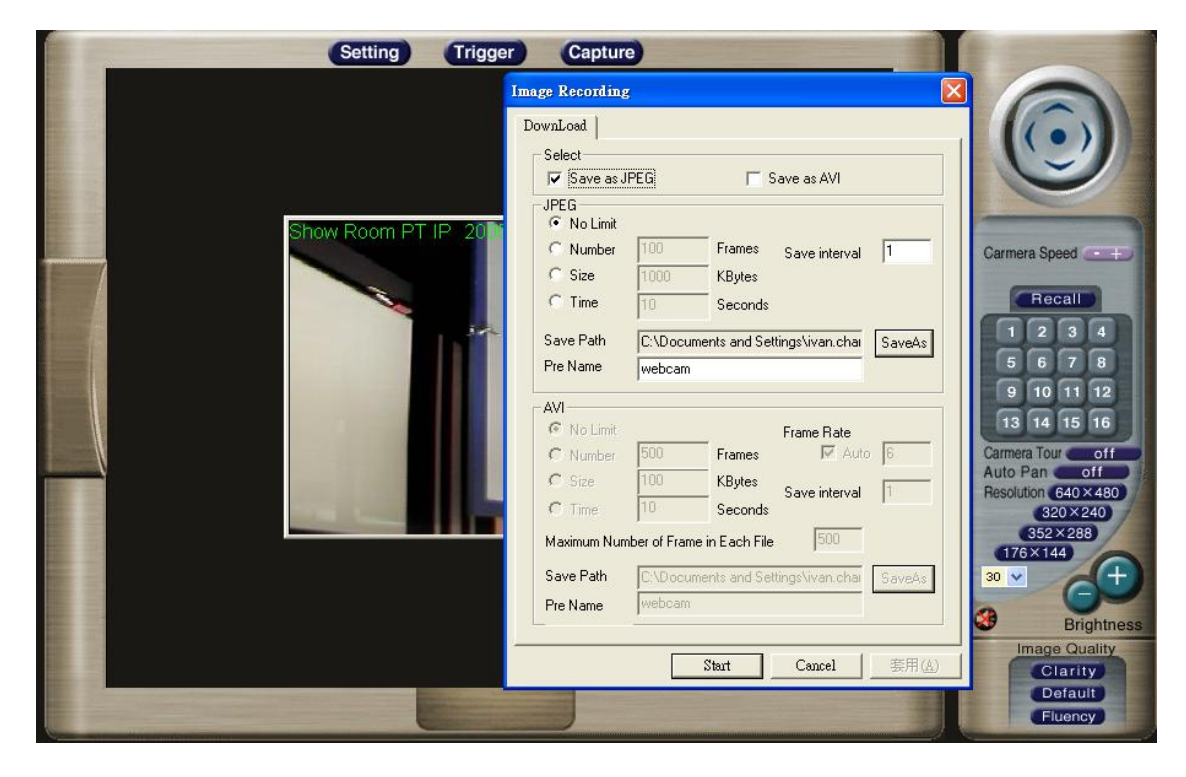

Select "*Start*" to do the images download and save as JPEG files into the local PC.

During the download and save as JPEG files process, the yellow mark will be displayed on the right-down position to indicate the saving as JPEG files operation.

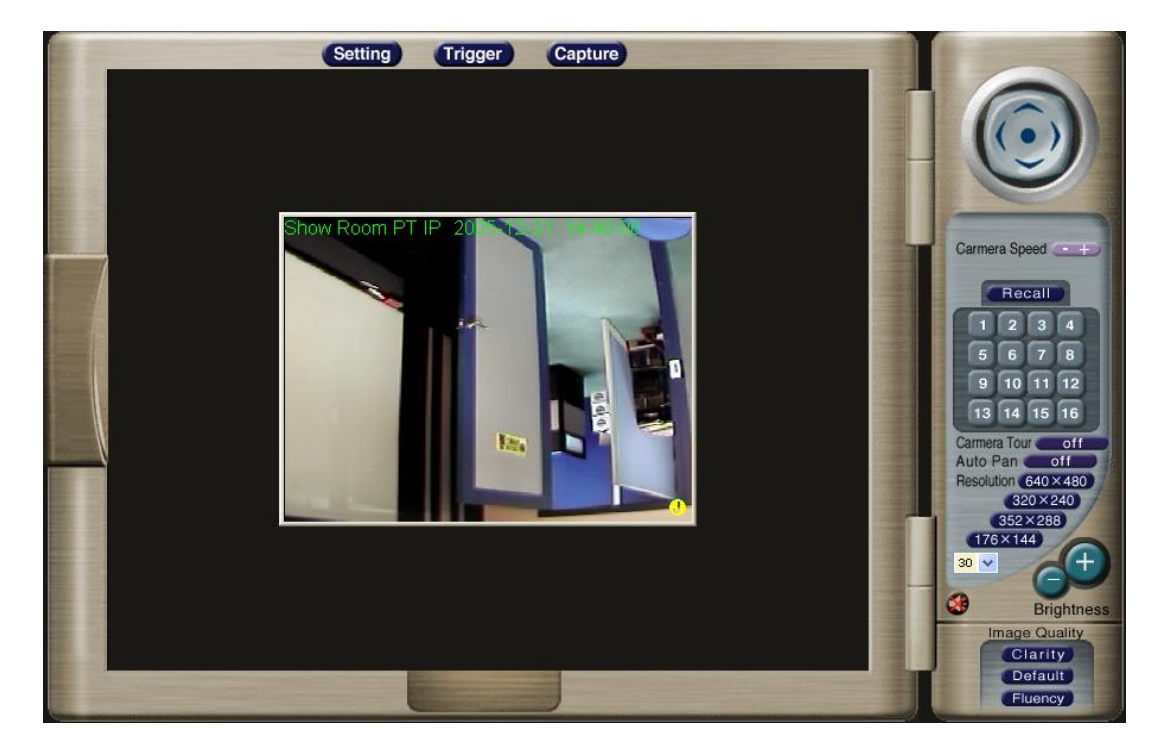

Before the "*Download Number*" of images is reached, or "*Download No Limit*", select "*Stop Image Recording*" to stop the image recording process.

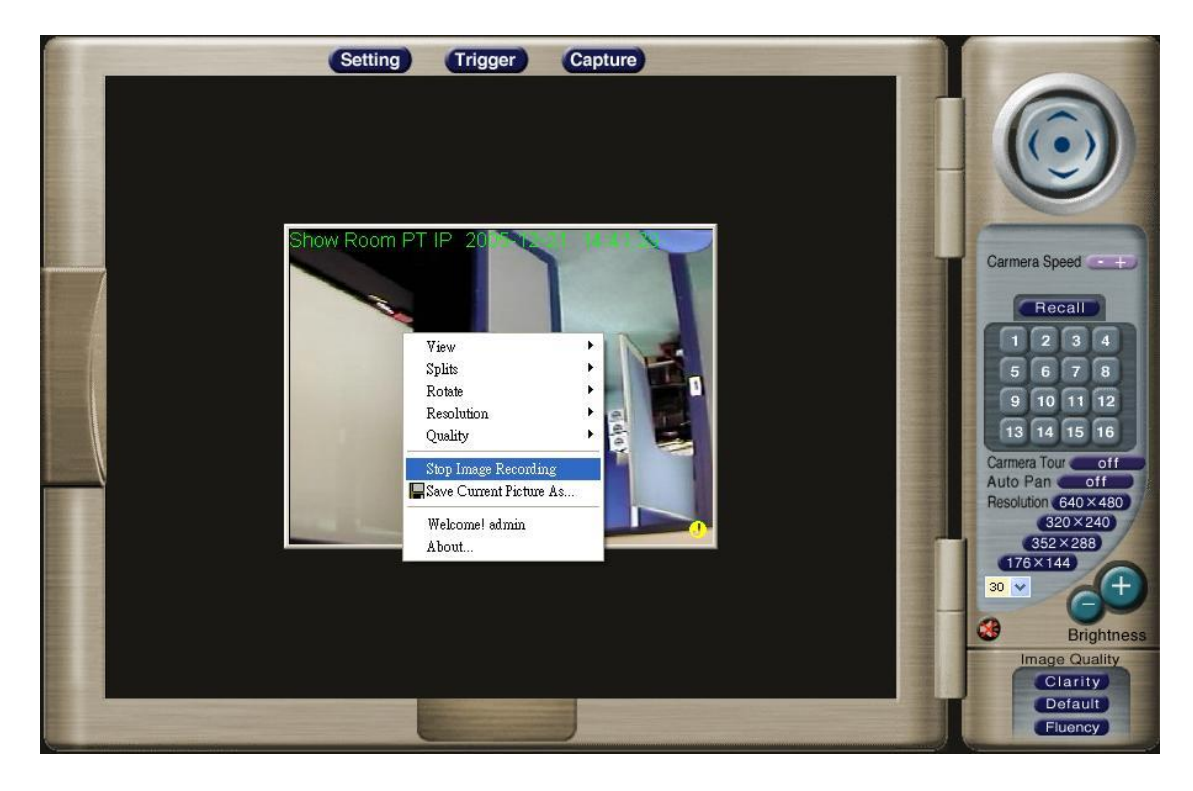

After *"Stop Image Recording*", list the files, these files are named as file\_name\_prefixed\_yyyy\_mm\_dd\_hh\_mm\_ss\_ms.jpg

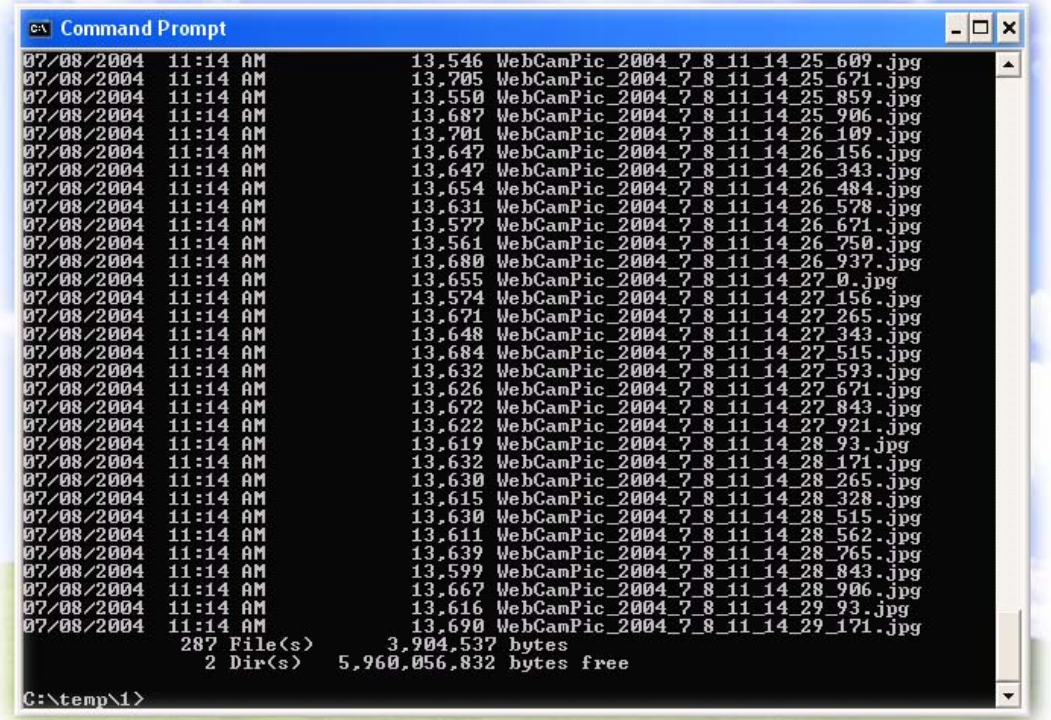

#### **"Image Recording…-> Save as AVI"**

- 1. Select "*Image Recording…"*
- 2. The "Image Recording" pop-up window displays, select
- 3. "*Save as AVI*"
- 4. Input the "*Avi Frame*" and "*Max Jpeg Num*" on each AVI file, until the "*Stop Image Recording*" is selected. "*Avi Frame*" is the frame rate setting of the recorded AVI file.
- 5. For each AVI file, the maximum saved images in each file are specified in *"Max Jpeg Num"*, once the saves image on each AVI file are reached by this number, then a new AVI file will created to save the following images, until the "*Stop Image Recording*" is selected.
- 6. Select *"SaveAs*", the pop-up window to select the save path and file name prefix, select *"Save*" to continue.

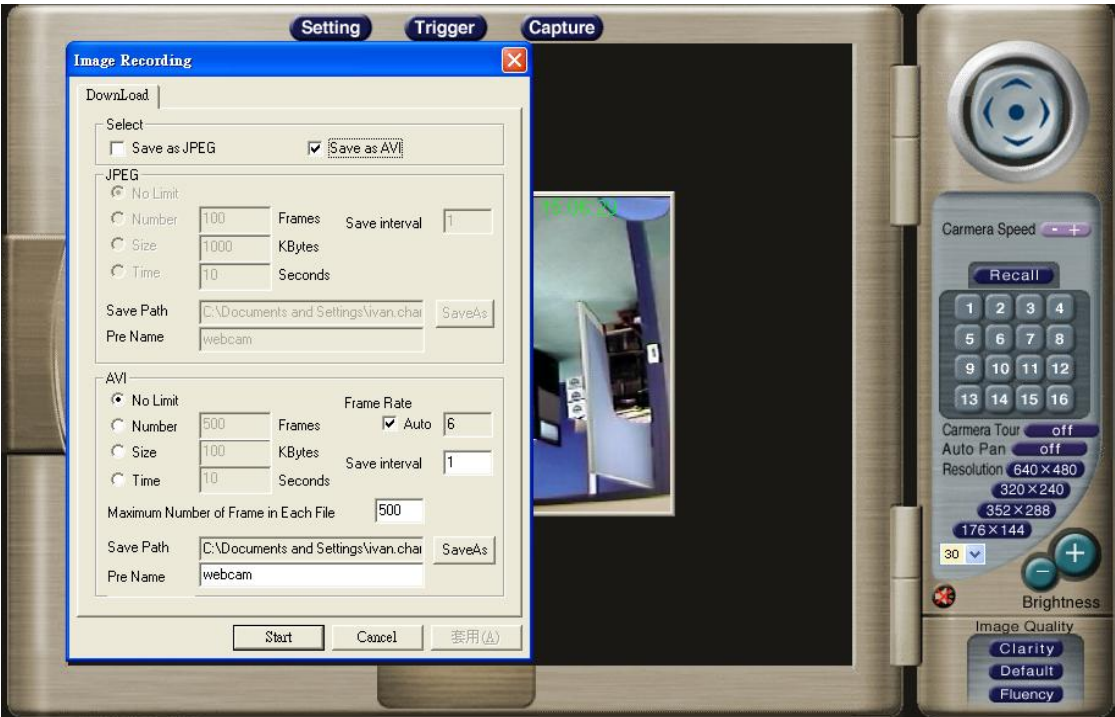

Select "*Start*" to start the AVI files recording.

During the AVI file recording, a red icon displays on right-down position of the image to indicate the AVI saving process.

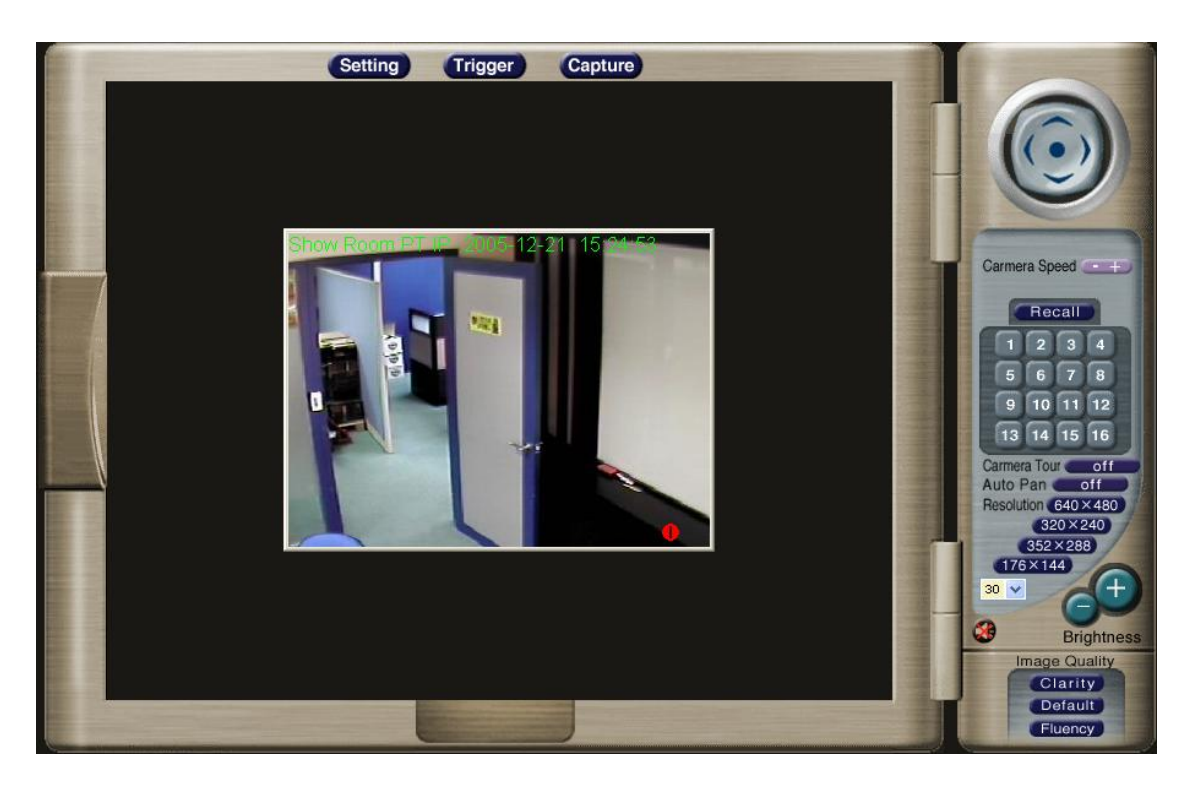

Press the "*Stop Image Recording*" to stop the save as AVI process.

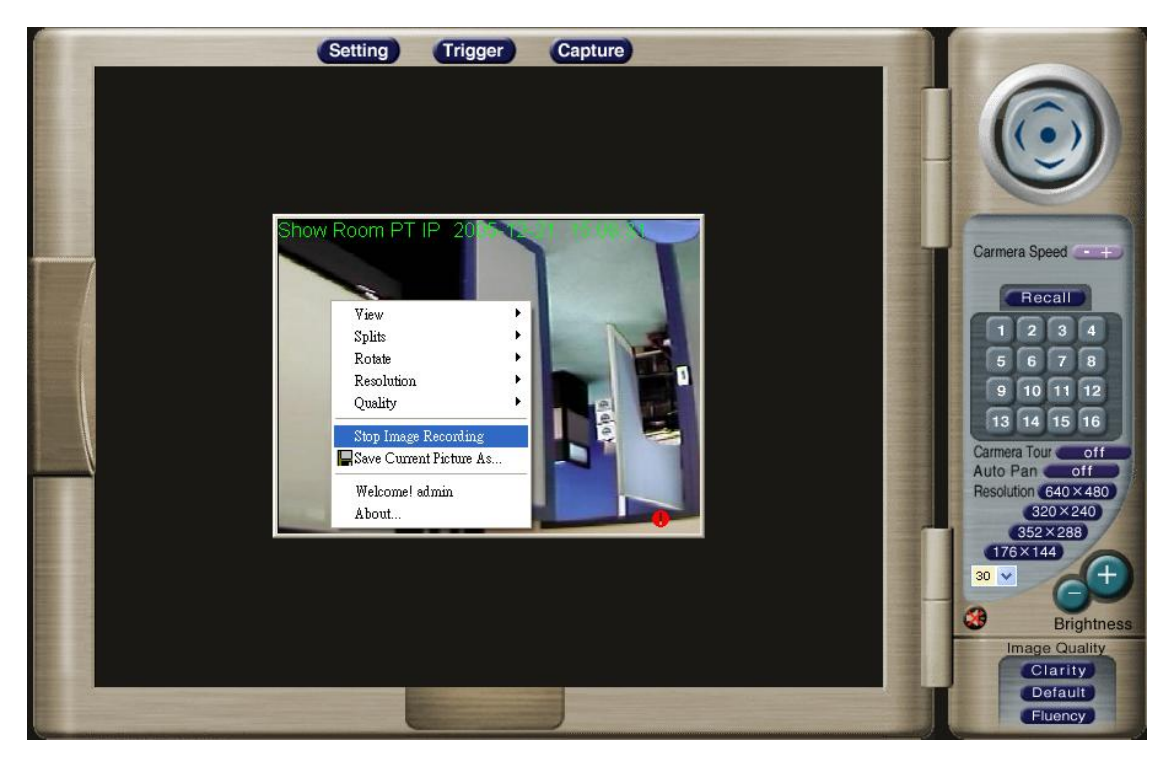

After the "*Stop Image Recording*", list the file on the selected saved directory, the file were saved by the filename\_prefix\_date\_time.avi.
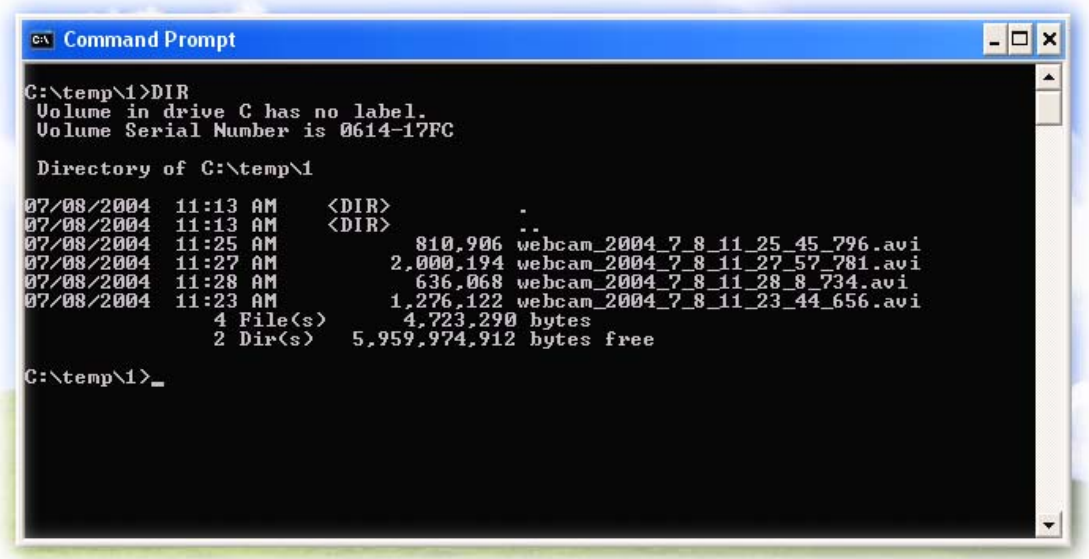

The AVI files can be display by the standard Windows Media Player, but it needs the DixectX 9.0 or higher version to be installed.

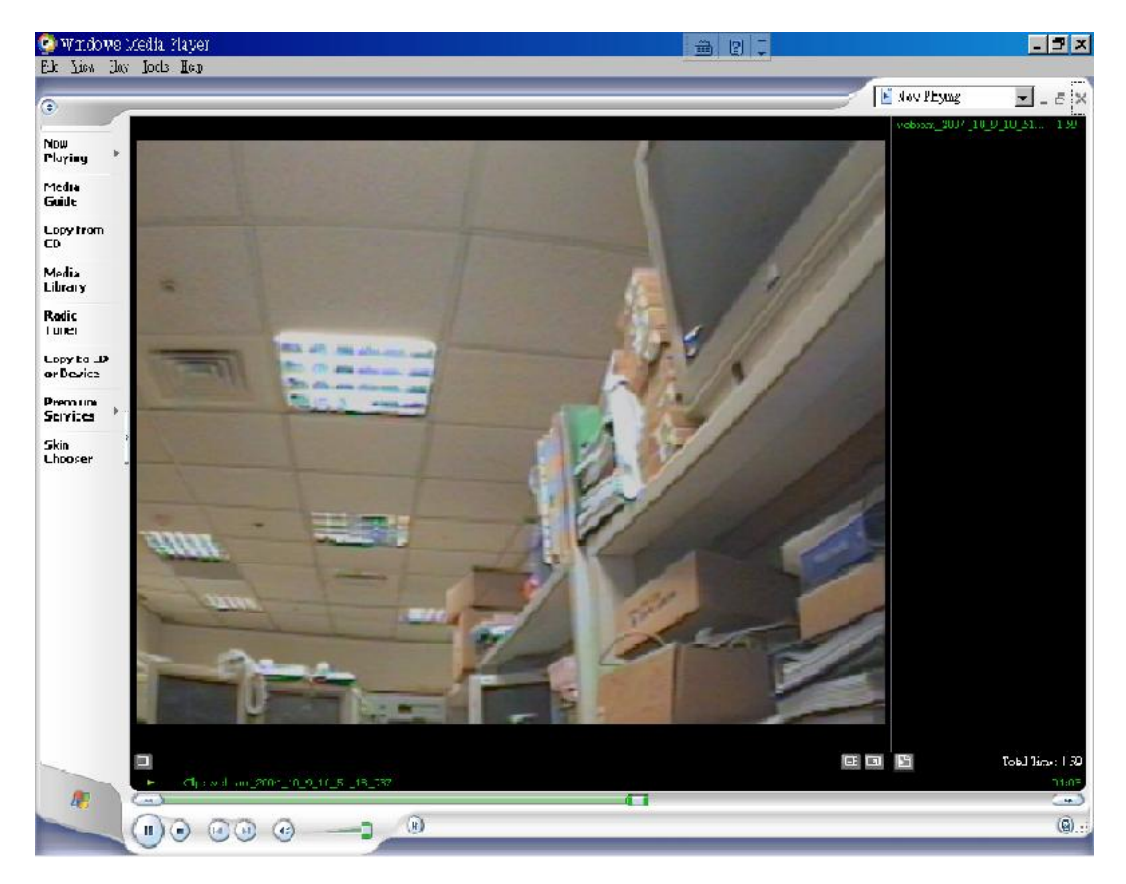

### **"Save Current Picture As …"**

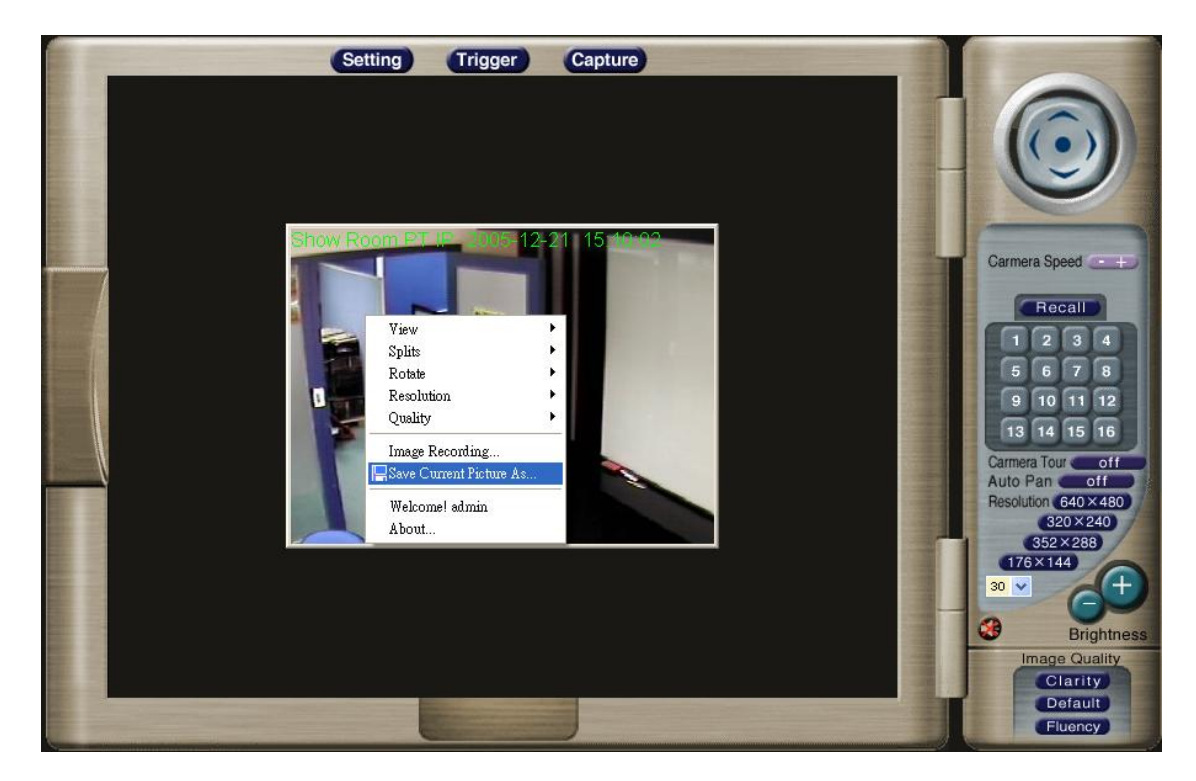

Use the "Save Current Picture As …" to save the current display image into the local PC.

Input the saved "*File name*", select "*Save*"

If you like to retrieve the saved image, select the file to display the saved image by using any one of graph editing tools.

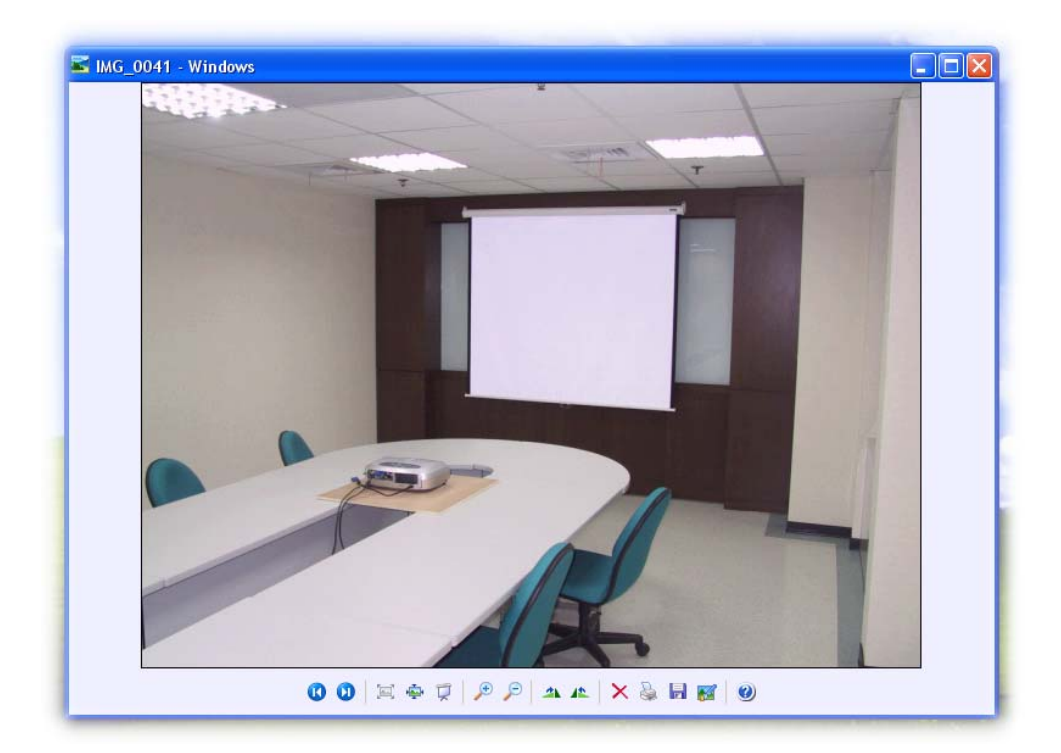

## *Appendix A: Restore Factory Default Settings*

There is a button hidden in the pinhole above the Alarm I/O connector. It is used to restore the factory default settings. Sometimes restarting the Network Camera will make the system back to a normal state. If the system still got problems after reset, user can restore the factory default settings and install it again.

#### **Restore the Network Camera:**

- 1. Power off the Network Camera.
- 2. Insert the paper clip or other tool and press and hold the button down continuously.
- 3. Power on the Network Camera again.
- 4. Wait at least 8 seconds and release the tool. Then the Network Camera has been restored to default settings.
- 5.

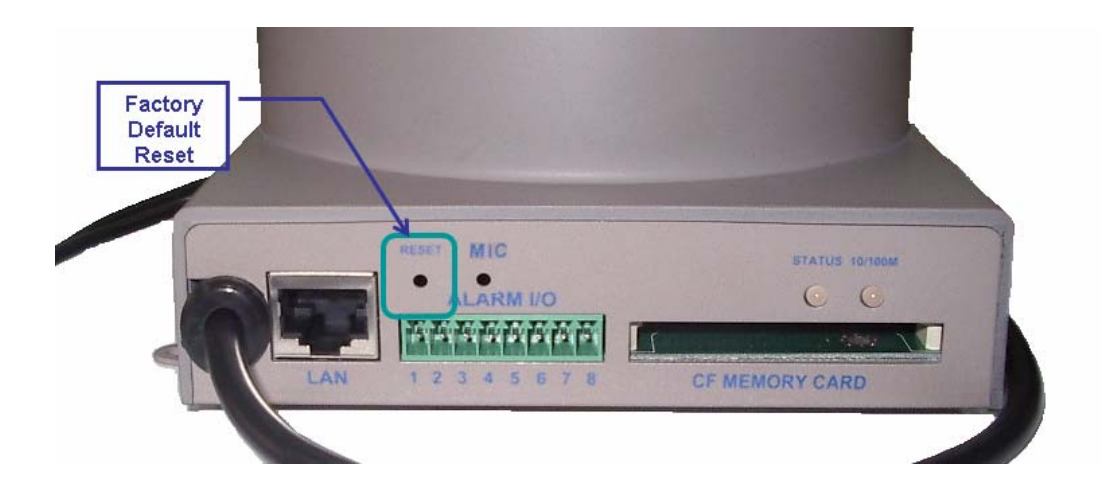

**Note:** Restoring the factory default setting will lose the all previous settings forever. User needs to run the IP Finder program to search the Network Camera and configure it to let the Network Camera work properly again.

## *Appendix B: Alarm I/O Connector*

#### **Interfacing to the External I/O**

Some features of the Network Camera can be activated by an external sensor that senses physical changes in the area Network Camera is monitoring. These changes can include intrusion detection or certain physical change in the monitored area. For examples, the external sensor can be a door switch or an infrared motion detector. These devices are customer provided, and are available from dealers who carry surveillance and security products. Electrically, they must be able to provide a momentary contact closure.

This Network Camera provides a general I/O terminal block with two digital inputs and two outputs for device control. Pin 7 and 8 can be connected to an external sensor 1. Pin 7 and 6 can be connected to an external sensor 2. Both of the inputs, the voltage will be monitored from the initial state 'LOW'. The relay switch of pin 3, 4 and 5 can be used to turn on or off the external device 1. The relay switch of pin 1 and pin 2 can be used to turn on or off the external device 2. External Inputs/Outputs are working independently.

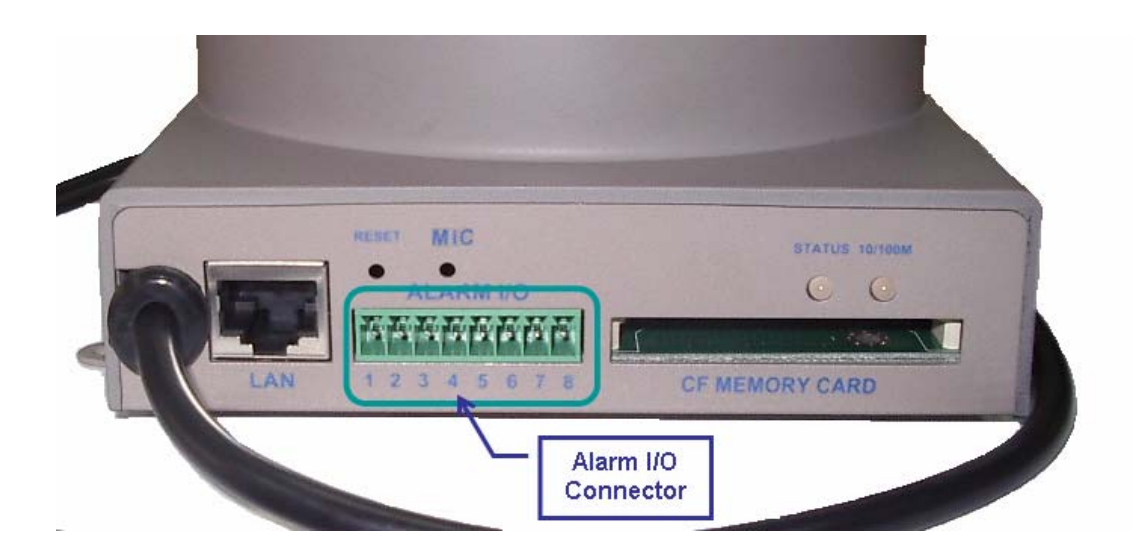

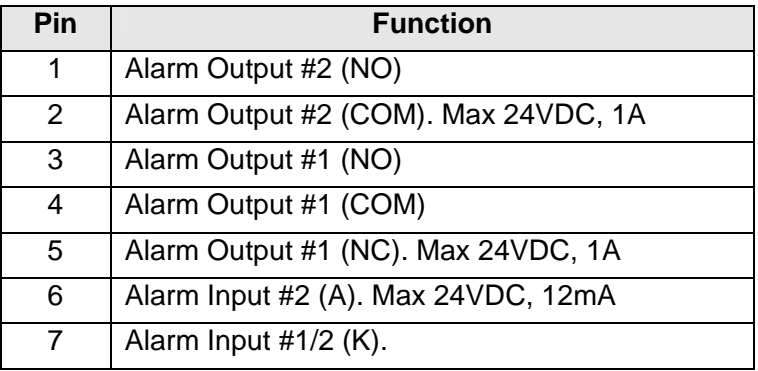

8 | Alarm Input #1 (A). Max 24VDC, 12mA.

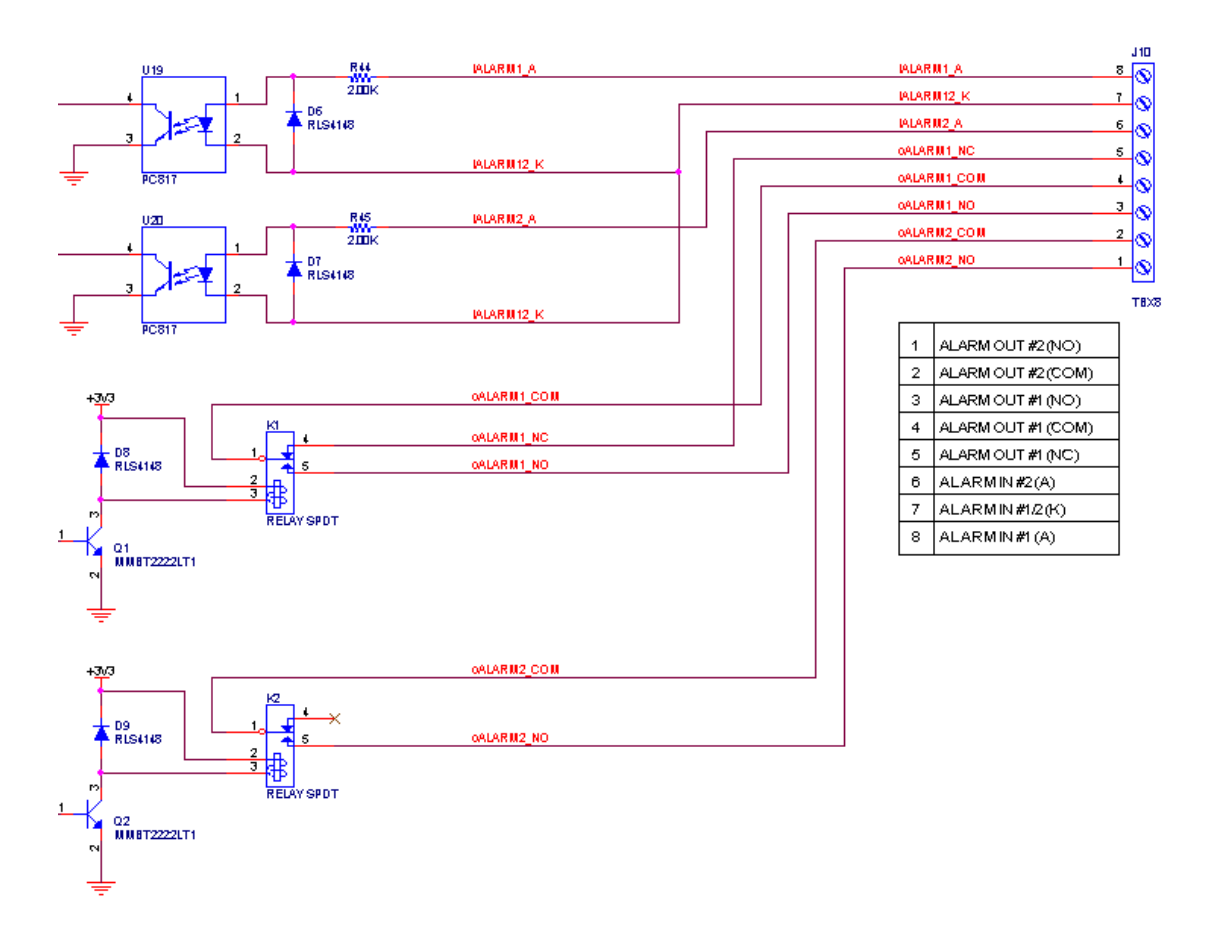

#### **Explanation of External I/O Circuit Diagram Example**

#### **CAUTION!**

• THE LOW VOAGE/CURRENT CIRCUITS AND HIGH VOAGE/ CURRENT CIRCUITS ARE IN THE NETWORK CAMERA CIRCUIT. THE QUALIFIED ELECTRICIAN SHOULD DO THE WIRING NOT BY YOURSELF. INCORRECT WIRING COULD DAMAGE NETWORK CAMERA. YOU COULD RECEIVE THE FATAL ELECTRIC SHOCK.

• THE EXTERNAL I/O IS NOT CAPABLE OF CONNECTING DIRECTLY TO DEVICES THAT REQUIRE LARGE AMOUNTS OF CURRENT. IN SOME CASES, A CUSTOM INTERFACE CIRCUIT (CUSTOMER PROVIDED) MAY HAVE TO BE USED. SERIOUS DAMAGE TO NETWORK CAMERA MAY RESU IF A DEVICE IS CONNECTED TO THE EXTERNAL I/O THAT EXCEEDS ITS ELECTRICAL CAPABILITY.

## *Appendix C: Troubleshooting &*

### *Frequently Asked Questions*

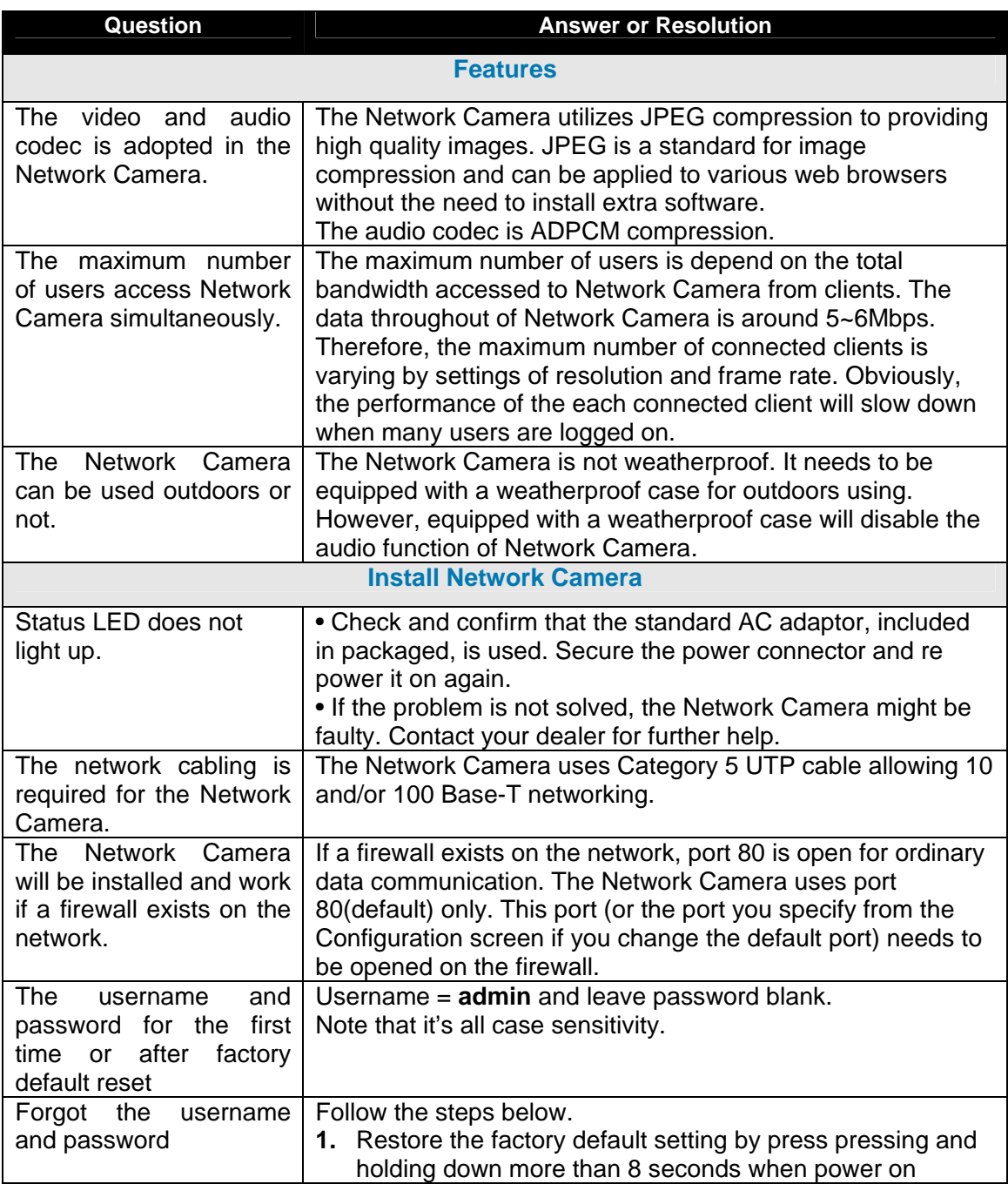

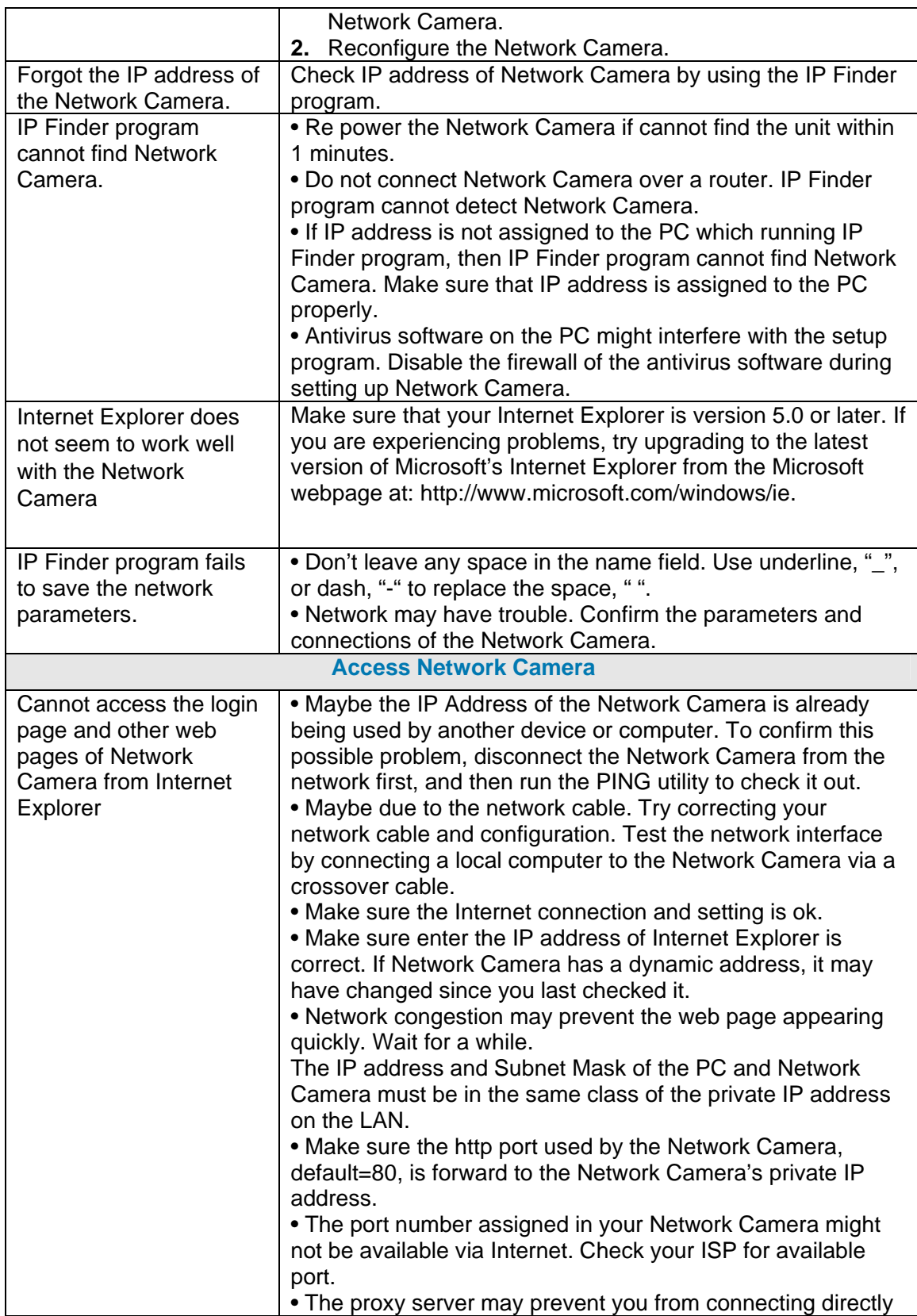

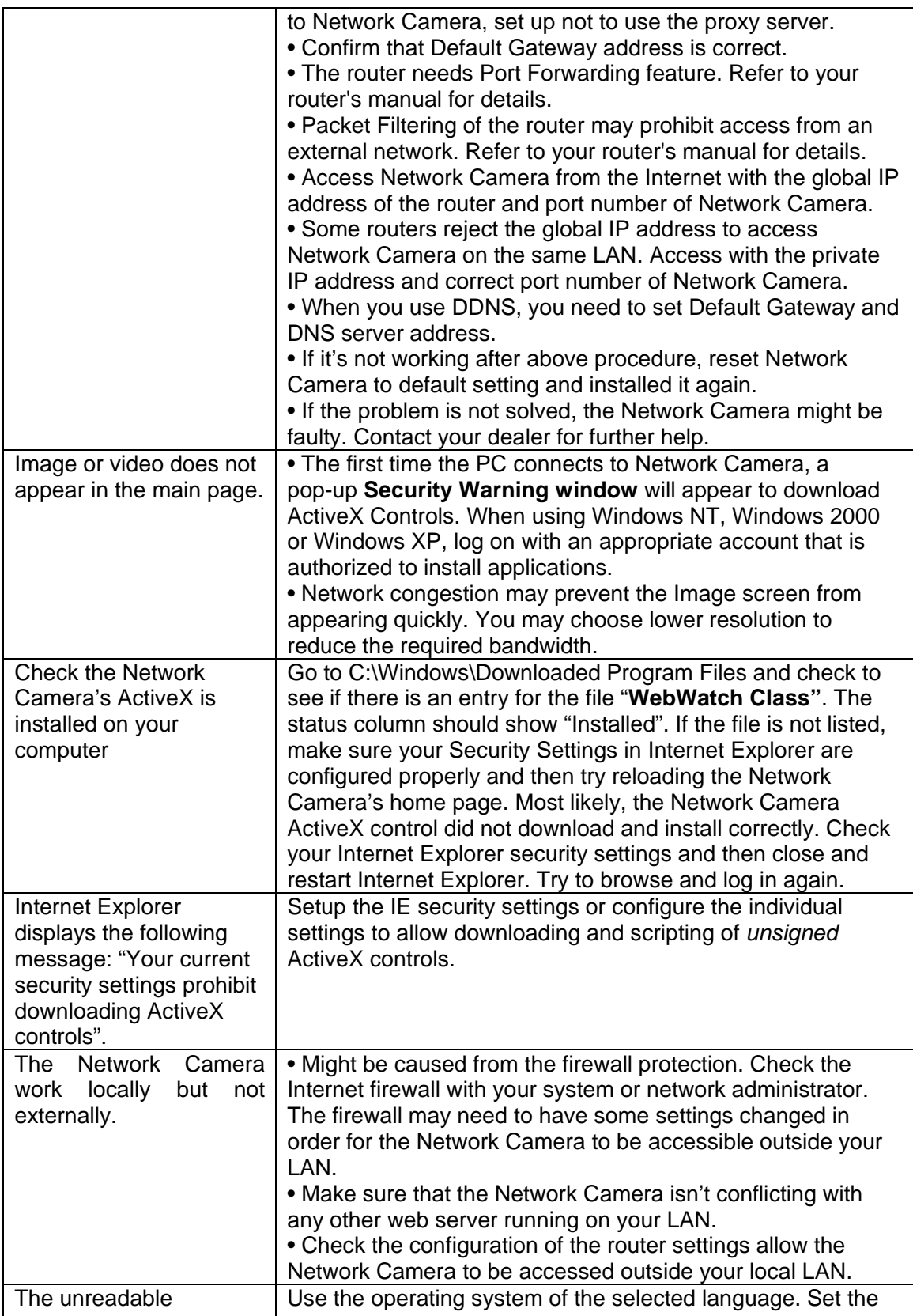

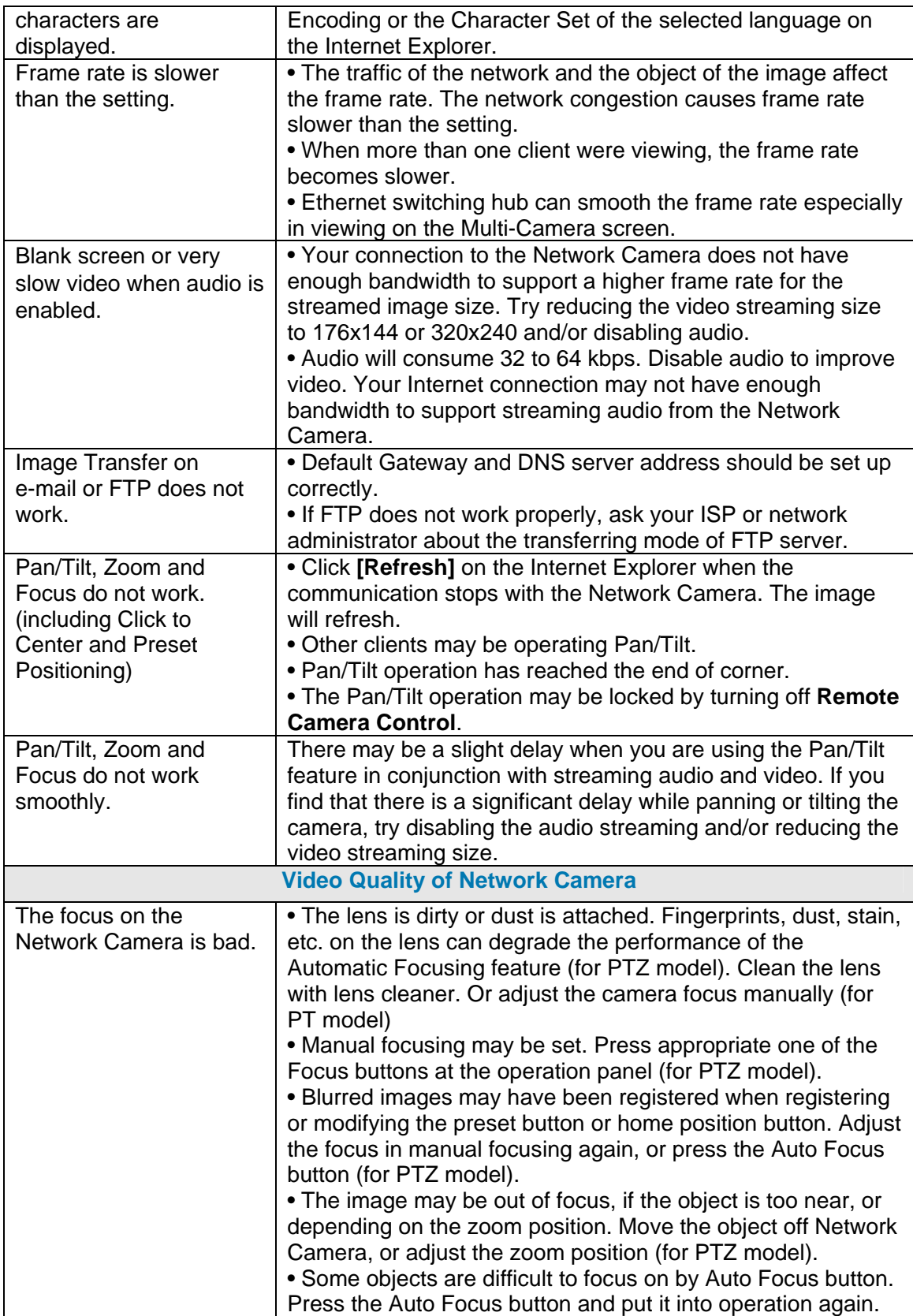

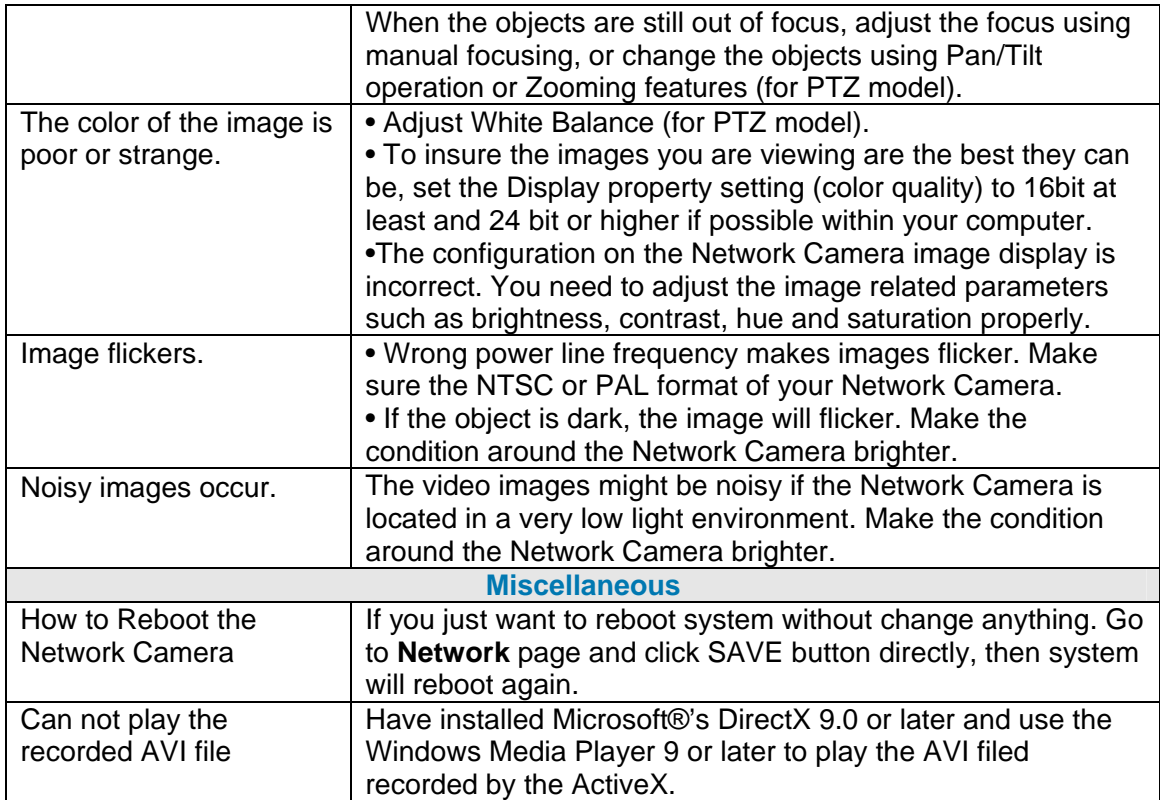

## *Appendix D: PING IP Address*

The PING (stands for Packet Internet Groper) command is used to detect whether a specific IP address is accessible by sending a packet to the specific address and waiting for a reply. It's also a very useful tool to confirm Network Camera installed or if the IP address conflicts with any other devices over the network.

If you want to make sure the IP address of Network Camera, utilize the PING command as follows:

- Start a DOS window
- $\bullet$  Type ping x.x.x.x, where x.x.x.x is the IP address of the Network Camera.

The replies, as illustrated below, will provide an explanation to the problem.

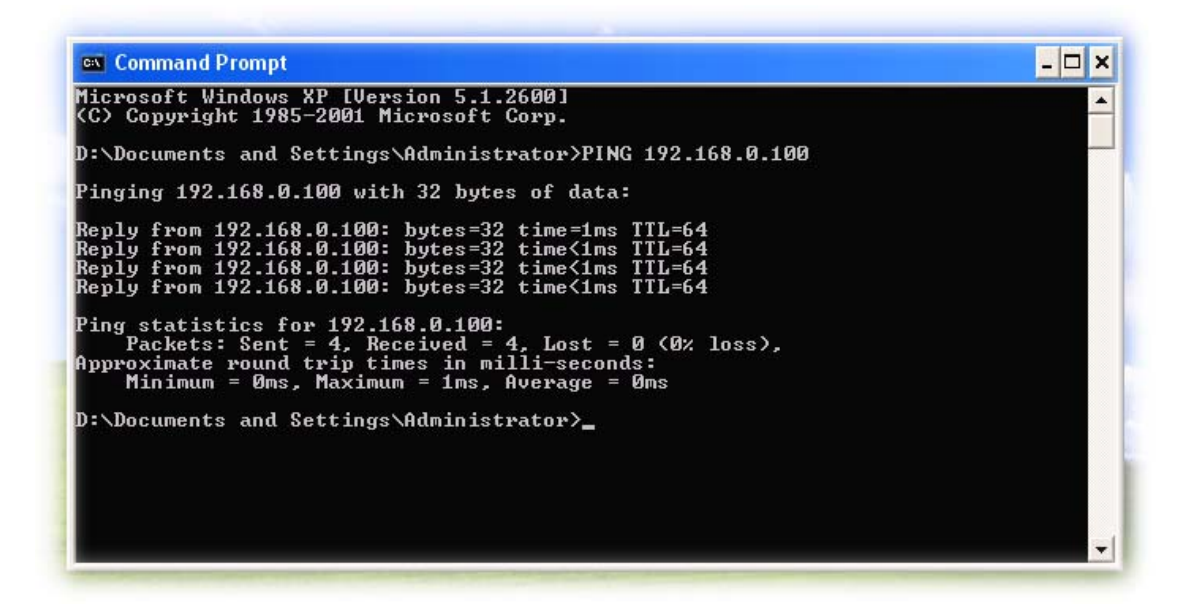

If you want to detect any other devices conflicts with the IP address of Network Camera, also can utilize the PING command but you must disconnect the Network Camera from the network first.

## *Appendix E: Bandwidth Estimation*

The frame rate of video transmitted from the Network Camera depends on connection bandwidth between client and server and quality setting of server. Here is a guideline to help you roughly estimate the bandwidth requirements form your Network Camera.

Image bandwidth is approximately equal to the average frame rate in frames per second multiplied by the average frame data size in kilobits. Frame data size, or the number of bits comprising a single video frame varies a great deal from depending on scene complexity, lighting conditions, camera noise, etc. The table shown below is reference figures. Actual results generated by the Network Camera may be varying.

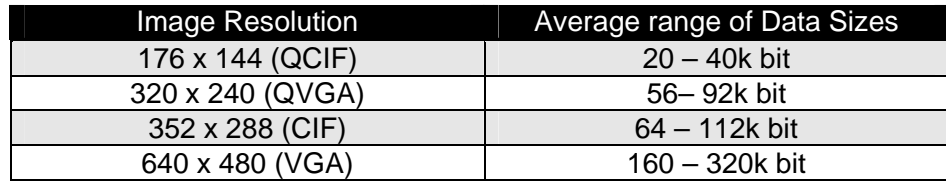

For example, streaming 2 fps of 320 x 240 video requires 112 to 184 kbps (kilobits per second). Therefore, with a 128K upload connection; you will typically see 3 to 6 frames per second with 176 x 144 resolution and 1 to 2 frames per second with 320 x 240 resolution without audio stream.

**Note:** Audio streaming also takes bandwidth around 32 kbps to 64kbps. Most ADSL/Cable modem upload speeds may not even reach up to 128 kbps. Thus, you may not be able to receive any video while streaming audio on a 128 kbps or lower connection. Even though the upload speed is more than 128kbps, for optimal video performance, disabling audio streaming will get better video performance.

# *Appendix F: Specifications*

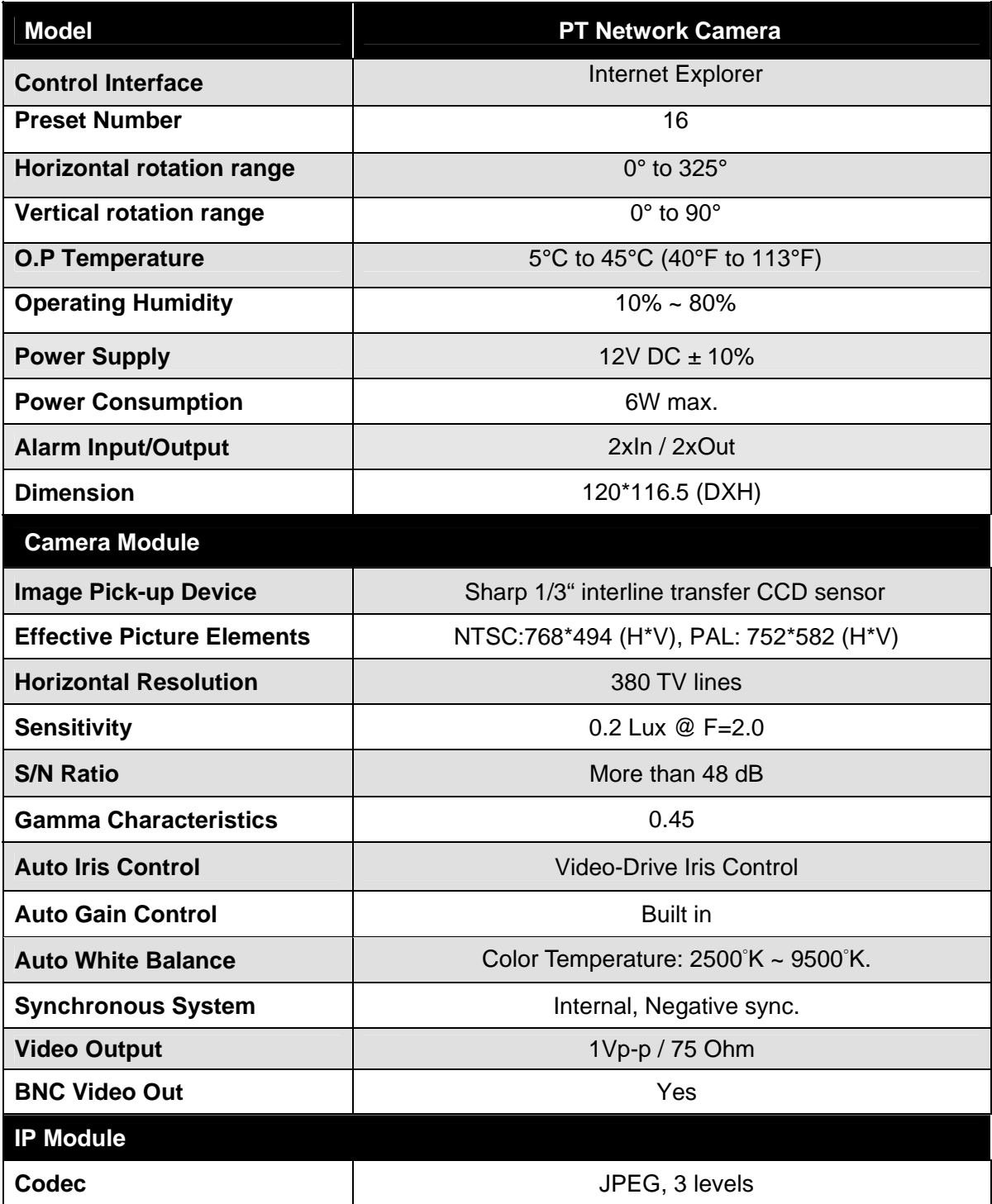

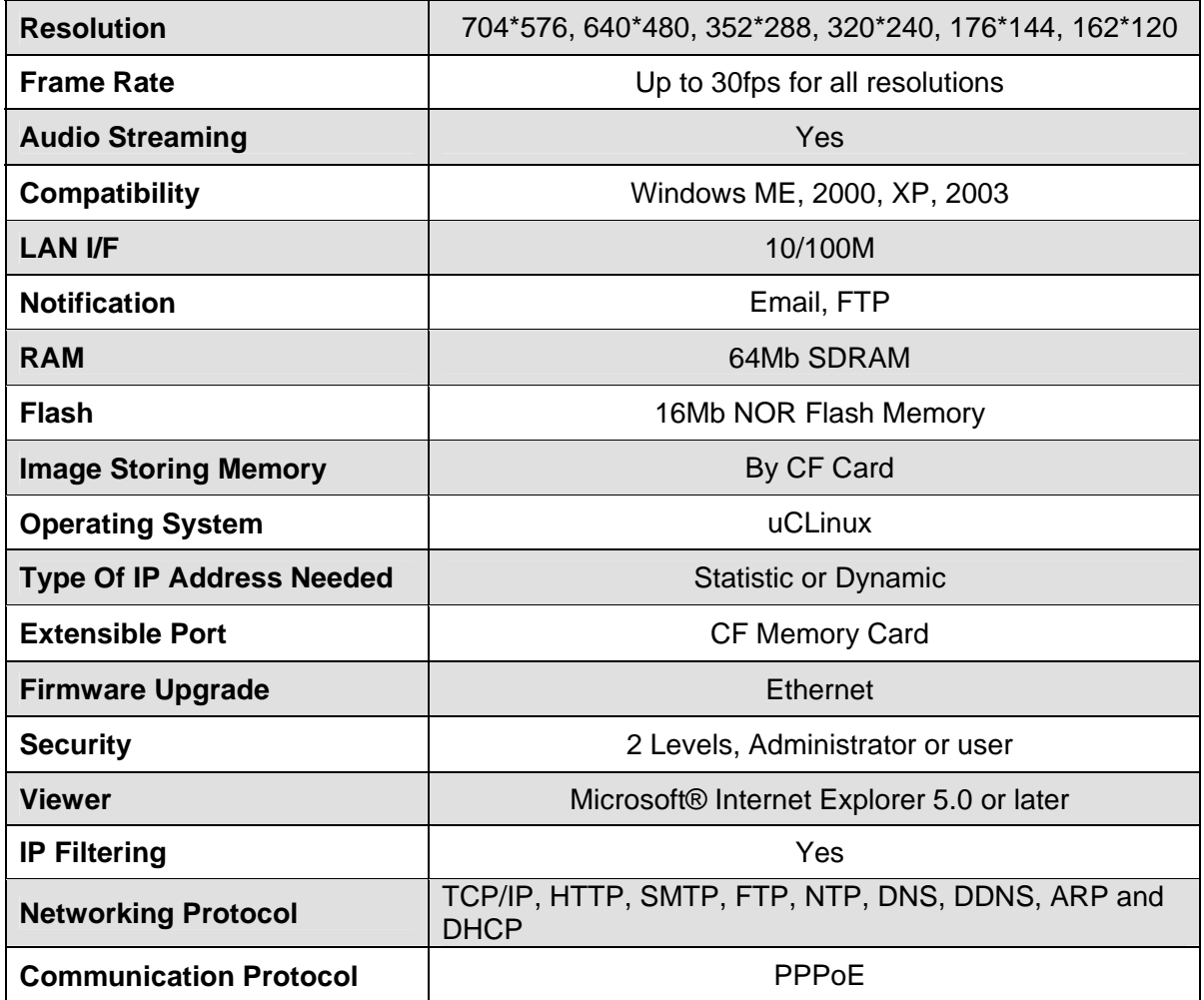

## *Appendix G: Time Zone Table*

GMT stands for Greenwich Mean Time which is the global time that all time zones are measured from.

(GMT-12:00) International Date Line West (GMT-11:00) Midway Island, Samoa (GMT-10:00) Hawaii (GMT-09:00) Alaska (GMT-08:00) Pacific Time (US & Canada); Tijuana (GMT-07:00) Arizona (GMT-07:00) Chihuahua, La Paz, Mazatlan (GMT-07:00) Mountain Time (US & Canada) (GMT-06:00) Central America (GMT-06:00) Central Time (US & Canada) (GMT-06:00) Guadalajara, Mexico City, Monterrey (GMT-06:00) Saskatchewan (GMT-05:00) Bogota, Lima, Ouito (GMT-05:00) Eastern Time (US & Canada) (GMT-05:00) Indiana (East) (GMT-04:00) Atlantic Time (Canada) (GMT-04:00) Caracas, La Paz (GMT-04:00) Santiago (GMT-03:30) Newfoundland (GMT-03:00) Brasilia (GMT-03:00) Buenos Aires, Georgetown (GMT-03:00) Greenland (GMT-02:00) Mid-Atlantic (GMT-01:00) Azores (GMT-01:00) Cape Verde Is. (GMT) Casablanca, Monrovia (GMT) Greenwich Mean Time : Dublin, Edinburgh, Lisbon, London (GMT+01:00) Amsterdam, Berlin, Bern, Rome, Stockholm, Vienna (GMT+01:00) Belgrade, Bratislava, Budapest, Ljubljana, Prague (GMT+01:00) Brussels, Copenhagen, Madrid, Paris (GMT+01:00) Sarajevo, Skopje, Warsaw, Zagreb (GMT+01:00) West Central Africa (GMT+02:00) Athens, Istanbul, Minsk (GMT+02:00) Bucharest (GMT+02:00) Cairo (GMT+02:00) Harare, Pretoria (GMT+02:00) Helsinki, Kyiv, Riga, Sofia, Tallinn, Vilnius (GMT+02:00) Jerusalem (GMT+03:00) Baghdad (GMT+03:00) Kuwait, Riyadh (GMT+03:00) Moscow, St. Petersburg, Volgograd

(GMT+03:00) Nairobi

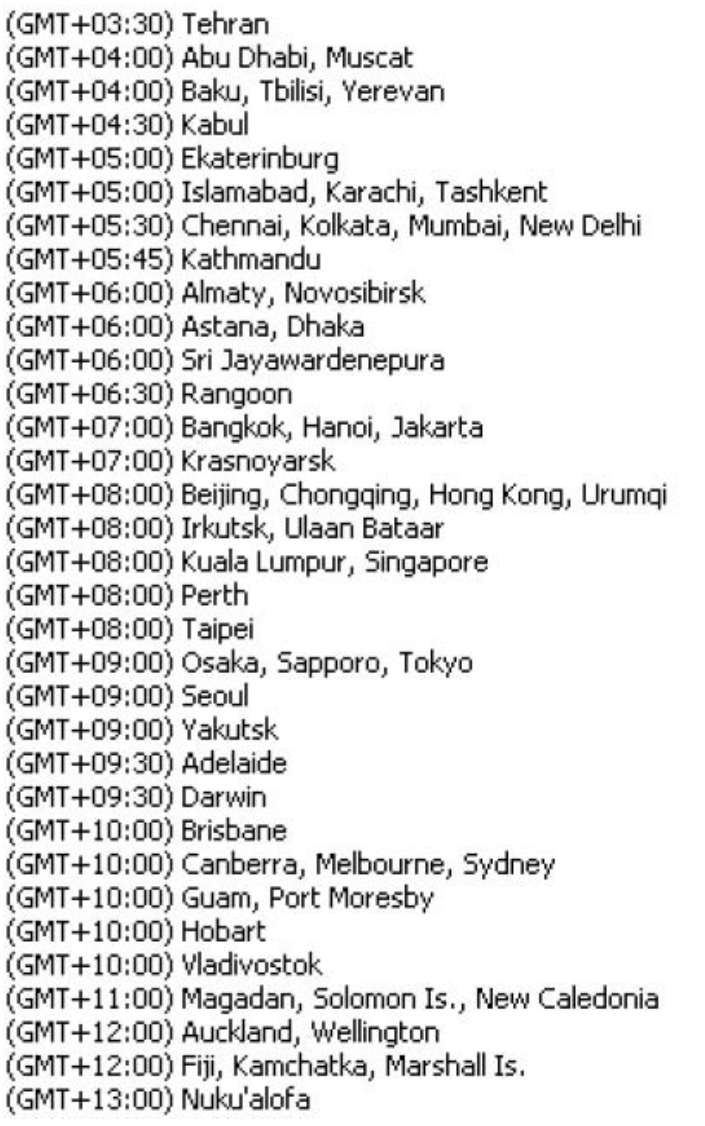

### *Appendix H: DDNS Application*

### **1. Preface**

If you have a Cable modem, xDSL, ISDN or Dialup, this is a great way to host your own *Web Server, FTP Server, Mail Server, Network Camera* or other TCP/IP Service. Get your own domain like www.yourname.com\*, www.yourname.com.tw\* etc. (Note:This domain must be registered with Internic via registration authorities such as Network Solutions, DirectNIC, Register.com etc). Your domain name's dynamic IP address is automatically tracked by a DDNS server.

Host your own *Web Server, FTP Server, Mail Server, Network Camera* and much much more no matter what your computer's IP address may be and even if you have dialup, DSL or cable modem internet connection where your computer's IP address changes all the time!! DDNS service supports all top level domain names including but not limited to .com, .net, .org, .to, .uk etc.

### **2. Ethernet Network Environment**

Normally, DDNS services is only necessary for the users that could only obtain dynamic IP addresses. As to the users that could obtain the static valid IP address, they do not usually have to apply the DDNS service. Before we decide if DDNS is necessary for the users, we have to check what kind of Ethernet network environment we have to install our Network Camera or IP camera on.

#### **(1) Environment of Fixed Valid IP Network**

If users could obtain valid IP addresses, they could save the effort to apply DDNS service. Because the IP address in this environment is fixed, users could input the IP address or domain name of demo site directly in the IE browser.

#### **(2) Environment of Dynamic IP Network**

If users is under a environment of dynamic IP network (Dial-up ADSL), they have to apply a domain name in advance. Then apply DDNS service. Finally setup the necessary information of DDNS and PPPoE of the Network Camera or IP camera in order to let the outside administrator be able to access through internet.

### **3. Application Steps—DDNS & Domain Name**

- (1). Visit the following web site : http://www.dyndns.org/ (Pink No.1)
- (2). Click "Account" (Pink No. 2)

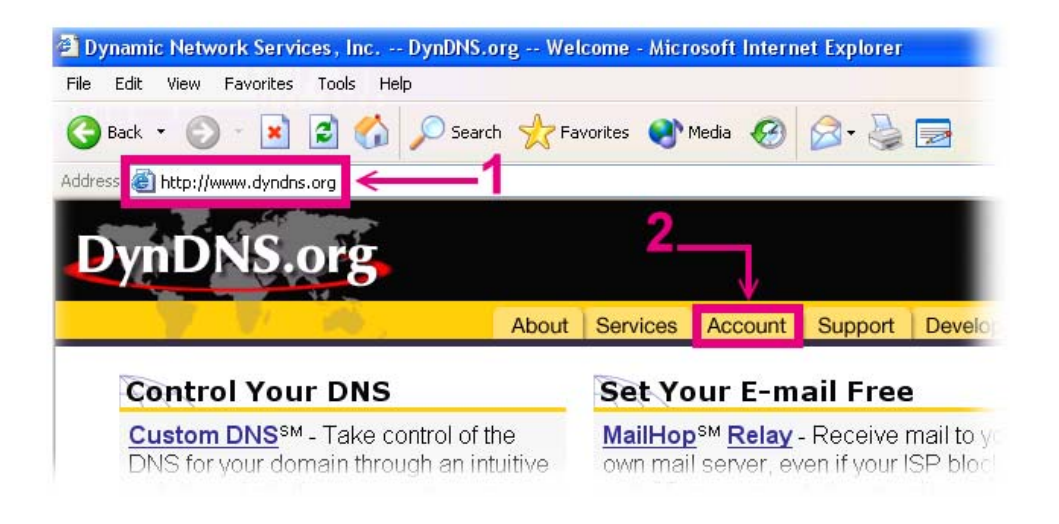

(3). After the columns show up at the left side, click "Create Account".

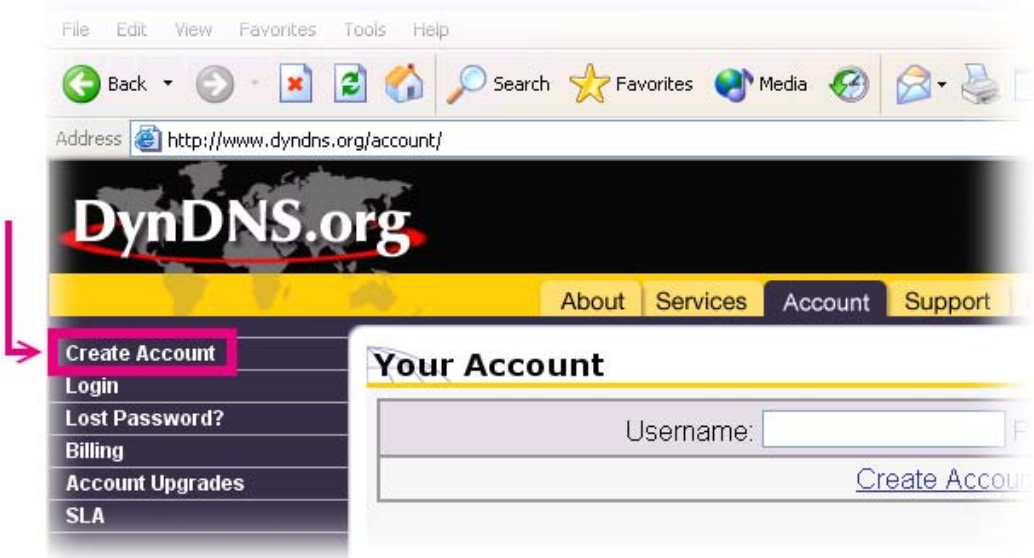

(4). Fill the application agreement and necessary information.

- a. Input Name
- b. E-mail input and confirmation
- c. Password input and confirmation
- d. Submit all the input information and finish creating a account

#### **Create Account**

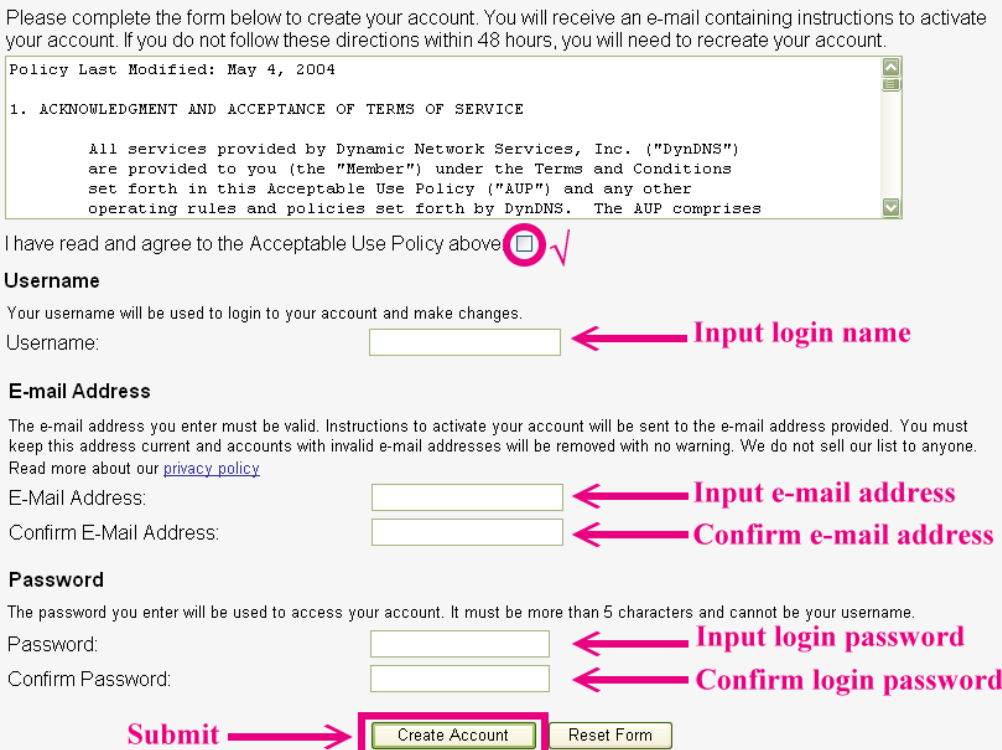

(5). Check your e-mail mailbox. There will be an e-mail with a title "Your DynDNS.org Account Information ". Click the hyperlink address to confirm the DDNS service that you just applied. Then DDNS you applied activated.

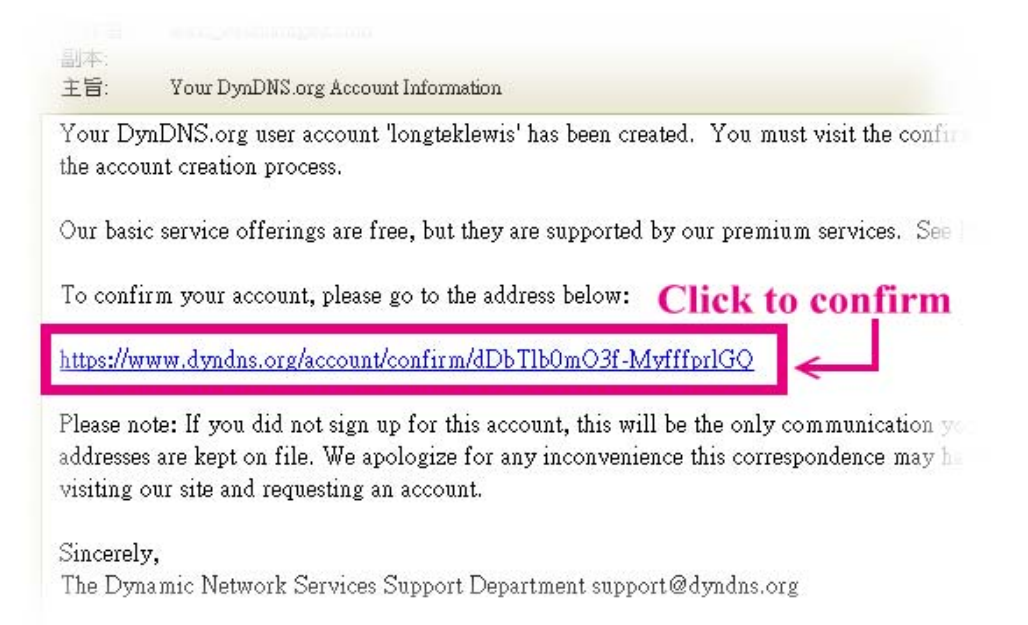

(6). Enter the web page http://www.dyndns.org/ again. Input your username and password that you just applied to login administration interface of DDNS service.

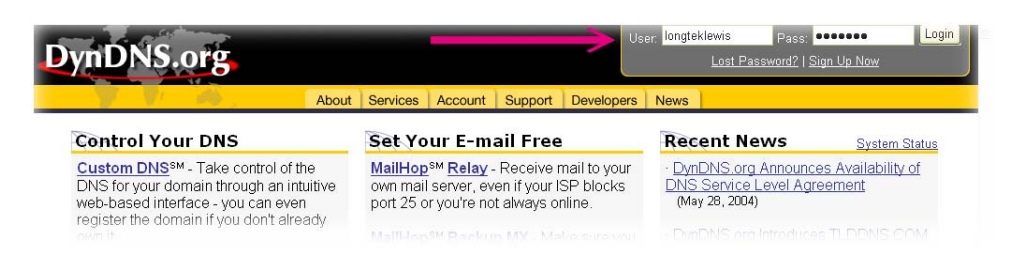

(7). If the correct username and password are input, you can see the following picture at the top-right of the login page.

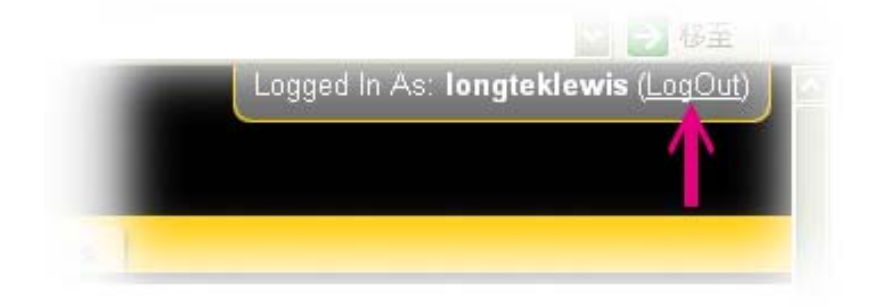

(8). Click the "Services".

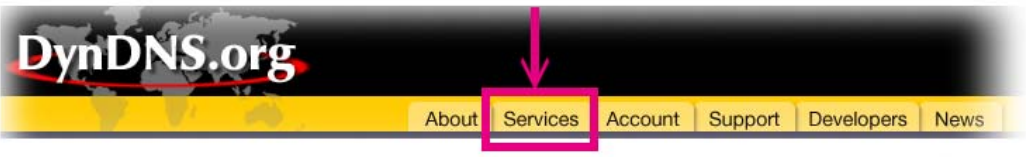

(9). Click the " Dynamic DNS " and then click the "Add a host".

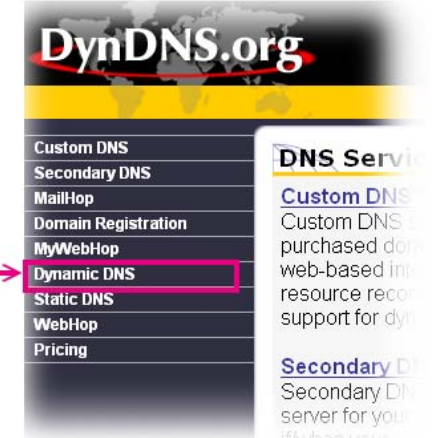

(10). We could create a domain name without any charge at this step. First, we input the host name. (Pink No.1) Then we pick a domain that is easy to remember. (Pink No.2) Finally, click the "Add Host" to submit the domain name information. (Pink No.3)

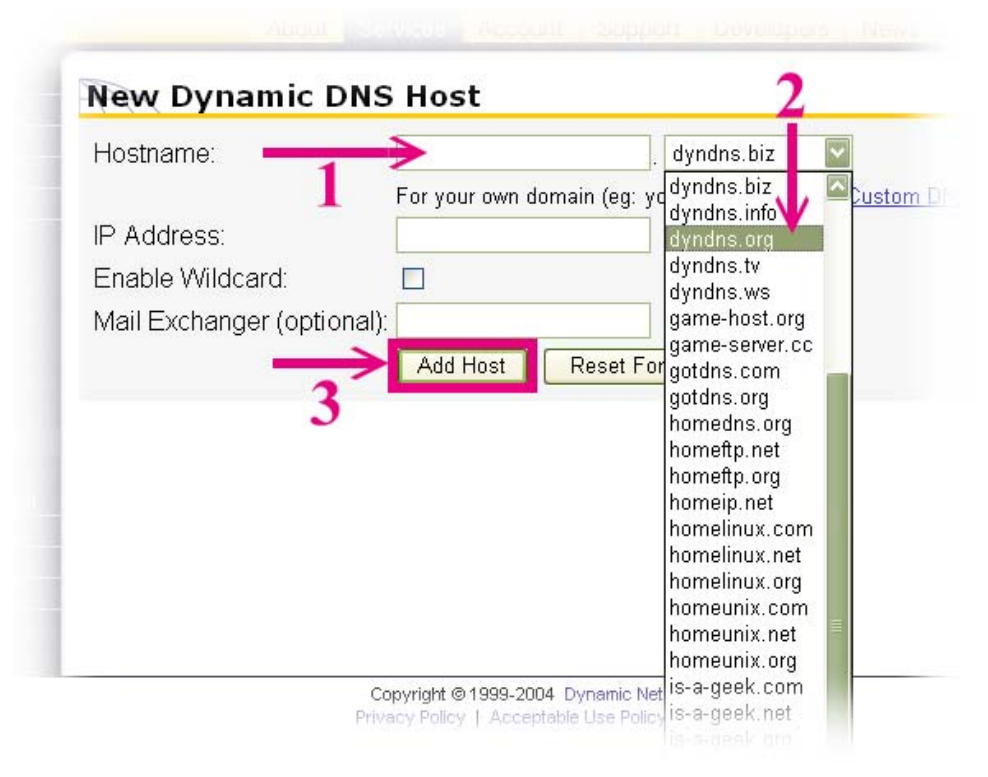

### **4. Setup the DDNS and PPPoE**

At last, users have to enter the web page of Network Camera or IP camera and setup the necessary information of DDNS and PPPoE after the application of DDNS service. Please check the user manual to access the DDNS and PPPoE pages. After saving the modification, restart the device. The external users could browse the Network Camera or IP camera by the input of their domain name.